# $GasWin^{TM}$ dla Windows

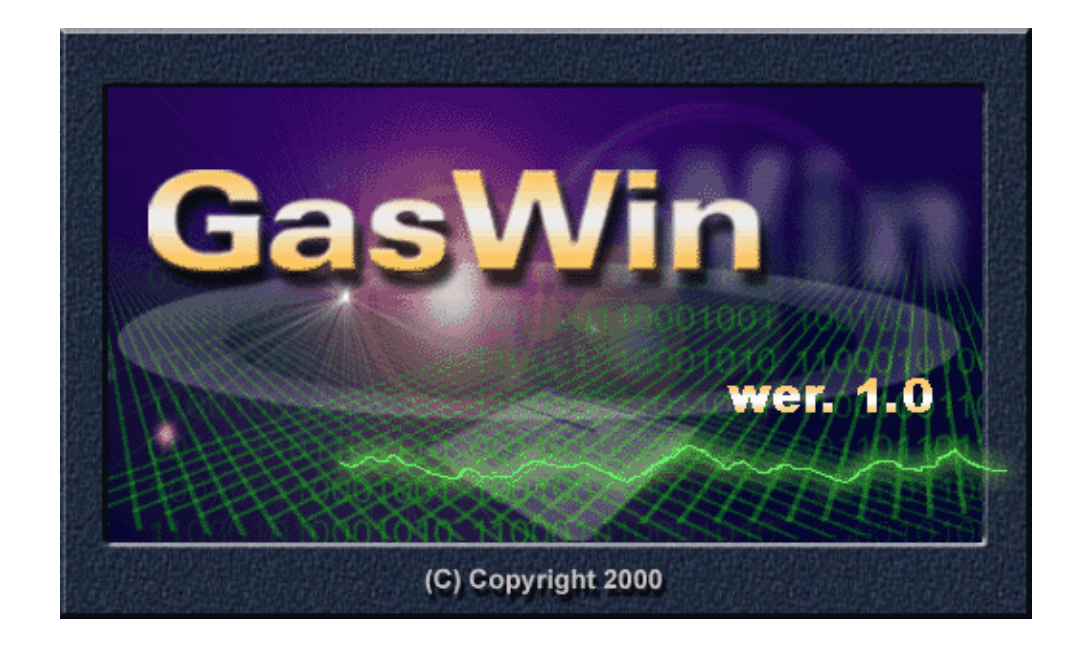

Opracowanie: mgr inż. Marcin Adamski mgr inż. Tomasz Lis mgr inż. Artur Sobkowiak

dystrybucja:

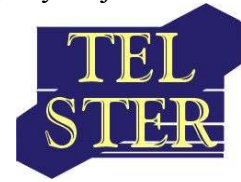

RO biuro@telwin.com.pl

Poznań, marzec 2003

# SPIS TREŚCI

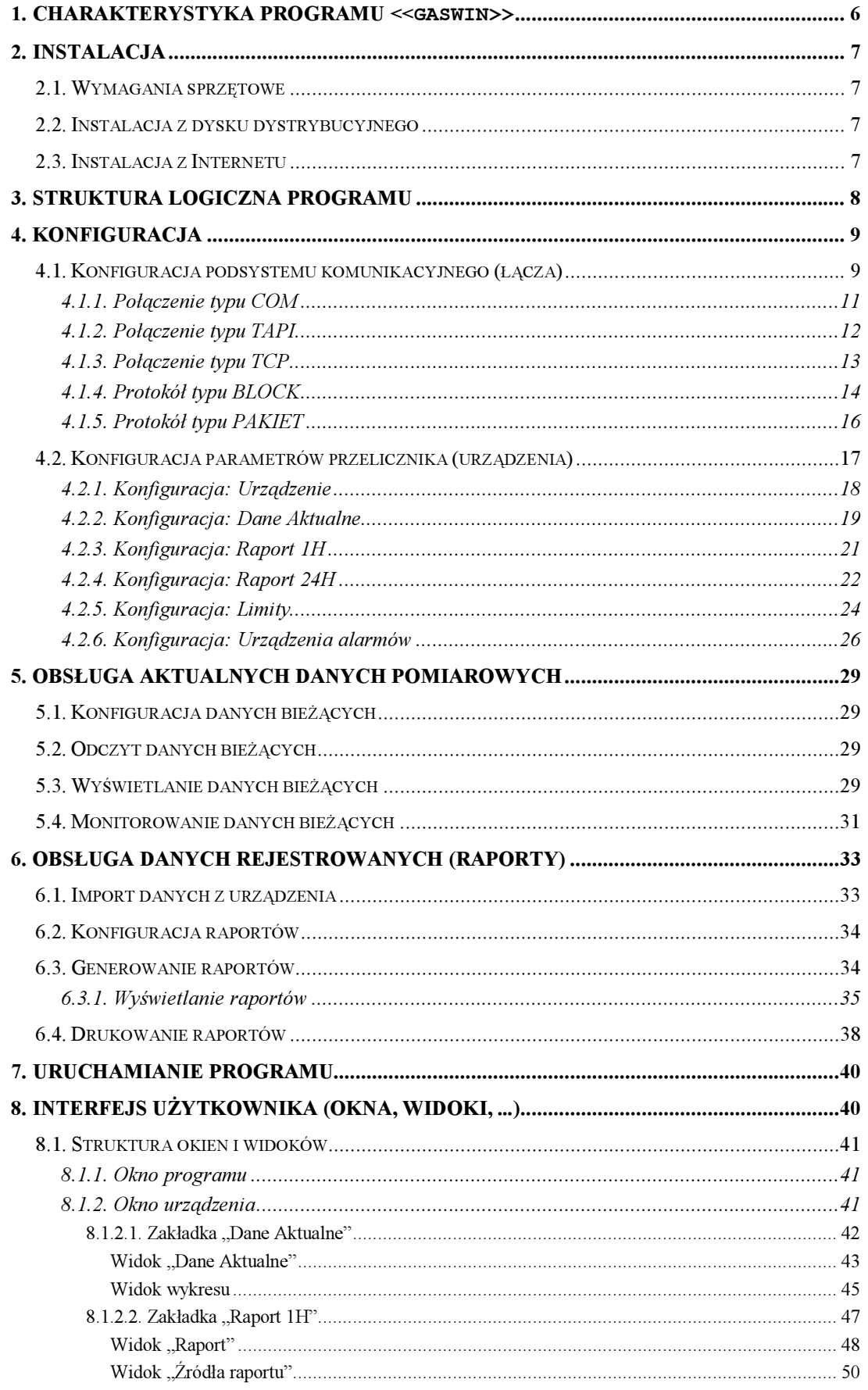

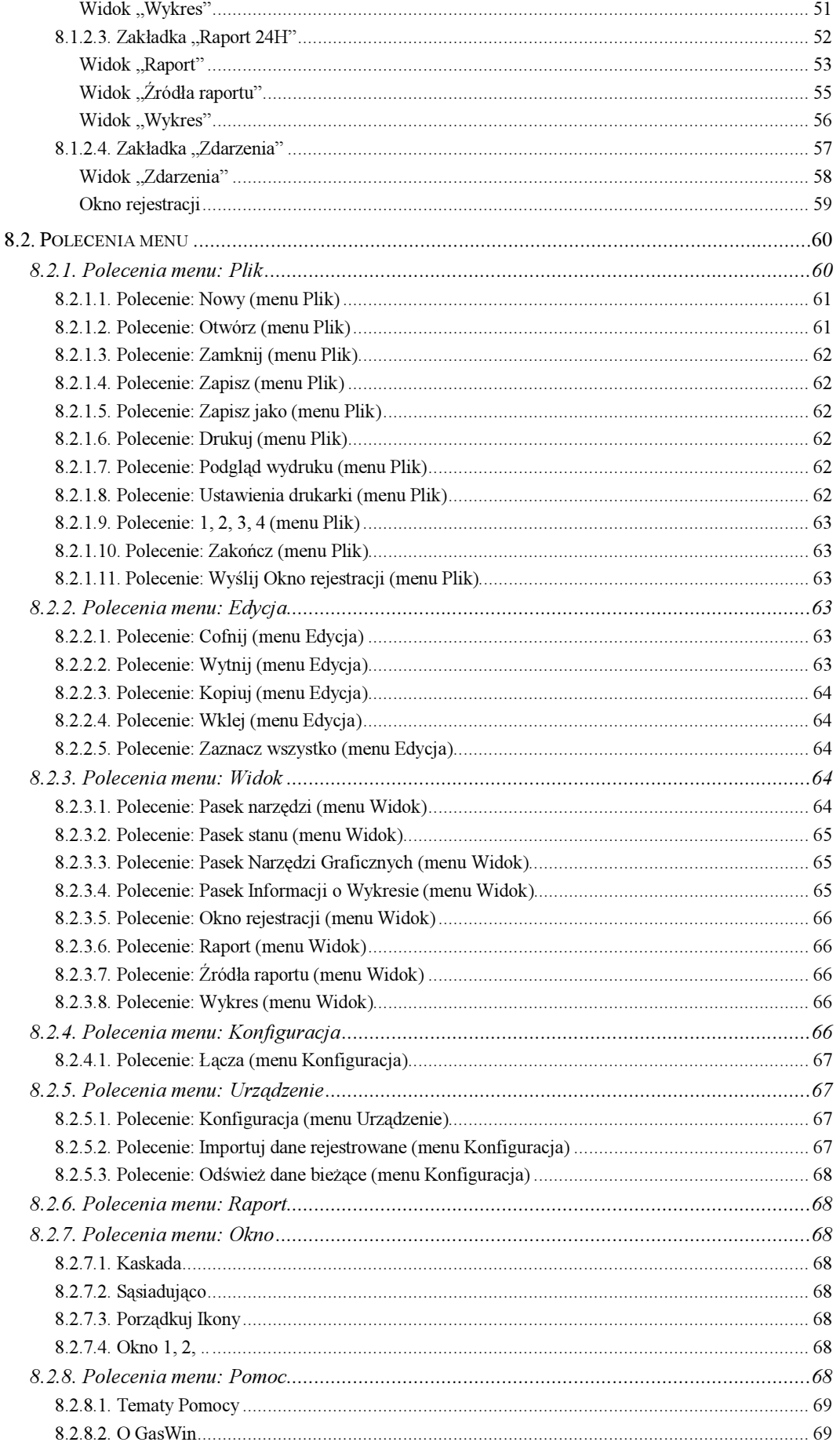

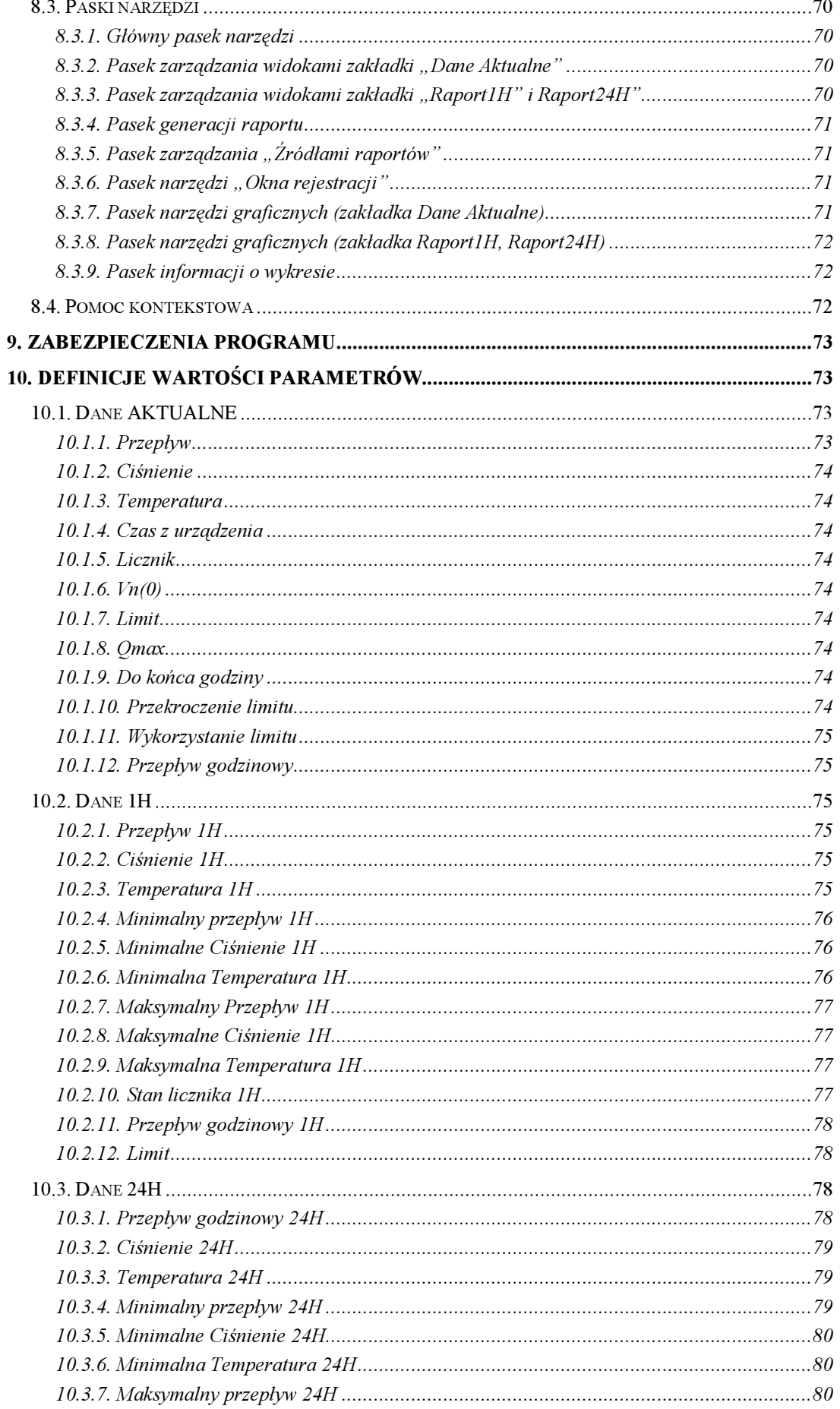

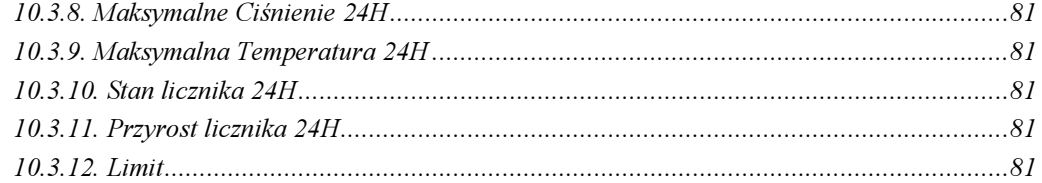

## 1. Charakterystyka programu <<GasWin>>

Program <<GasWin>> to narzędzie umożliwiające prezentację danych z elektronicznych przeliczników gazu, obsługujących protokół Gaz-Modem. Produkt został oparty o moduły komunikacyjne systemu TelWin, co gwarantuje sprawdzoną implementację mechanizmów protokołu Gaz-Modem i zapewnia jednocześnie szeroki wachlarz możliwości podłączania przeliczników (łącza szeregowe bezpośrednie, linie komutowane, radiowe itp.). Program może obsługiwać wiele przeliczników. Jednocześnie program jest łatwy do instalacji i obsługi, oferując przejrzysty i intuicyjny interfejs użytkownika.

Program <<GasWin>> umożliwia prezentację bieżących danych pomiarowych, pobieranie danych rejestrowanych i dobowych oraz generowanie na ich podstawie raportów godzinowych i dobowych. Istotną funkcją programu jest monitorowanie bieżącego poboru gazu i generowanie ostrzeżeń o niebezpieczeństwie przekroczenia zadeklarowanego limitu godzinowego.

Dzięki wykorzystaniu mechanizmów baz danych systemu Windows do przechowywania danych (OLE DB, ODBC, bazy MS Access 2000), informacje pobierane z przeliczników gazu są dostępne dla innych, niezależnych programów. Użytkownik może więc wykorzystywać zebrane dane w sposób niezależny od programu <<GasWin>>, korzystając np. z programów popularnego pakietu Microsoft Office.

#### Najistotniejsze cechy programu:

- komunikacja z przelicznikami z protokołem Gaz-Modem z wykorzystaniem różnorodnych łączy,
- graficzna prezentacja bieżących i raportowych danych pomiarowych,
- monitorowanie limitu przepływu gazu,
- $\checkmark$  pobieranie danych rejestrowanych w przelicznikach,
- $\checkmark$  tworzenie raportów godzinowych i dobowych w oparciu o dane z przeliczników,
- przechowywanie danych w bazach MS Access 2000,
- $\checkmark$  wydruki raportów godzinowych i dobowych w postaci graficznej tabelarycznej.

# 2. Instalacja

#### 2.1. Wymagania sprzętowe

- Dowolny komputer wyposażony w łącze RS232 do podłączenia przelicznika.
- $\checkmark$  System operacyjny: Windows 95, Windows 98, Windows NT 4.0, Windows 2000, Windows XP.
- Pamięć: 64 MB RAM.
- Wolny obszar na dysku około 20 MB.
- Dla sprzętu, na którym brak pakietu Office 2000 lub nowszego, wszystkie niezbędne, dodatkowe komponenty obsługujące m.in. OLE DB oraz ODBC (tj. MDAC\_TYP\_PL, DCOM, 401COMUPD, HHUPD) są dostarczane wraz z programem na dysku dystrybucyjnym.

#### 2.2. Instalacja z dysku dystrybucyjnego

W celu instalacji oprogramowania <<GasWin>> należy uruchomić program SETUP z katalogu INSTALL dysku dystrybucyjnego. Program instalacyjny skopiuje do wskazanej przez użytkownika lokalizacji wszystkie pliki programu <<GasWin>> oraz zarejestruje w systemie niezbędne komponenty. Dodatkowo w Menu Start zostanie utworzony skrót umożliwiający uruchomienie programu <<GasWin>>.

Jeżeli <<GasWin>> zainstalowano na komputerze, na którym działa pakiet Office 2000 lub nowszy, proces instalacji kończy się na tym etapie.

W przypadku braku pakietu Office 2000 lub nowszego, należy zainstalować OLE DB i ODBC w następujący sposób:

- dla Windows 95 z katalogu VALPACK z dysku dystrybucyjnego należy zainstalować DCOM, MDAC\_TYP\_PL oraz 401COMUPD (w takiej kolejności),
- dla Windows 98, Windows NT z katalogu VALPACK z dysku dystrybucyjnego należy zainstalować MDAC\_TYP\_PL.

W przypadku problemów z uruchomieniem systemu pomocy, dodatkowo należy zainstalować pakiet HHUPD.

Uwaga: Szczegółowych informacji dotyczących instalacji należy szukać w pliku README.TXT na dysku dystrybucyjnym.

#### 2.3. Instalacja z Internetu

UWAGA: Nie dotyczy GasWin Standard.

Ze stron www.telwin.com.pl/gaswin należy pobrać plik gaswin.zip, który jest kopią dysku dystrybucyjnego. Po jego rozpakowaniu należy postępować zgodnie z instrukcją podaną w punkcie 2.2.

# 3. Struktura logiczna programu

Kluczem do zrozumienia działania programu <<GasWin>> jest dokonanie następujących spostrzeżeń:

- Program może obsługiwać wiele logicznych łączy komunikacyjnych (kierunków) zgodnie z konfiguracją określoną przy pomocy menu Konfiguracja – polecenie Łacza.
- Dla każdego urządzenia podłączonego do danego łącza (kierunku) tworzony jest jeden dokument opisujący to urządzenie zgodnie z konfiguracją określoną przy pomocy menu Urządzenie – polecenie Konfiguracja.
- Każdy dokument (urządzenie) umożliwia obsługę następujących danych:
	- dane aktualne (bieżące) odczytywane z przelicznika cyklicznie, zgodnie z parametrami podanymi podczas konfiguracji urządzenia (menu Urządzenie – polecenie Konfiguracja, strona Urządzenie) i wyświetlane w postaci słupków i wykresu na zakładce Dane Aktualne w głównym oknie urządzenia. Parametry wyświetlania ustala się w menu Urządzenie – polecenie Konfiguracja, strona Dane bieżące. W przypadku przekroczenia limitów, określonych dla danych aktualnych, generowane są alarmy (limity i alarmy definiowane są w menu Urządzenie – polecenie Konfiguracja, strona Limity). Do jednorazowego (poza zadeklarowanym cyklem), odczytu danych aktualnych służy polecenie Odśwież dane bieżące z menu Urządzenie.
	- dane rejestrowane (Przepływ, Ciśnienie, Temperatura) oraz dane dobowe  $(Licznik)$  - odczytywane z urządzenia "na żądanie", przy pomocy polecenia Importuj dane rejestrowane z menu Urządzenie. Dane te służą do generowania raportów godzinnych lub dobowych (menu Raport lub automatyczna generacja raportu podczas importu), które są wyświetlane w głównym oknie urządzenia w zakładkach Raport 1H oraz Raport 24H. Parametry wyświetlania tych raportów ustala się w menu Urządzenie – polecenie Konfiguracja, strona (odpowiednio) Raport 1H lub Raport 24H. Raporty wyświetlane są w postaci tekstowej (parametry jako kolumny), w postaci wykresu, możliwe jest też przeglądanie źródeł raportów (czyli danych odczytanych z przelicznika).

# 4. Konfiguracja

Konfigurację programu <<GasWin>> można podzielić na dwa etapy:

- $\checkmark$  konfiguracja podsystemu komunikacyjnego,
- konfiguracja parametrów przeliczników.

#### 4.1. Konfiguracja podsystemu komunikacyjnego (łącza)

Podsystem komunikacyjny programu <<GasWin>> bazuje na module PTM systemu TelWin. Umożliwia pobieranie danych z przeliczników poprzez różne media transmisyjne.

Dostęp do głównego dialogu podsystemu komunikacyjnego programu <<GasWin>> możliwy jest poprzez wybranie z menu Konfiguracja polecenia Łącza.

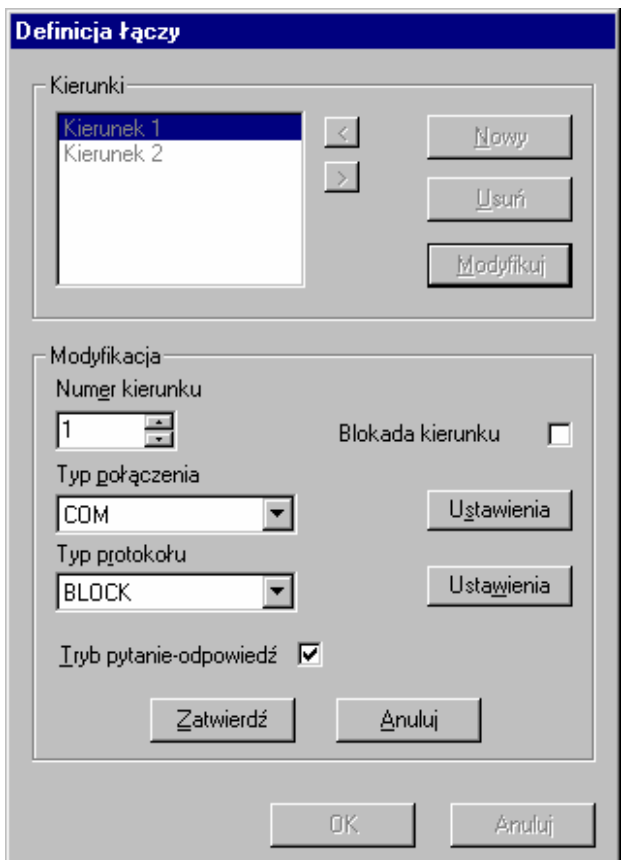

Rys. 4-1 - Definicja łączy

Górna cześć okna dialogowego (Kierunki) służy do modyfikacji listy zdefiniowanych łączy komunikacyjnych (kierunków):

- przycisk  $Nowy$  umożliwia zdefiniowanie nowego łącza,
- przycisk Usuń umożliwia usunięcie zdefiniowanego łącza,
- przycisk Modyfikuj umożliwia modyfikacje definicji łącza.

Operacje usuwania i modyfikacji dotyczą aktualnie zaznaczonego kierunku (łącza) na liście i nie są dostępne, gdy nie jest zaznaczona żadna pozycja. Wszelkie zmiany wykonane na liście kierunków (łączy) oraz w definicji kierunków mogą być cofnięte przyciskiem Anuluj u dołu okna.

Dla wygody i zachowania przejrzystości możliwe jest porządkowanie listy przez przesuwanie poszczególnych pozycji w dół i w górę. Służą do tego celu dwa przyciski umieszczone obok listy. Przyciśnięcie przycisku "<" powoduje przesunięcie zaznaczonej pozycji w górę, a przycisku ">" w dół listy.

Zaznaczenie dowolnej pozycji na liście kierunków powoduje uaktualnienie elementów kontrolnych w dolnej części okna (Modyfikacja), pokazujących podstawowe informacje o definicji kierunku. Ich wartości mogą być jednakże modyfikowane dopiero po przejściu w tryb modyfikacji. Następuje to po utworzeniu nowego kierunku (przycisk Nowy) lub po naciśnięciu przycisku Modyfikuj dla kierunku już istniejącego.

W trybie modyfikacji możliwa jest zmiana definicji kierunku, natomiast nie jest możliwe operowanie na liście kierunków. Wyjście z trybu modyfikacji odbywa się za pomocą przycisku Zatwierdź lub Anuluj. Przycisk Zatwierdź służy do akceptacji poczynionych zmian i jest dostępny tylko po pełnym zdefiniowaniu kierunku, natomiast przycisk Anuluj umożliwia wycofanie się z dokonanych zmian.

Definiując kierunek (łącze) należy określić:

- numer kierunku (łącza),
- blokada kierunku (TAK / NIE),
- typ połączenia i parametry połączenia,
- typ protokołu i parametry protokołu,
- tryb pytanie-odpowiedź (TAK / NIE).

Numer kierunku służy do identyfikacji łącza komunikacyjnego i jest wykorzystywany przy konfiguracji przelicznika.

Typ połączenia określa medium wykorzystywane do komunikacji. W aktualnej wersji program obsługuje dwa typy połączeń:

- COM oznacza asynchroniczne łącze szeregowe zarządzane i udostępniane przez system Windows (porty komunikacyjne).
- TAPI oznacza linie komunikacyjne udostępniane przez system Windows przez interfejs TAPI (ang. Telephony Application Programing Interface). Mogą być to np. komutowane analogowe połączenia telefoniczne, połączenia ISDN lub inne sieci cyfrowe.
- TCP oznacza łącze realizowane w sieci komputerowej z protokołami TCP/IP za pomocą połączenia TCP.

UWAGA: W GasWin Standard nie jest dostępny typ połączenia TCP.

Typ protokołu określa sposób przesyłania komunikatów w ramach połączenia. W zależności od typu połączenia dostępne mogą być różne sposoby przesyłania komunikatów. Obecnie dostępny jest protokół BLOCK i PACKET (dla połączeń TCP).

UWAGA: W GasWin Standard nie jest dostępny typ protokołu PACKET.

Protokół BLOCK charakteryzuje się tym, że bajty każdego pakietu są przesyłane jeden po drugim, bez żadnej zwłoki, a koniec pakietu jest sygnalizowany ciszą na łączu.

Protokół TCP charakteryzuje się tym, że pakiety są przesyłane w połączeniu TCP. Koniec pakietu może być sygnalizowany i wykrywany za pomocą okresu przerwy w przesyłaniu danych.

Blokada kierunku umożliwia zablokowanie kierunku bez potrzeby kasowania jego konfiguracji. Po zablokowaniu danego kierunku, program zachowuje się tak, jakby kierunek nie był zdefiniowany.

Tryb pytanie–odpowiedź, wymusza oczekiwanie na odpowiedź od urządzenia przed wysłaniem następnego zapytania. Jest istotny w przypadku wielu urządzeń podłączonych do jednego kierunku. Opcja ta powinna być aktywna.

Każdorazowa zmiana typu połączenia lub typu protokołu powoduje skasowanie parametrów związanych z połączeniem lub protokołem, a tym samym konieczność ich ponownego zdefiniowania. Odbywa się to za pomocą odrębnych okien dialogowych wywoływanych za pomocą przycisków Ustawienia (osobno dla typu połączenia i typu protokołu). Rodzaj otwieranego okna dialogowego zależy od wybranego uprzednio typu połączenia czy protokołu.

#### 4.1.1. Połączenie typu COM

Połączenie typu COM bazuje na portach komunikacyjnych systemu Windows, zarządzających fizycznymi łączami. W związku z tym uprzednio należy zdefiniować odpowiedni port komunikacyjny (Panel sterowania -> System -> Porty, wiążąc określony port np. COM2 z odpowiednim portem fizycznym np. I/O=2F8 int=3). Ustawienia portu (prędkość transmisji, parzystość itp.) dokonane przy konfiguracji portu w systemie Windows nie są istotne z wyjątkiem włączenia lub wyłączenia kolejki FIFO dla łączy szeregowych.

Parametry połączenia COM określa się przy pomocy okna dialogowego przedstawionego na rysunku.

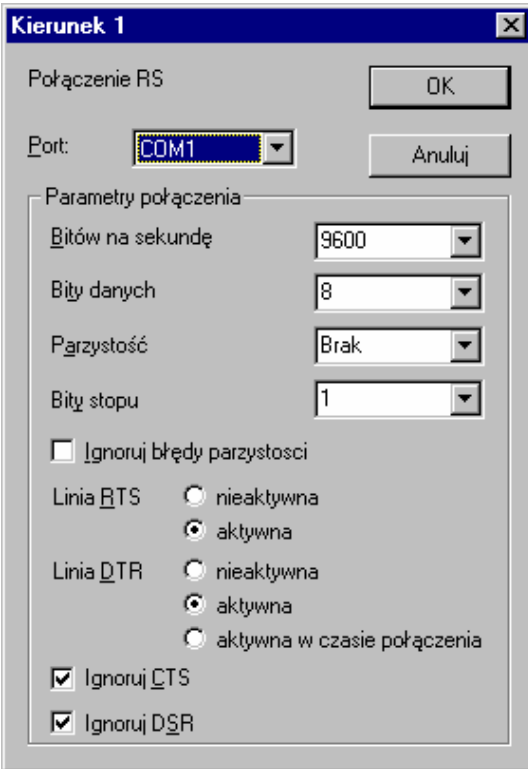

Rys. 4-2 – Parametry połączenia COM

Należy wybrać odpowiedni, zdefiniowany w systemie Windows, port komunikacyjny (parametr Port) oraz określić:

- prędkość transmisji,
- liczbę bitów danych,
- rodzaj parzystości,
- liczbę bitów stopu.

Dodatkowo można włączyć opcję ignorowania błędów parzystości, co powoduje zaniechanie wykrywania błędów parzystości.

Ponadto należy określić sposób funkcjonowania linii modemowych:

- *aktywna / nieaktywna* linia *RTS*,
- aktywna / nieaktywna / aktywna w czasie połączenia linia DTR,
- zaznaczenie opcji Ignoruj CTS powoduje, że nadawanie będzie możliwe niezależnie od stanu linii CTS. W przeciwnym razie nadawanie będzie możliwe tylko, gdy linia CTS jest aktywna,
- zaznaczenie opcji Ignoruj DSR powoduje, że nadawanie będzie możliwe niezależnie od stanu linii DSR. W przeciwnym razie nadawanie będzie możliwe tylko, gdy linia DSR jest aktywna.

Wszystkie opcje konfigurowane w tym dialogu są przekazywane i realizowane przez sterownik systemu Windows, a więc poza podsystemem PTM. Ich funkcjonowanie zależy więc od sterownika komunikacyjnego systemu Windows.

#### 4.1.2. Połączenie typu TAPI

Połączenia typu TAPI bazują na łączach komunikacyjnych zdefiniowanych w systemie Windows. W związku z tym, przed definiowaniem tego typu połączenia,

należy skonfigurować system Windows, np. definiując modem (Panel sterowania  $\rightarrow$ System -> Modemy).

Parametry połączenia TAPI określa się przy pomocy okna dialogowego przedstawionego poniżej.

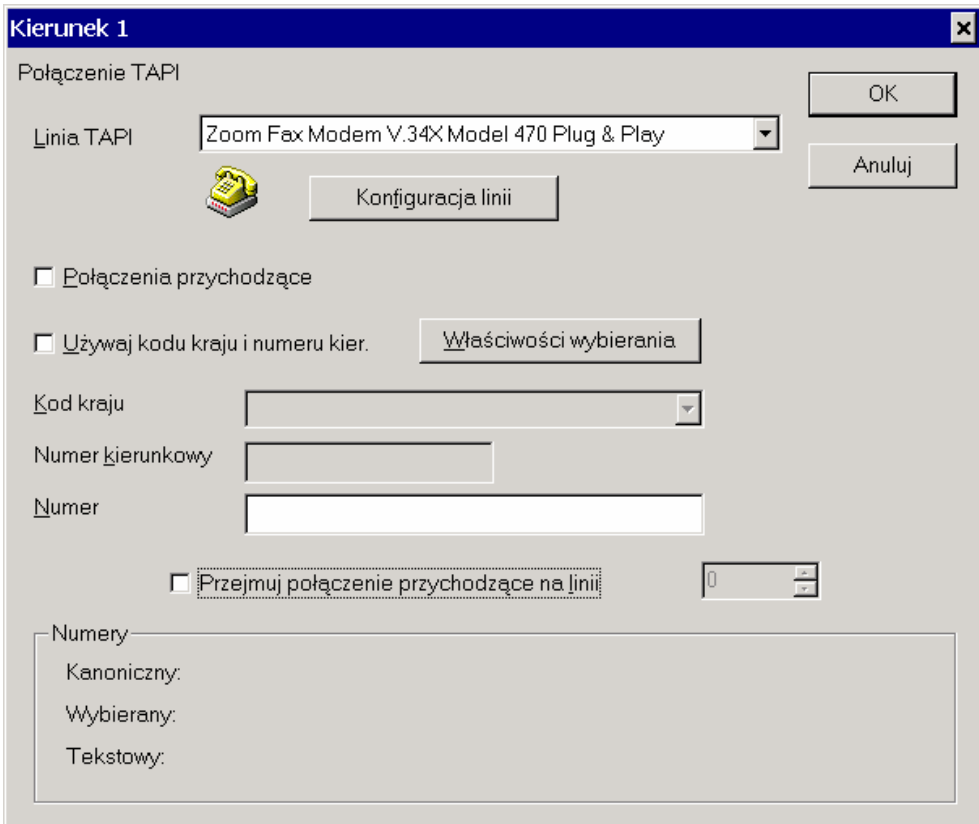

Rys. 4-3 – Parametry połączenia TAPI

Poszczególne elementy dialogu pozwalają wybrać wcześniej zdefiniowaną linię TAPI oraz określić sposób nawiązywania połączenia (numer docelowy). Przycisk Właściwości wybierania pozwala określić sposób wybierania numeru docelowego za pomocą standardowych okien dialogowych systemu Windows.

Uwaga: Opcje Połączenia przychodzące i Przejmuj połączenia przychodzące na linii nie są używane w programie <<GasWin >> i powinny być wyłączone.

#### 4.1.3. Połączenie typu TCP

UWAGA: W GasWin Standard nie jest dostępny ten typ połączenia.

Połączenia typu TCP umożliwia przesyłanie danych w połączeniu TCP. Połączenie TCP zapewnia wiarygodne przesyłanie danych bez gubienia, zwielokrotniania i przekłamywania danych.

Parametry połączenia TCP określa się przy pomocy następującego okna dialogowego:

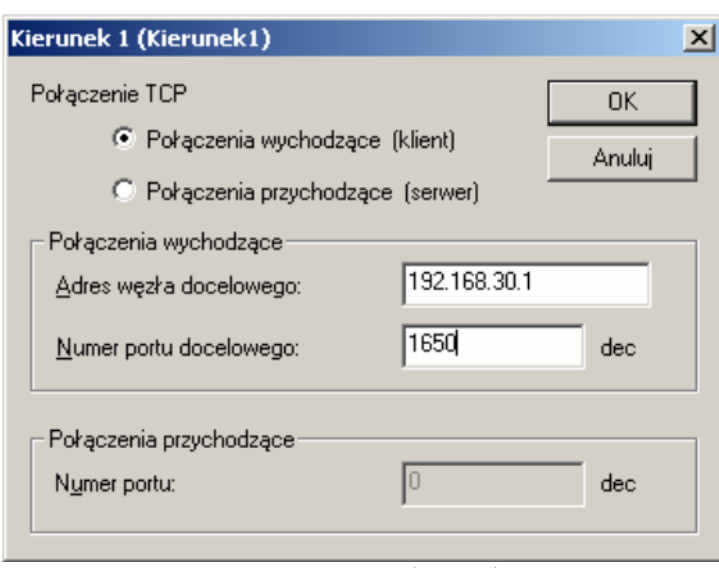

Rys. 4-4 – Parametry połączenia TCP

- W danym łączu połączenia mogą być inicjowane (strona aktywna połączenia TCP- klient) – opcja Połączenia wychodzące (klient) lub przyjmowane (strona bierna połączenia TCP - serwer) – opcja Połączenia przychodzące (serwer).
- Parametr Adres węzła docelowego określa adres IP lub nazwę domenową węzła sieci, z którym nawiązywane jest połączenie.
- Parametr Numer portu docelowego określa numer portu TCP w węźle docelowym, z którym nawiązywane jest połączenie.
- Parametr Numer portu określa numer portu TCP, na którym oczekuje się na połączenia przychodzące.

Uwaga:

Należy zwrócić uwagę, że jeden port TCP nie może być wykorzystywany przez wiele kanałów ani przez inne aplikacje.

#### 4.1.4. Protokół typu BLOCK

Parametry protokołu BLOCK określają sposób przesyłania komunikatów w łączu asynchronicznym (połączenia typu COM i TAPI) i są określane za pomocą okna dialogowego przedstawionego na rysunku.

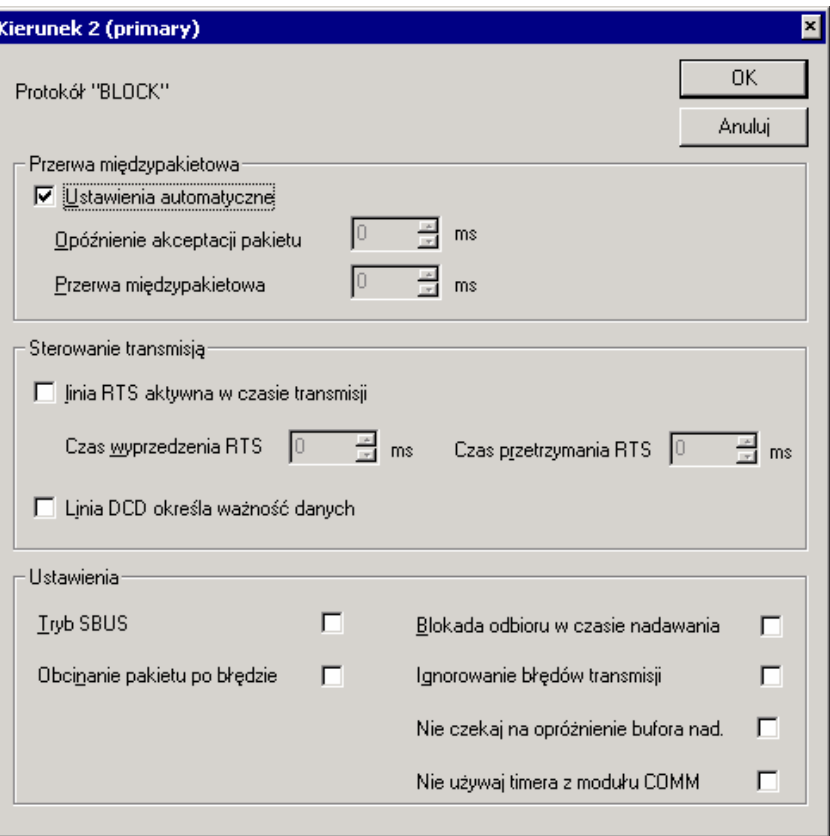

Rys. 4-5 – Parametry protokołu BLOCK

Górna część okna (o nazwie Przerwa międzypakietowa) zawiera następujące parametry:

- Opóźnienie akceptacji pakietu definiuje czas ciszy na łączu, po którym stwierdza się koniec komunikatu (czas ten musi być większy od czasu transmisji jednego bajta).
- Przerwa międzypakietowa określa minimalną przerwę między wysyłaniem kolejnych komunikatów (czas ten powinien być większy niż Opóźnienie akceptacji pakietu).

W większości przypadków można i należy włączyć opcję Ustawienia automatyczne, która powoduje, że podsystem komunikacyjny sam określa optymalne czasy, uwzględniając bieżącą prędkość transmisji. W pewnych przypadkach ustawienia automatyczne mogą być jednak zbyt niepoprawne (np. przy współpracy z urządzeniem generującym duże przerwy między bajtami komunikatu).

Środkowa część okna ( o nazwie Sterowanie transmisją) umożliwia określenie sposobu sterowania linią RTS:

- Jeżeli opcja Linia RTS aktywna w czasie transmisji jest wyłączona, to stan linii RTS jest określony przez opcję linia RTS aktywna w dialogu konfiguracyjnym połączenia COM.
- Jeżeli opcja Linia RTS aktywna w czasie transmisji jest włączona, to linia RTS będzie aktywna w czasie nadawania, przy czym można dodatkowo określić czas wyprzedzenia i przetrzymania aktywności linii RTS.

Uwaga: Należy zwrócić uwagę na fakt, że czasy podane w dialogu są jedynie minimalnymi żądanymi wartościami, które w rzeczywistości mogą być większe ze względu na ograniczenia systemu operacyjnego.

W dolnej części okna znajdują się pozostałe Ustawienia transmisji, których modyfikacja z reguły nie jest potrzebna:

- Tryb SBUS włącza tryb nadawania charakterystyczny dla protokołu SBUS, w którym pierwszy nadawany bajt ma inną parzystość niż pozostałe.
- Blokada odbioru w czasie nadawania umożliwia odrzucanie komunikatów odebranych w czasie nadawania. Jest to przydatne przy transmisji, w której występuje echo (np. łącze RS485).
- Obcinanie pakietu po błędzie umożliwia traktowanie jako poprawne komunikatów, w których wystąpił błąd na poziomie transmisji bajtów (np. błąd parzystości). Wszystkie bajty po pierwszym błędzie są odrzucane.
- Ignorowanie błędów transmisji umożliwia traktowanie jako poprawnych komunikatów, w których wystąpiły błędy. Opcja przydatna przy uruchamianiu transmisji.

## 4.1.5. Protokół typu PAKIET

Uwaga: W GasWin Standard nie jest dostępny ten typ protokołu.

Parametry dla protokołu Pakiet określają sposób przesyłania danych użytkowych w ramkach protokołów sieciowych (połączenie typu TCP). Dialog konfiguracyjny wygląda następująco:

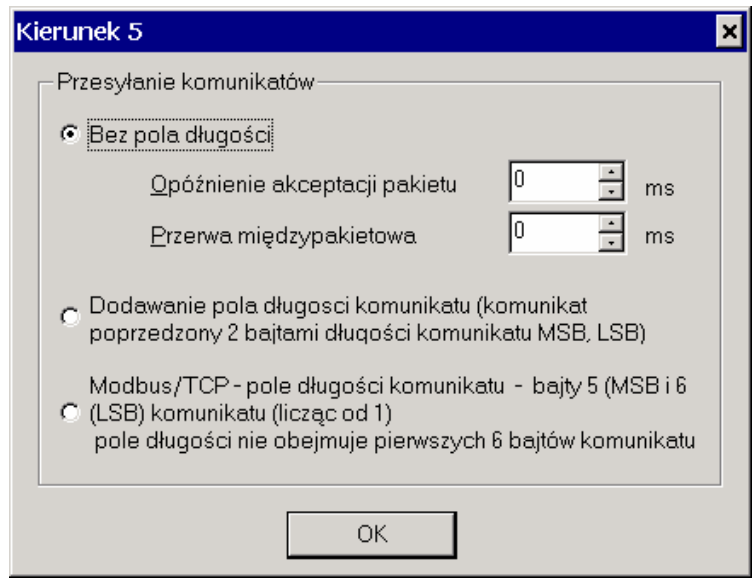

• Opcja Bez pola długości umożliwia przesyłanie pakietów danych w ramkach sieciowych bez żadnych dodatkowych informacji. Parametr Opóźnienie akceptacji pakietu umożliwia sklejanie danych napływających w strumieniu TCP, aż do wystąpienia określonej (zadanej) przerwy. Jeżeli parametr ten ma wartość 0, to każdy odebrany blok danych jest traktowany jako kompletny pakiet. Parametr Przerwa międzypakietowa umożliwia wymuszenie przerw między kolejno wysyłanymi pakietami.

- Opcja Dodawanie pola długości komunikatu zapewnia dodawanie do każdego pakietu dwubajtowego nagłówka określającego rozmiar pakietu danych (najpierw przesyłany jest starszy bajt nagłówka z rozmiarem). Opcja ta jest szczególnie przydatna w przypadku protokołu TCP, który jest protokołem strumieniowym i nie gwarantuje odbioru danych w takich blokach, w jakich zostały nadane (bloki mogą być sklejane lub dzielone).
- Opcja Modbus/TCP zapewnia poprawny odbiór pakietów zgodnych ze standardem Modbus TCP. Do pakietów wysyłanych nie jest dodawany żaden nagłówek (funkcję tę musi realizować moduł korzystający z usług podsystemu PTM).

## 4.2. Konfiguracja parametrów przelicznika (urządzenia)

Określenie konfiguracji parametrów przelicznika (komunikacji, prezentacji danych, alarmowania) następuje poprzez wybranie polecenia Konfiguracja z menu Urządzenie. Tak uruchomione okno dialogowe składa się z 6 stron (zakładek):

- Urządzenie służy do określenia nazwy bazy danych, w której przechowywane są informacje dotyczące urządzenia (przelicznika) oraz parametrów komunikacji.
- Dane Aktualne służy do określenia sposobu prezentacji danych bieżących, czyli danych pobieranych z urządzenia pomiarowego.
- Raport 1H służy do określenia sposobu prezentacji raportów godzinowych (danych rejestrowanych).
- Raport 24H służy do określenia sposobu prezentacji raportów dobowych (danych rejestrowanych).
- Limity służy do określenia wielkości limitu przepływu gazu oraz alarmów o przekroczeniach.
- Urządzenia alarmów służy do określenia zewnętrznych urządzeń alarmowych. (Uwaga: Zakładka jest niedostępna w GasWin wersja standard.)

#### 4.2.1. Konfiguracja: Urządzenie

Okno dialogowe: Konfiguracja (menu Urządzenie) - strona Urządzenie przedstawia poniższy rysunek.

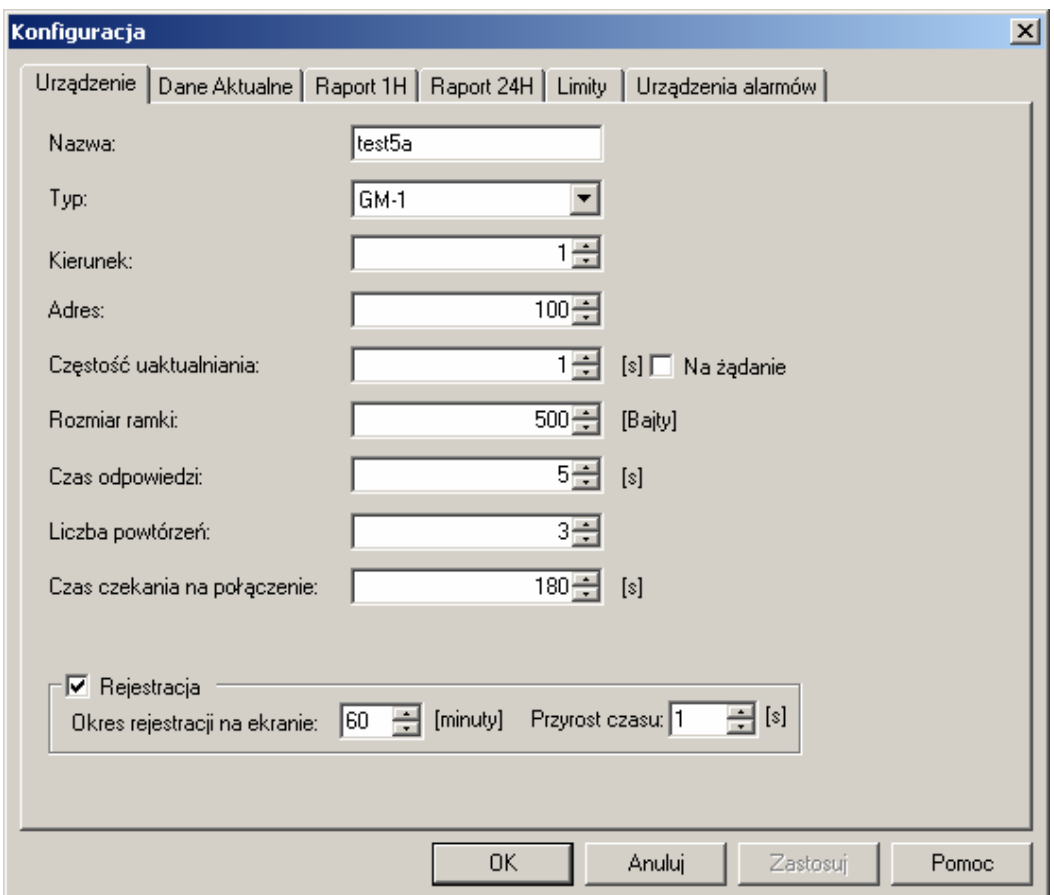

Rys. 4-6 – Konfiguracja urządzenia

Określa się następujące parametry:

- Nazwa: Nazwa urządzenia oraz jednocześnie nazwa bazy danych, w której przechowywane są wszystkie informacje dotyczące tego urządzenia.
- Typ: Typ urządzenia, do którego zostanie połączony program. W aktualnej wersji dostępny jest "GM-1" (protokół Gaz-Modem).
- Kierunek: Nr kierunku (łącza). Dopuszczalne wartości od 1 do 1000.
- *Adres:* Adres urządzenia. Dopuszczalne wartości od 1 do 65535.
- Częstość uaktualniania: Częstotliwość uaktualniania danych bieżących. Dopuszczalne wartości od 1 do 3600. Możliwe jest także uaktualnianie wyłącznie na żądanie, przez zaznaczenie sąsiedniego pola. Wartości są podawane w sekundach.
- Rozmiar ramki: Rozmiar ramki do komunikacji z urządzeniem. Dopuszczalne wartości od 20 do 1000.
- Czas odpowiedzi: Czas czekania na odpowiedź. Dopuszczalne wartości od 1 do 3600. Wartości są podawane w sekundach.
- Liczba powtórzeń: Liczba powtórzeń w przypadku braku lub błędu odpowiedzi. Dopuszczalne wartości od 1 do 255.
- Czas czekania na połączenie: Czas czekania na połączenie z urządzeniem (dla łączy komutowanych). Dopuszczalne wartości od 1 do 3600. Wartości są podawane w sekundach.
- Rejestracja: określa czy będzie prowadzona rejestracja (historia zmian) parametrów przelicznika takich jak ciśnienie, temperatura, przepływ, itd. Jeśli pole jest zaznaczone, to w widoku "Wykres" pamiętana jest historia zmian parametrów przelicznika zgodnie z niżej określonymi parametrami rejestracji:
	- Okres rejestracji na ekranie: wartość tego parametru definiuje jak długi okres historii parametrów będzie pamiętany przez program. Okres rejestracji podaje się w minutach i może wynosić od 5 do 60 minut.
	- Przyrost czasu: określa, co jaki czas ma nastąpić rejestracja nowych wartości parametrów przelicznika. Przyrost jest określany w sekundach i może przyjmować wartości od 1 do 1000 sekund.

Każda zmiana na stronie Urządzenie wymaga akceptacji przyciskiem OK, w przeciwnym razie zmiany nie zostaną zapamiętane.

## 4.2.2. Konfiguracja: Dane Aktualne

Okno dialogowe: Konfiguracja (menu Urządzenie) - strona Dane Aktualne służy do konfiguracji danych bieżących, czyli danych pobieranych z urządzenia pomiarowego, zgodnie z ustaloną Częstością uaktualniania (patrz rozdział "Konfiguracja: Urządzenie" str.18).

Dotyczy to następujących parametrów:

- Przepływ pokazujący aktualny przepływ podłączonego urządzenia. Można określić jednostkę  $(m^3/h)$  lub tys. $m^3/h$ ) oraz mnożnik dla tego parametru.
- Ciśnienie pokazujący aktualne ciśnienie podłączonego urządzenia. Można określić jednostkę (Pa, KPa, MPa) oraz mnożnik dla tego parametru.
- Temperatura pokazujący aktualną temperaturę podłączonego urządzenia. Można określić jednostkę (C lub K) oraz mnożnik dla tego parametru.
- Q max określa maksymalny dopuszczalny (w bieżącym momencie) przepływ gazu, który nie spowoduje przekroczenia limitu godzinowego.
- Limit określa dopuszczalny godzinowy przepływ gazu i jest definiowany przez użytkownika na zakładce Limity (patrz rozdział 4.2.5).

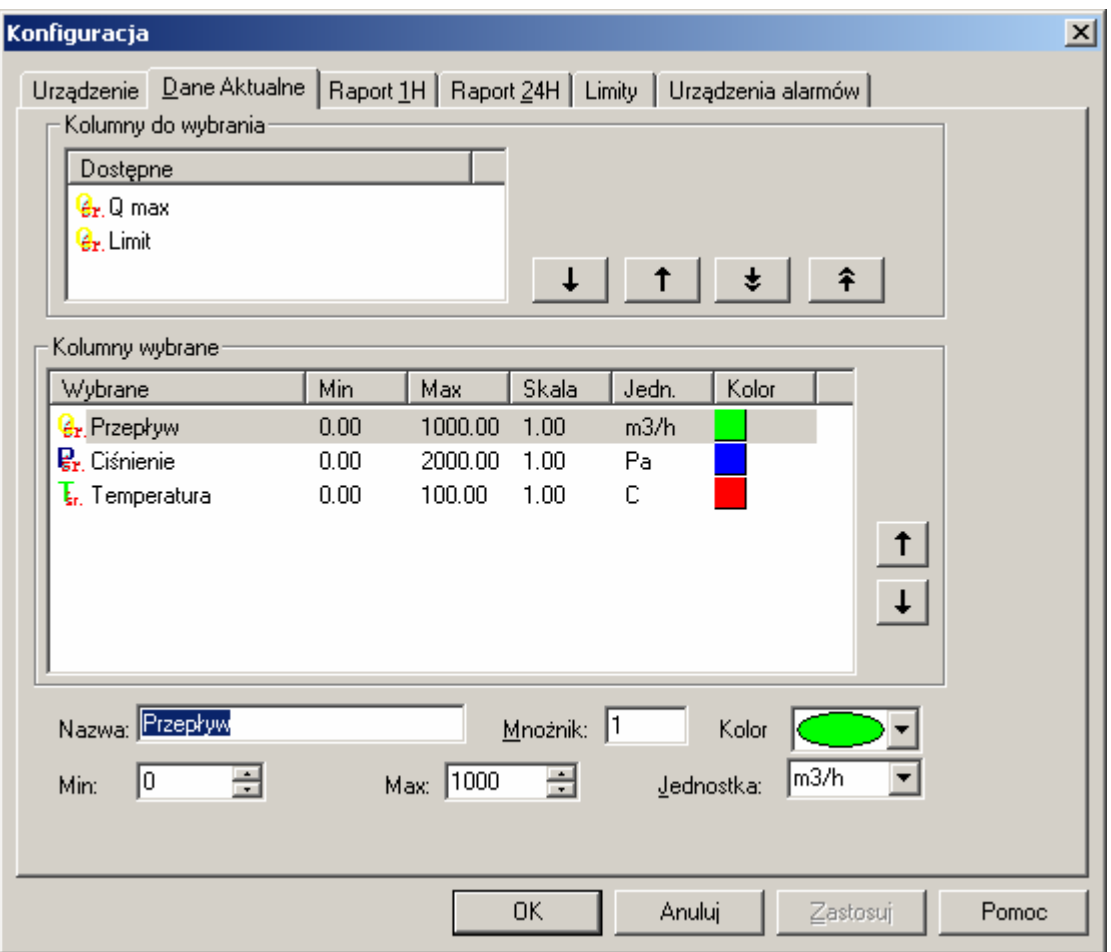

Rys. 4-7 – Konfiguracja danych bieżących

Dla każdego z powyższych parametrów można określić następujące informacje, które mają wpływ na sposób obliczania i prezentacji parametru w widokach i na wydrukach (widok: Dane Aktualne - patrz rozdział "Obsługa aktualnych danych pomiarowych" str.29), tj.:

- $Nazwa$  nazwa parametru.
- Mnożnik wartość parametru zostanie przemnożona przez zadany mnożnik.
- Kolor kolor linii prezentującej parametr na wykresie.
- Min wartość minimalną parametru na wykresie. Wykres będzie widoczny pomiędzy wartością minimalną i maksymalną.
- Max wartość maksymalną parametru na wykresie. Wykres będzie widoczny pomiędzy wartością minimalną i maksymalną.
- Jednostka jednostka parametru.

Obsługa tej zakładki sprowadza się do wybrania parametrów, które mają zostać wyświetlone w widoku "Wykres" (patrz rozdział 8.1.2.1 Zakładka "Dane Aktualne"), a następnie skonfigurowanie sposobu prezentacji wybranych parametrów, jeśli istnieje taka potrzeba. Strzałki w górnej części zakładki służą do przenoszenia zaznaczonych parametrów z górnego okienka z "kolumnami do wybrania" do dolnego okienka z "kolumnami wybranymi" i na odwrót. Przy czym naciśnięcie przycisku z podwójną strzałką oznacza przeniesienie wszystkich parametrów. Strzałki z środkowej części zakładki służą do zmiany kolejności parametrów. Zaznaczone parametry można przesuwać w górę lub dół.

Każda zmiana na stronie Dane Aktualne wymaga akceptacji przyciskiem  $OK$ , w przeciwnym wypadku zmiany nie zostaną zapamiętane.

## 4.2.3. Konfiguracja: Raport 1H

Okno dialogowe: Konfiguracja (menu Urządzenie) - strona Raport 1H służy do konfiguracji parametrów raportu godzinowego, generowanego na podstawie danych rejestrowanych w przeliczniku i importowanych do programu <<GasWin>>

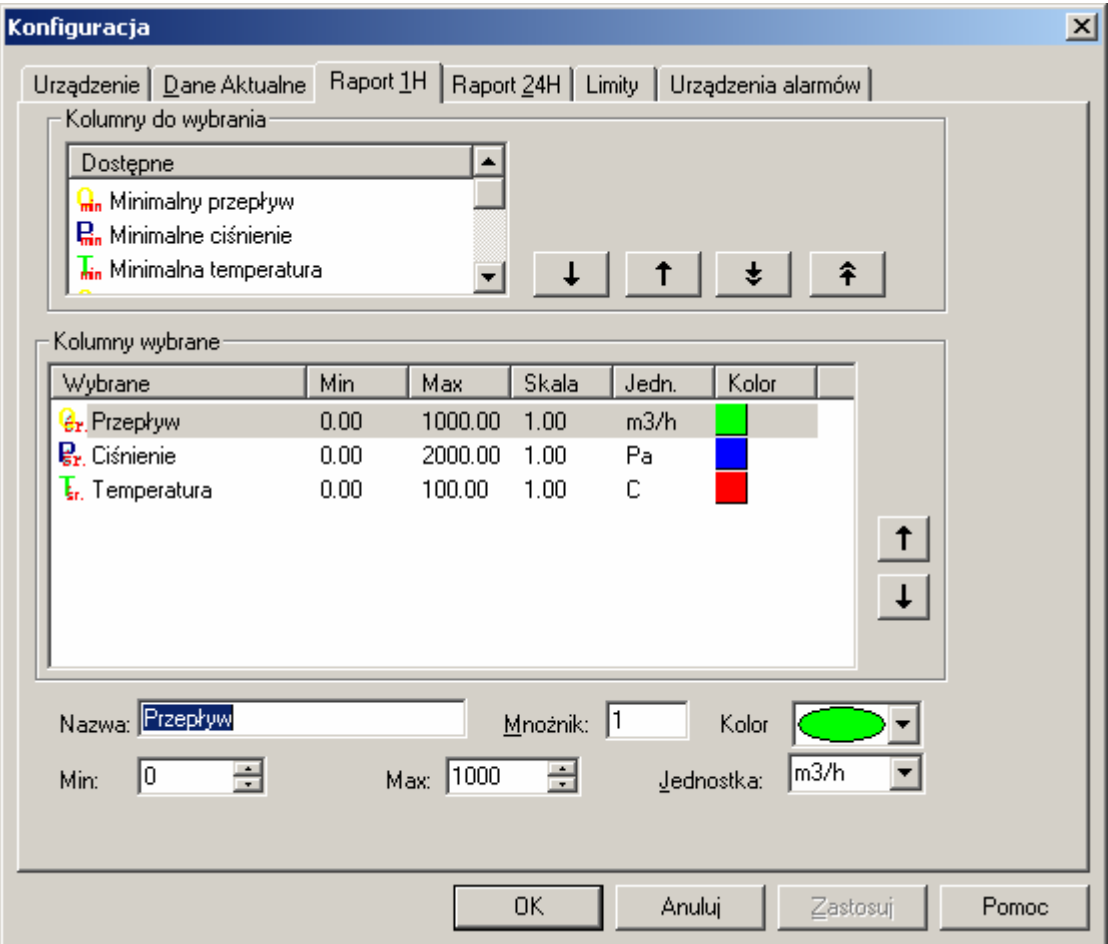

Rys. 4-8 – Konfiguracja raportu godzinowego

Dostępne są następujące parametry:

- *Przepływ* średni przepływ godzinowy (w warunkach normalnych).
- Ciśnienie średnie ciśnienie godzinowe.
- Temperatura średnia temperatura godzinowa.
- *Minimalny przepływ* minimalny przepływ w godzinie.
- *Maksymalny przepływ* maksymalny przepływ w godzinie.
- Minimalne ciśnienie minimalne ciśnienie w godzinie.
- *Maksymalne ciśnienie* maksymalne ciśnienie w godzinie.
- Minimalny temperatura minimalna temperatura w godzinie.
- $M$ aksymalny temperatura maksymalna temperatura w godzinie.
- Przepływ godzinowy zarejestrowany przepływ w godzinie (w warunkach normalnych).
- *Stan Licznika* stan licznika z ostatniej doby powiększony o zarejestrowane przepływy z bieżącej doby, do danej godziny.
- *Limit* aktualnie obowiązujący limit godzinowy przepływu gazu, wpisany przez użytkownika w dialogu konfiguracyjnym (strona Limity).

Różnica między "Przepływem godzinowym", a "Przepływem" jest widoczna jedynie, gdy dane źródłowe z danej godziny są niekompletne (brakuje próbek). W takim przypadku wartość parametru "Przepływ" jest przepływem średnim szacowanym, wyliczonym na podstawie istniejących danych z danej godziny, a "Przepływ godzinowy" jest przepływem zarejestrowanym, wyliczonym przez sumowanie wszystkich wartości przyrostów przepływu dostępnych dla danej godziny.

Dokładna definicja poszczególnych parametrów przedstawiona została w rozdziale 10 "Definicje wartości parametrów".

Dla wszystkich parametrów można określić następujące informacje:

- $Nazwa$  nazwa parametru.
- Mnożnik wartość parametru zostanie przemnożona przez zadany mnożnik.
- Kolor kolor linii prezentującej parametr na wykresie.
- Min wartość minimalną parametru na wykresie. Wykres będzie widoczny pomiędzy wartością minimalną i maksymalną.
- Max wartość maksymalną parametru na wykresie. Wykres będzie widoczny pomiędzy wartością minimalną i maksymalną.
- *Jednostka* jednostka parametru.

Obsługa tej zakładki sprowadza się do wybrania parametrów, które mają zostać wyświetlone w widoku "Wykres" (patrz rozdział 8.1.2.2 Zakładka "Raport 1H"), a następnie skonfigurowanie wybranych parametrów, jeśli istnieje taka potrzeba. Strzałki w górnej części zakładki służą do przenoszenia zaznaczonych parametrów z górnego okienka z "kolumnami do wybrania" do dolnego okienka z "kolumnami wybranymi" i na odwrót. Przy czym naciśnięcie przycisku z podwójną strzałką oznacza przeniesienie wszystkich parametrów. Strzałki z środkowej części zakładki służą do zmiany kolejności parametrów. Zaznaczone parametry można przesuwać w górę lub dół, co wpływa na kolejności kolumn w widoku "Raport".

Każda zmiana na stronie Raport 1H wymaga akceptacji przyciskiem OK, w przeciwnym razie zmiany nie zostaną zapamiętane.

#### 4.2.4. Konfiguracja: Raport 24H

Okno dialogowe: Konfiguracja (menu Urządzenie) - strona Raport 24H służy do konfiguracji parametrów raportu dobowego (danych rejestrowanych).

Dostępne są następujące parametry:

- Przepływ średni przepływ dobowy (w warunkach normalnych).
- Ciśnienie średnie ciśnienie dobowe.
- Temperatura średnia temperatura dobowa.
- *Minimalny przepływ* minimalny przepływ w dobie.
- *Maksymalny przepływ* maksymalny przepływ w dobie.
- Minimalne ciśnienie minimalne ciśnienie w dobie.
- Maksymalne ciśnienie maksymalne ciśnienie w dobie.
- Minimalny temperatura minimalna temperatura w dobie.
- Maksymalny temperatura maksymalna temperatura w dobie.
- Stan Licznika stan licznika na daną dobę.
- Przyrost licznika różnica stanów licznika pomiędzy daną dobą i dobą poprzednią.
- $\bullet$  *Limit* aktualnie obowiązujący limit godzinowy przepływu gazu, wpisany przez użytkownika w dialogu konfiguracyjnym (strona Limity).

Dokładna definicja poszczególnych parametrów przedstawiona została w rozdziale 10 "Definicje wartości parametrów".

Dla wszystkich parametrów można określić następujące informacje.

- $Nazwa$  nazwa parametru.
- Mnożnik wartość parametru zostanie przemnożona przez zadany mnożnik.
- Kolor kolor linii prezentującej parametr na wykresie.
- Min wartość minimalną parametru na wykresie. Wykres będzie widoczny pomiędzy wartością minimalną i maksymalną.
- Max wartość maksymalną parametru na wykresie. Wykres będzie widoczny pomiędzy wartością minimalną i maksymalną.

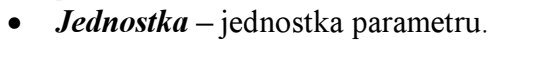

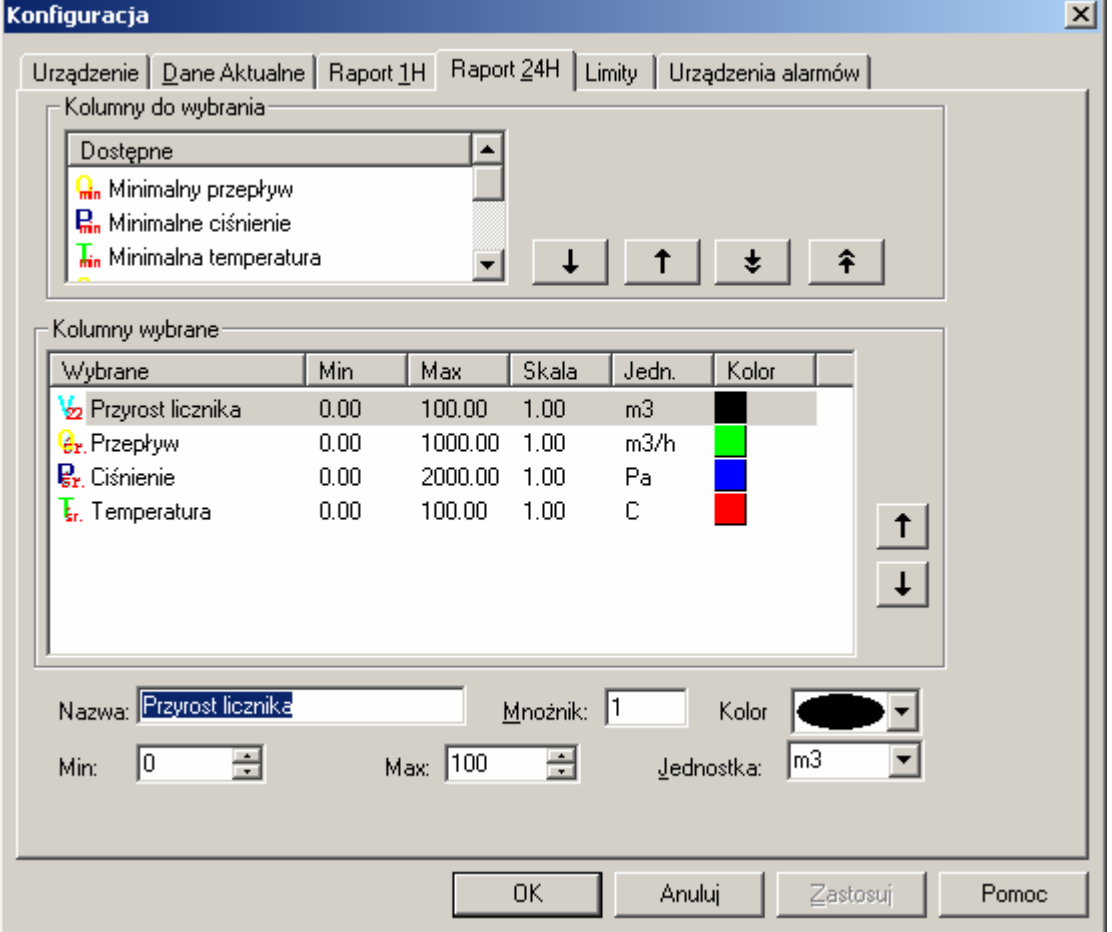

Rys. 4-9 – Konfiguracja raportu dobowego

Obsługa tej zakładki sprowadza się do wybrania parametrów, które mają zostać wyświetlone w widokach "Raport" i "Wykres" (patrz rozdział 8.1.2.3 Zakładka "Raport 24H"), a następnie skonfigurowanie wybranych parametrów, jeśli istnieje taka potrzeba. Strzałki w górnej części zakładki służą do przenoszenia zaznaczonych parametrów z górnego okienka z "kolumnami do wybrania" do dolnego okienka z "kolumnami wybranymi" i na odwrót. Przy czym naciśnięcie przycisku z podwójną strzałką oznacza przeniesienie wszystkich parametrów. Strzałki z środkowej części zakładki służą do zmiany kolejności parametrów, o wpływa na kolejności kolumn w widoku "Raport". Zaznaczone parametry można przesuwać w górę lub dół.

Każda zmiana na stronie Raporty 24H wymaga akceptacji przyciskiem  $OK$ , w przeciwnym razie zmiany nie zostaną zapamiętane.

#### 4.2.5. Konfiguracja: Limity

Okno dialogowe: Konfiguracja (menu Urządzenie) - strona Limity służy do konfiguracji Limitów oraz Alarmów.

Definiując limit przepływu gazu należy określić parametry:

- Limit godzinowy wartość limitu ilości gazu na godzinę. Wypełnienie tego pola spowoduje pojawienie się zestawu pól informacyjnych w widoku: Dane Aktualne głównego okna urządzenia (patrz rozdział "Obsługa aktualnych danych pomiarowych" str. 29). Wprowadzenie liczby "0" w tym polu spowoduje ukrycie tych pól. Limit godzinowy można też pokazać w raportach dobowych i godzinowych ( na wykresie w postaci poziomej linii)
- Początkowy stan licznika początkowa wartość licznika, która jest ustawiana w pierwszej sekundzie nowej godziny pracy urządzenia (według czasu urządzenia).

Parametry te można również modyfikować w widoku: Dane Aktualne głównego okna urządzenia. Są one dostępne wyłącznie przy uruchomionym monitorowaniu.

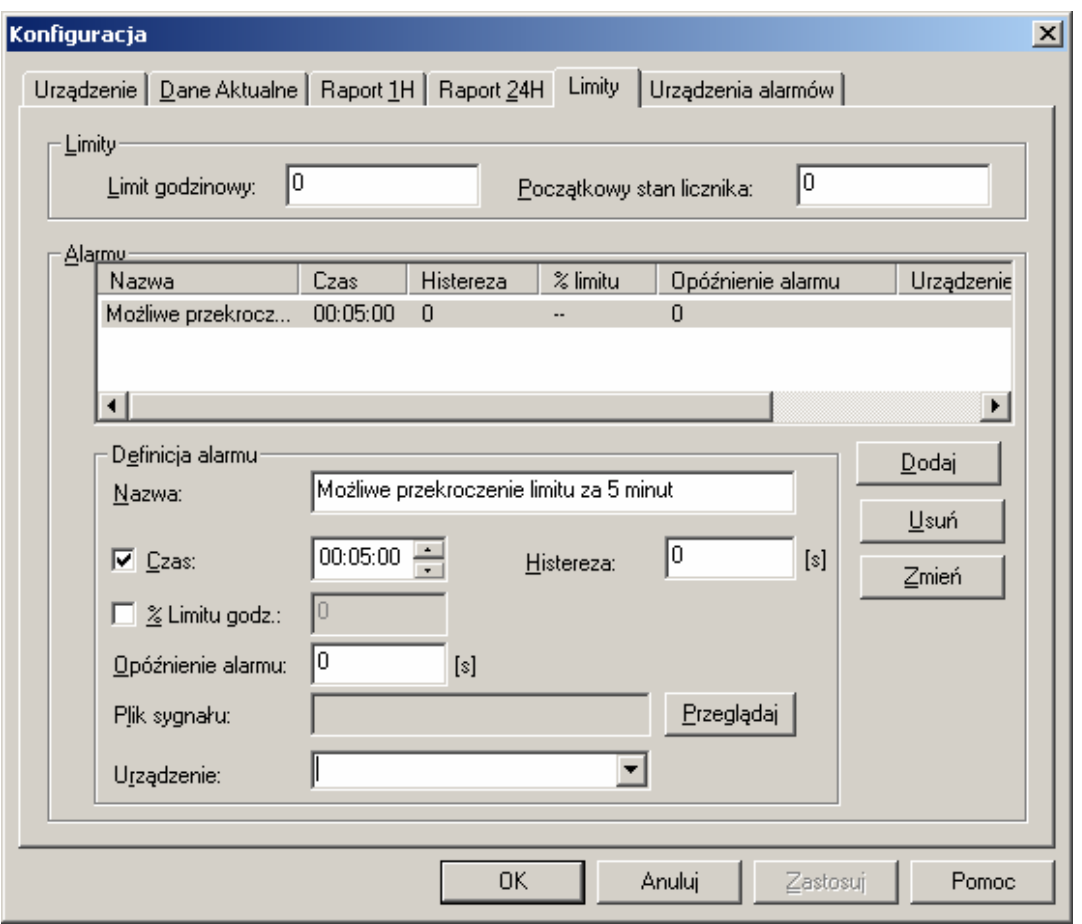

Rys. 4-10 – Konfiguracja limitów i alarmów

W odniesieniu do zdefiniowanego w powyższy sposób limitu możliwe jest wygenerowanie alarmów w sytuacjach, gdy limit ten został przekroczony oraz gdy istnieje duże prawdopodobieństwo przekroczenia limitu.

Użytkownik ma do dyspozycji dwa kryteria alarmowe:

- $\overline{K}$  Kryterium procentowe alarm jest generowany, gdy przekroczono zadeklarowany przez użytkownika procent zużycia limitu godzinowego.
- $\overline{K}$  Kryterium czasowe alarm jest generowany, gdy przewidywany czas (na podstawie aktualnego przepływu oraz procentu zużytego limitu godzinowego) przekroczenia limitu jest mniejszy od zadeklarowanego przez użytkownika.

Definicja alarmu podlega na określeniu następujących parametrów:

- Nazwa jednoznaczny identyfikator alarmu.
- Czas określa kryterium czasowe.
- Histereza strefa nieczułości.
- % Limitu godz. określa kryterium procentowe.
- Opóźnienie alarmu określa minimalny czas trwania sytuacji alarmowej, po którym zostanie wygenerowany alarm (co pozwala na wyeliminowanie krótkotrwałych sytuacji alarmowych nieistotnych dla użytkownika).
- Plik sygnału (można wykorzystać przycisk Przeglądaj w celu znalezienia pliku dźwiękowego).

• Urządzenie – przypisuje do alarmu jedno ze zdefiniowanych wcześniej urządzeń alarmowych (patrz "Konfiguracja: Urządzenia alarmów" str. 26).

Definiując alarm możliwe jest jednoczesne wykorzystanie kryterium procentowego i czasowego.

Standardowo tworzony jest jeden alarm czasowy, uaktywniający się pięć minut przed przekroczeniem limitu godzinowego. Aby dodać tak zdefiniowany alarm do listy alarmów, należy nacisnąć przycisk Dodaj. Aby dokonać poprawek w definicji alarmu istniejącego, należy go wskazać, dokonać modyfikacji danych oraz nacisnąć przycisk Zmień. Aby usunąć wskazany na liście alarm należy użyć przycisku Usuń.

Uwaga: Alarmy działają wyłącznie przy uruchomionym monitorowaniu (patrz rozdział "Obsługa aktualnych danych pomiarowych" str. 29).

Jakakolwiek zmiana na stronie Limity wymaga akceptacji przyciskiem OK, w przeciwnym razie zmiany nie zostaną zapamiętane.

#### 4.2.6. Konfiguracja: Urządzenia alarmów

Uwaga: Zakładka nie jest dostępna w GasWin Standard.

Okno dialogowe: Konfiguracja (menu Urządzenie) - strona Urządzenia alarmów pozwala na definicję urządzeń, które służą do dodatkowej sygnalizacji stanu alarmowego na określonym wyjściu binarnym komputera. Może to być np. sygnał RTS, DTR interfejsu szeregowego. Pozwala to na sterowanie elementem wykonawczym (np. załączanie syreny), w przypadku zaistnienia stanu alarmowego. Urządzenia alarmowe wykorzystywane są w definicji alarmu (patrz rozdział "Konfiguracja: Limity", str. 24).

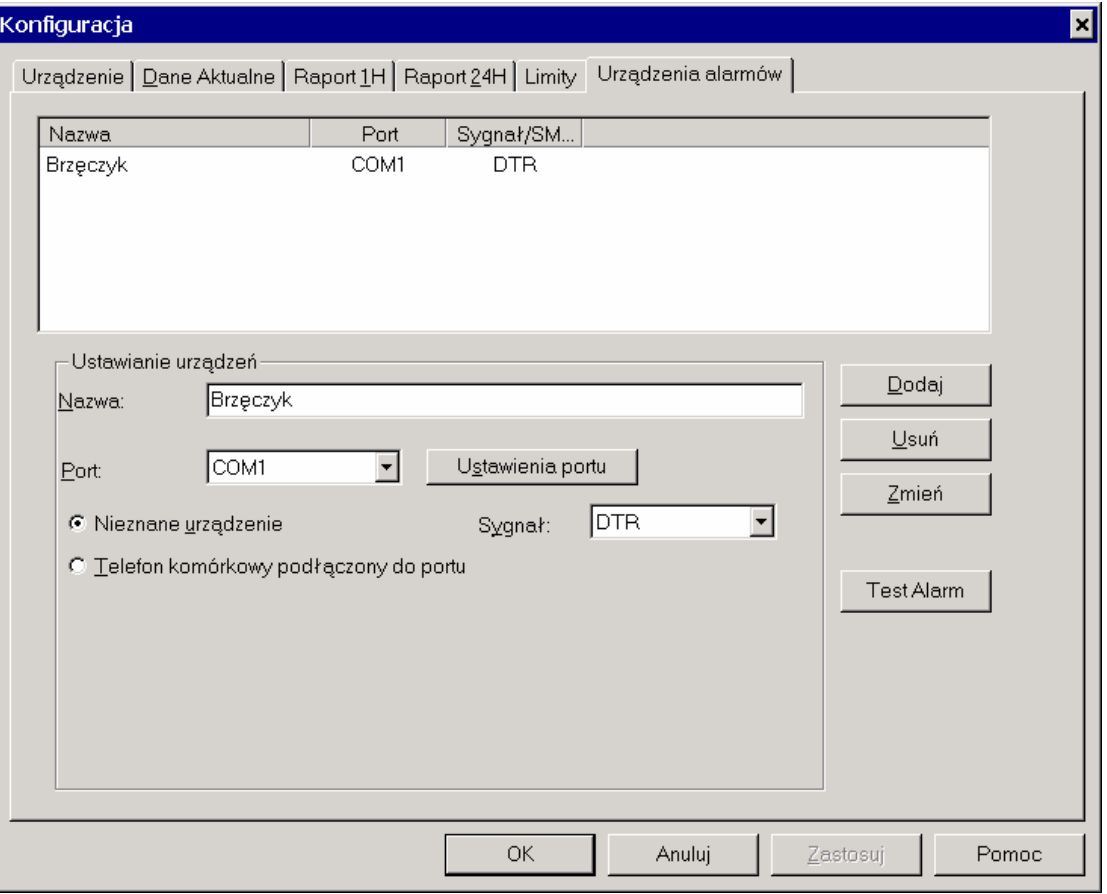

Rys. 4-11 – Konfiguracja urządzeń alarmów

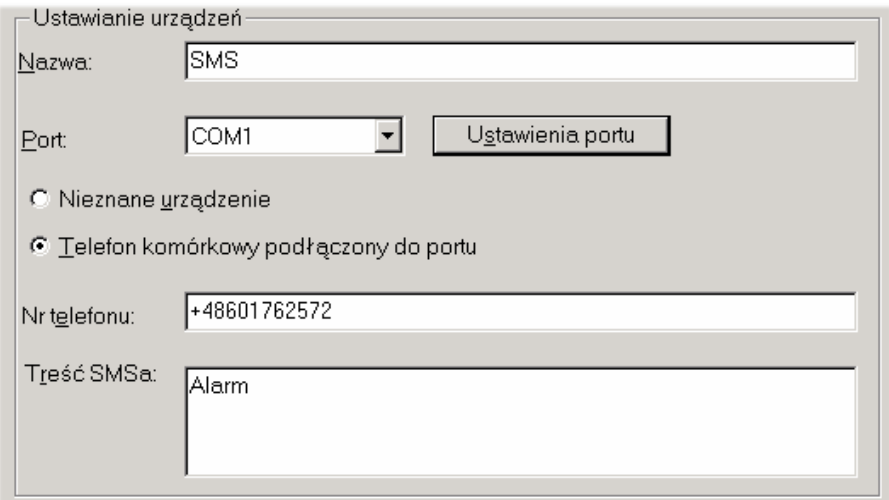

Rys. 4-12 – Konfiguracja urządzeń alarmów (SMS)

Ustawianie urządzeń polega na określeniu parametrów:

- Nazwa jednoznaczny identyfikator urządzenia alarmowego.
- Port określenie portu we/wy komputera.
- Ustawienia portu konfiguracja portu szeregowego (prędkość transmisji, liczba bitów, parzystość, liczba bitów stopu, sterowanie przepływem).
- Typ urządzenia:
- - Nieznane urządzenie - urządzenie podłączone do linii sterujących portu szeregowego,
- -Telefon komórkowy.
- Sygnał określenie linii sterującej w porcie szeregowym (dla Nieznane urządzenie).
- Nr telefonu numer telefonu, na który ma być wysyłany SMS informujący o alarmie.
- Treść SMSa tekst, który ma być przesłany w wiadomości SMS.

Aby dodać tak zdefiniowane urządzenie alarmowe do listy urządzeń należy nacisnąć przycisk Dodaj. Aby dokonać poprawek w definicji urządzenia istniejącego, należy je wskazać, dokonać modyfikacji parametrów oraz nacisnąć przycisk Zmień. Aby usunąć wskazane na liście urządzenie należy użyć przycisku Usuń.

Jakakolwiek zmiana na stronie Urządzenia alarmów wymaga akceptacji przyciskiem  $\overline{OK}$ , w przeciwnym razie zmiany nie zostaną zapamiętane.

# 5. Obsługa aktualnych danych pomiarowych

#### 5.1. Konfiguracja danych bieżących

Konfiguracja danych bieżących została dokładnie opisana w punkcie "Konfiguracja: Dane Aktualne", str. 19.

## 5.2. Odczyt danych bieżących

Aktualne dane pomiarowe są odczytywane przez program <<GasWin>> z urządzenia w sposób cykliczny, zgodnie z podaną podczas konfiguracji urządzenia częstością uaktualniania.

Możliwy jest także odczyt na żądanie przy pomocy polecenia Odśwież dane bieżące z menu Urządzenie.

## 5.3. Wyświetlanie danych bieżących

Bieżące dane pomiarowe są wyświetlane w głównym oknie urządzenia na zakładce Dane Aktualne.

Program <<GasWin>> udostępnia następujące dane:

- Przepływ w postaci tekstowej, słupka oraz wykresu.
- Ciśnienie w postaci tekstowej, słupka oraz wykresu.
- Temperatura w postaci tekstowej, słupka oraz wykresu.
- Licznik w postaci tekstowej.
- Czas z urządzenia w postaci tekstowej.

| GasWin - [C:\WINNT\Media\test.gw [gw]]<br>Ω                                                                                                    | -l□l×l                                                                                                    |                    |  |  |  |  |  |  |
|----------------------------------------------------------------------------------------------------|----------------------------------------------------------------------------------------------------|--------------------|--|--|--|--|--|--|
| Plik Edycja<br>đ١                                                                                                    | <u>니라지</u><br>Widok Konfiguracja-Łączy Urządzenie Raport Okno<br>Pomoc                                                                                                    |                    |  |  |  |  |  |  |
| 人生自母<br> 福志 <br>c di<br>⋂                                                                                                    | $\gamma \approx$                                                                                                    |                    |  |  |  |  |  |  |
| 国 国                                                                                                    |                                                                                                    |                    |  |  |  |  |  |  |
| Przepływ [m3/h]<br>Ciśnienie [Pa]<br>2772.15<br>234.83<br>1800<br>900<br>1600<br>800<br>700<br>1400<br>600<br>1200<br>1000<br>500<br>400<br>800<br>300<br>600<br>200<br>400<br>100<br>200<br>O<br>O | Temperatura [C]<br>Licznik<br>24.07<br>2003-03-28, 12:45.50<br>Czas z urządzenia:<br>93868607<br>Licznik<br>m <sub>3</sub><br>90<br>80<br>70<br>60<br>50<br>40<br>30<br>20<br>10<br>O |                    |  |  |  |  |  |  |
|                                                                                                    |                                                                                                    |                    |  |  |  |  |  |  |
| 圝<br>图 Raport 1H<br>Dane Aktualne                                                                                                    | 7 Zdarzenia<br>Raport 24H                                                                                                    |                    |  |  |  |  |  |  |
|                                                                                                    | Przelicznik firmy: M.SZUMSKI PLUM BIALYSTOK MACMAT/IRDA 70000K WERSJA 6-12-1996                                                                                                    | $\overline{\circ}$ |  |  |  |  |  |  |
| Aby uzyskać pomoc, naciśnij F1<br>h.<br>$\cdots$<br>$\sim$ $\sim$ 1 $\sim$<br>1 <sup>1</sup><br>$\cdots$<br>$\lambda$ 1 $\lambda$<br>$\mathbf{r}$<br>$\lambda$<br>P <sub>1</sub>                    |                                                                                                    |                    |  |  |  |  |  |  |

Rys. 5-1 – widok: Dane Aktualne (w formie tekstowej i słupków)

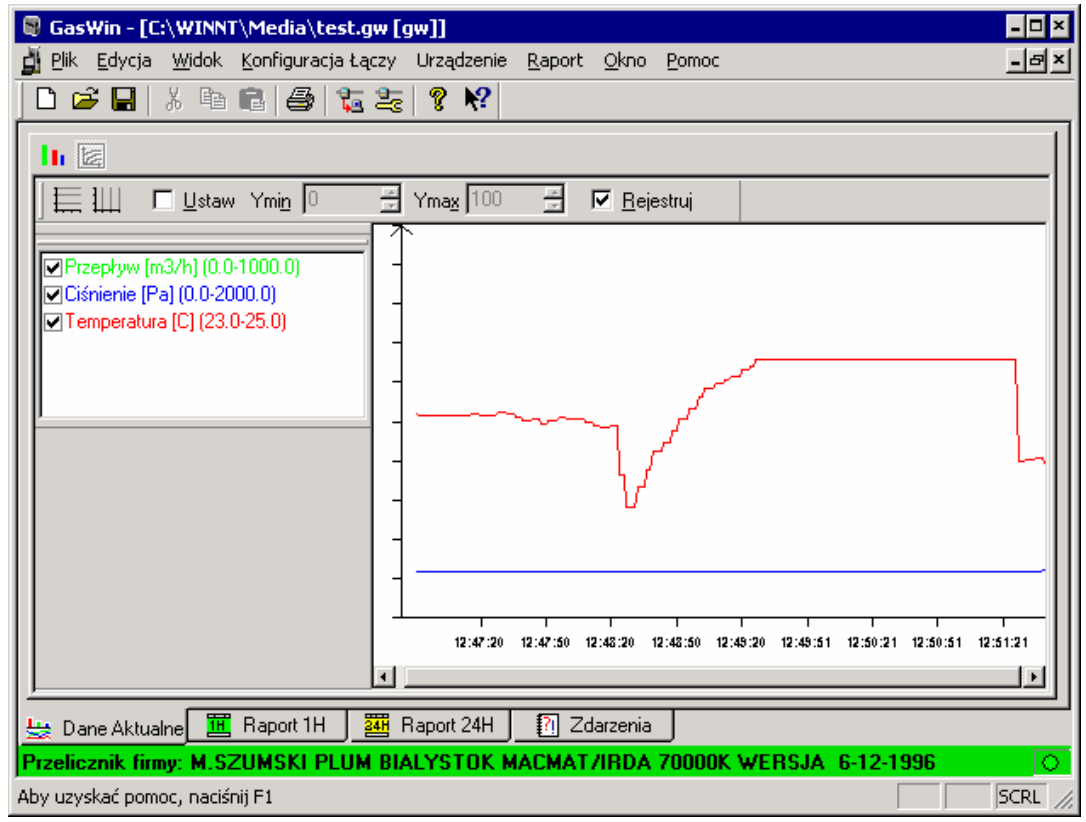

Rys. 5-2 – widok: wykres Danych Aktualnych

Poruszanie się pomiędzy Danymi Aktualnymi i ich wykresem umożliwiają przyciski umieszczone na pasku narzędziowym:

Otwiera / zamyka widok Dane Aktualne (w formie tekstowej i słupków),

Otwiera / zamyka wykres Danych Aktualnych,

a także polecenia umieszczone w menu Widok.

Uwaga: Pasek narzędziowy można włączyć / wyłączyć poleceniem Pasek Narzędzi z menu Widok.

U dołu ekranu wyświetlane są dane o użytkowniku programu (w wersji Standard jest to informacja o przeliczniku), natomiast migający znacznik **umieszczony z prawej** strony informuje o przebiegającej komunikacji z urządzeniem.

#### 5.4. Monitorowanie danych bieżących

Jednym z istotnych zadań programu <<GasWin>> jest monitorowanie limitu przepływu gazu i informowanie o sytuacjach alarmowych. W tym celu należy podać wielkość limitu oraz zdefiniować odpowiednie alarmy (patrz rozdział "Konfiguracja: Limity", str. 24), a także - w razie potrzeby - zdefiniować urządzenia alarmowe (patrz rozdział "Konfiguracja: Urządzenia alarmów", str. 26). Przy podanym Limicie godzinowym (różnym od zera), w głównym oknie urządzenia, na zakładce Dane Aktualne pojawią się dodatkowo następujące informacje:

- $Vn(0)$  początkowy stan *Licznika* w aktualnej godzinie pracy urządzenia.
- *Limit godzinowy* wartość limitu przepływu gazu na godzinę.
- *Omax* maksymalny przepływ przy zadanym *Limicie godzinowym* w aktualnej godzinie, który nie spowoduje przekroczenia limitu.
- *Do końca godziny* czas, jaki pozostał do końca aktualnej godziny.
- Przekroczenie limitu czas, jaki pozostał do momentu przekroczenia Limitu godzinowego, przy bieżącym przepływie.
- *Wykorzystanie limitu* procentowe wykorzystanie zadanego *Limitu* w danej godzinie.
- przycisk Uruchom monitorowanie / Zatrzymaj monitorowanie służy do uruchomienia bądź zatrzymania monitorowania tj. testowania, czy zachodzą warunki do uruchomienia alarmu. W stanie Uruchom monitorowanie program oblicza wartości: Qmax, Do końca godziny, Przekroczenie limitu i Wykorzystanie limitu na podstawie Vn(0), Licznika oraz Limitu godzinowego.

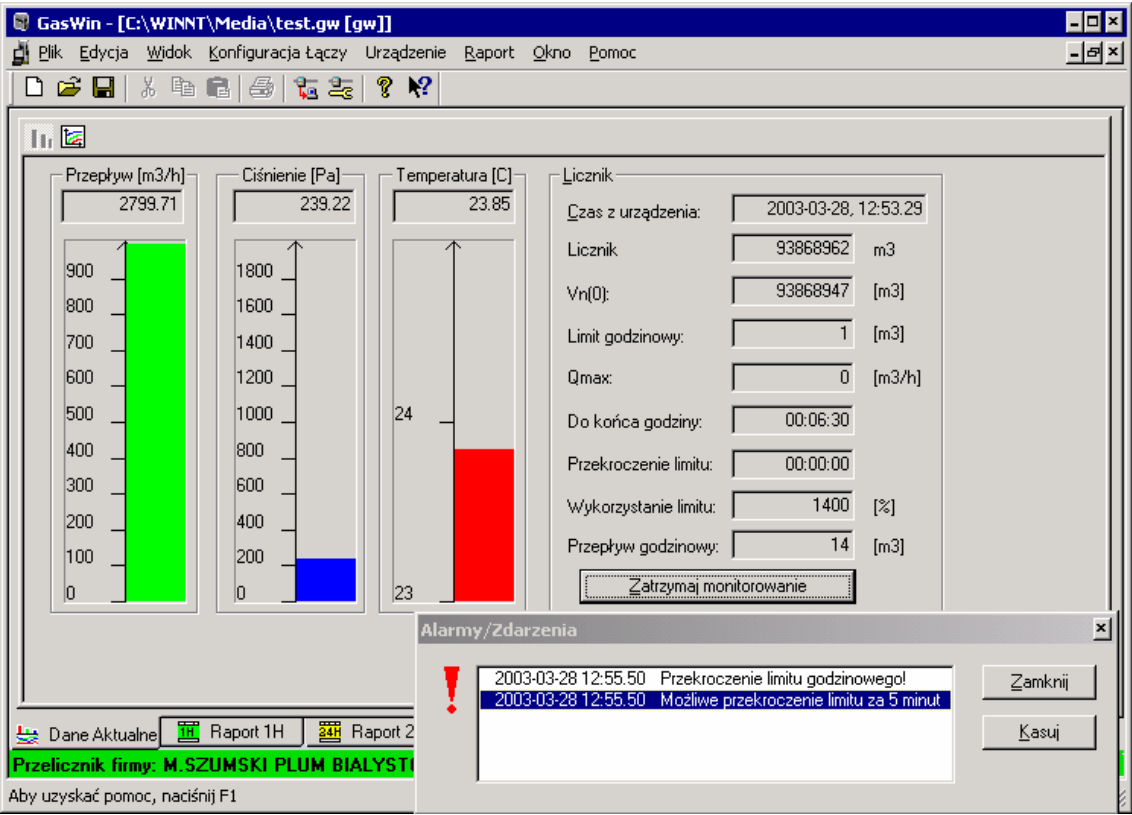

Rys. 5-3 - widok: Dane Aktualne wraz z sygnalizacją stanów alarmowych

Uwaga: Każdy alarm sygnalizowany jest przy pomocy okna dialogowego "Alarmy/Zdarzenia", dodatkowo o stanie alarmowym informuje pole Przekroczenie limitu zaznaczone na czerwono.

# 6. Obsługa danych rejestrowanych (raporty)

#### 6.1. Import danych z urządzenia

Dane rejestrowane odczytywane są z urządzenia (przelicznika) na żądanie przy pomocy polecenia Importuj dane rejestrowane z menu Urządzenie i zapisywane w aktualnej bazie danych.

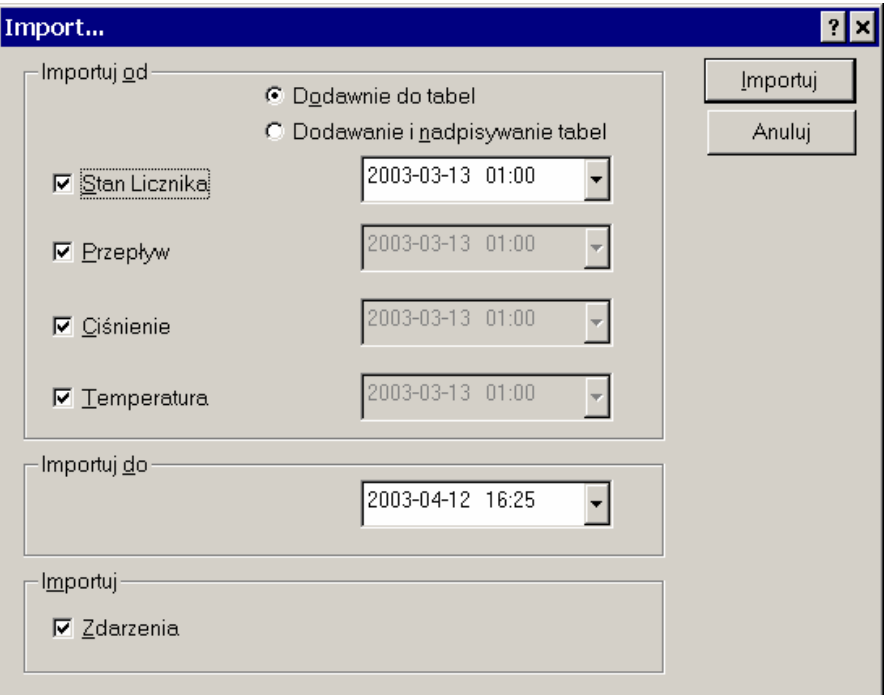

Rys. 6-1 – Import danych rejestrowanych

Okno dialogowe "Import..." umożliwia zaimportowanie z przelicznika wartości następujących, zarejestrowanych w nim parametrów: Stan Licznika (rejestrowany o godz. 22), Przepływ, Ciśnienie i Temperatura (parametry rejestrowane okresowo – w cyklu od 1 min do 60min, w zależności od konfiguracji przelicznika). Ponadto można pobrać z przelicznika Zdarzenia, czyli zarejestrowane w nim informacje o pewnych sytuacjach, mających wpływ na działanie urządzenia – np. korekta czasu, zanik zasilania itp. Można też zdefiniować okres importowania danych (data i godzina końca). Jeśli zaznaczone jest pole "Dodawanie do tabeli", do tabeli zostaną dodane wszystkie dane o czasie późniejszym od ostatniej próbki w tabeli. Jeśli będzie zaznaczone pole "Dodawanie i nadpisywanie tabel" można wtedy ustawić pole daty, od której będą pobierane dane, a wszystkie istniejące próbki w bazie danych zostaną nadpisane wartościami pobranymi z przelicznika. Proces importu zostaje uruchomiony po naciśnięciu przycisku *Importuj*. Pojawi się wówczas okno dialogowe "Import danych z urządzenia", które prezentuje aktualny stan procesu importowania danych z urządzenia.

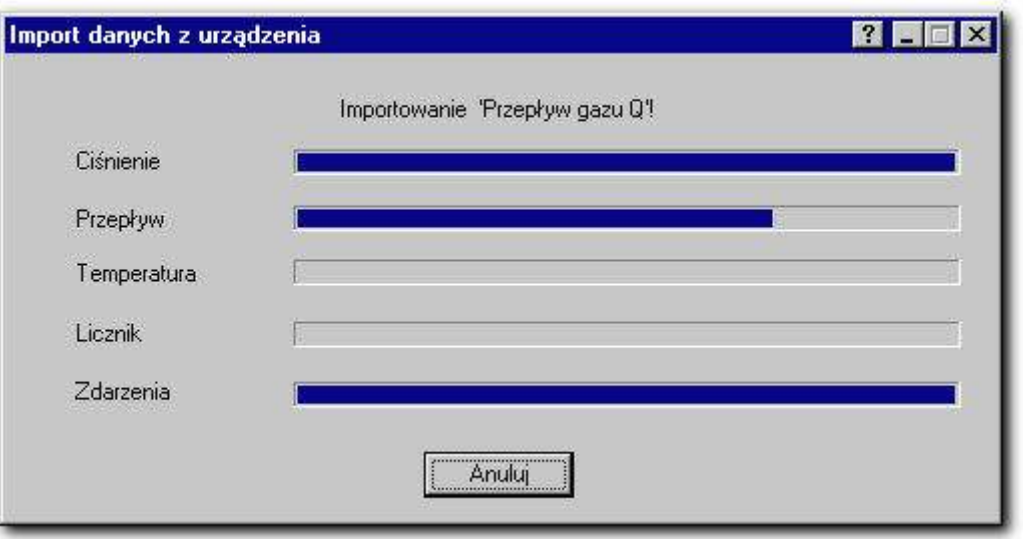

Rys. 6-2 – Importowanie danych z urządzenia

Możliwe jest przerwanie importu danych za pomocą przycisku Anuluj.

#### Uwaga:

Program <<GasWin>> zakłada, że przeliczniki pracują wg czasu zimowego. Oznacza to, że czas w przeliczniku nie jest zmieniany przy przejściach między czasem letnim a zimowym. W czasie obowiązywania czasu letniego czas w przeliczniku powinien być cofnięty o godzinę w stosunku do czasu lokalnego (letniego).

Z drugiej strony program <<GasWin>> zawsze prezentuje dane wg czasu lokalnego. Przykładowo, raport na godzinę 12 jest generowany zawsze na podstawie danych zarejestrowanych od godz. 11 do godz. 12 wg czasu lokalnego, czyli zarejestrowanych od godz. 11 do godz. 12 wg czasu przelicznika w zimie i od godz. 10 do godz. 11 wg czasu przelicznika latem.

Jeśli czas w przeliczniku będzie korygowany przy zmianach czasu, to w okresie letnim, dane zaimportowane z przelicznika i wyznaczone na ich podstawie raporty będą przesunięte o godzinę. Przykładowo, raport na godzinę 12 będzie wygenerowany na podstawie danych zarejestrowanych od godz. 10 do godz. 11 (zamiast od 11 do 12). Ponadto w okresie przejściowym, przy zmianie czasu między letnim a zimowym, mogą występować problemy z importem danych i w związku z tym wygenerowane raporty mogą nie być poprawne.

#### 6.2. Konfiguracja raportów

Na podstawie danych zaimportowanych z przelicznika tworzone są raporty godzinne i dobowe. Konfiguracja raportów została dokładnie opisana w punktach "Konfiguracja: Raport 1H", str. 21 oraz "Konfiguracja: Raport 24H", str. 22.

#### 6.3. Generowanie raportów

Istnieją trzy sposoby wygenerowania raportów na podstawie danych rejestrowanych, zaimportowanych z urządzenia:

- $\checkmark$  bezpośrednio podczas importu danych z urządzenia (patrz rozdział "Import danych z urządzenia", str. 33),
- uruchamiając menu Raport,
- uruchamiając przycisk Generuj raport na pasku narzędziowym zakładki Raport 1H lub Raport 24H głównego okna urządzenia (patrz rozdział "Wyświetlanie raportów", str. 35).

Po uruchomieniu menu Raport pojawi się okno dialogowe "Generacja raportu".

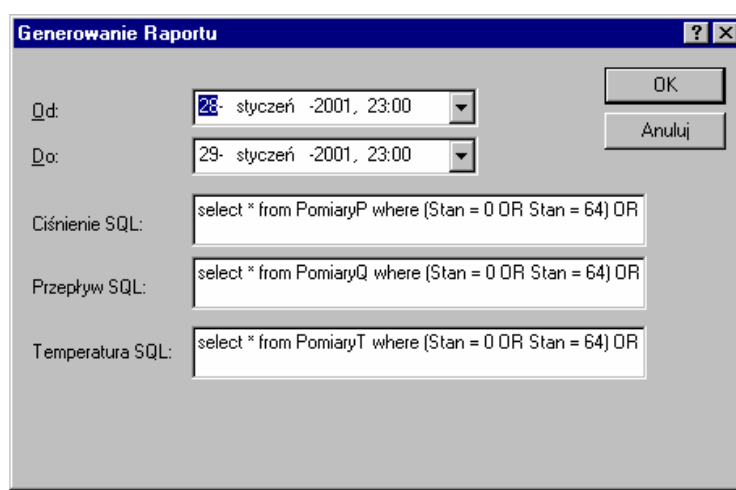

Rys. 6-3 – Generowanie raportu (z menu Raport)

Możliwe jest zdefiniowanie okresu generowania raportu (pola Od, Do) oraz zadanie konkretnych zapytań do bazy danych, za pomocą języka SQL, dla poszczególnych parametrów (Ciśnienie SQL, Przepływ SQL, Temperatura SQL). Naciśnięcie przycisku OK uruchomi generowanie raportu.

Uwaga: Menu Raport jest dostępne tylko dla zakładki Raport 1H (generując raport godzinowy) lub Raport 24H (generując raport dobowy).

Uwaga: W wersji GasWin standard nie można dokonać edycji zapytań SQL.

#### 6.3.1. Wyświetlanie raportów

Do prezentacji raportów służą zakładki Raport 1H oraz Raport 24H w głównym oknie urządzenia. Parametry prezentowane w raporcie oraz sposób ich prezentacji zostały opisane w punktach "Konfiguracja: Raport 1H", str. 21 oraz "Konfiguracja: Raport 24H", str. 22.

Standardowo dostępne są następujące parametry: Przepływ, Ciśnienie, Temperatura, Minimalny przepływ, Minimalne ciśnienie, Minimalna temperatura, Maksymalny przepływ, Maksymalne ciśnienie, Maksymalna temperatura i Stan licznika. Dodatkowo w raportach dobowych dostępny jest Przyrost licznika.

|                                                                                                    |                                        | GasWin - [C:\WINNT\Media\test.qw [qw]] |                            |                        |            |                     | $\Box$ o $\bm{\mathsf{z}}$ |  |
|----------------------------------------------------------------------------------------------------|----------------------------------------|----------------------------------------|----------------------------|------------------------|------------|---------------------|----------------------------|--|
| Ë.                                                                                                    | Plik Edycja                            | Widok Konfiguracja Łączy Urządzenie    | Raport Okno Pomoc          |                        |            |                     | <u>니라지</u>                 |  |
|                                                                                                    | c di<br>Ж.<br>D                        | 4 日日 日に                                | ?<br>$\mathbf{P}$          |                        |            |                     |                            |  |
|                                                                                                    |                                        |                                        |                            |                        |            |                     |                            |  |
|                                                                                                    | ▥<br>医                                 | Raport od: 27<br>marca                 | 2003 13:00<br>$\mathbf{r}$ | Raport do: 28<br>marca | 2003 12:00 | Generuj raport<br>ᆌ |                            |  |
|                                                                                                    | Data<br>চি                             | Przepływ [m3/h]                        | ę,<br>Ciśnienie [Pa]       | Temperatura [C]        |            |                     |                            |  |
|                                                                                                    | 2003-03-27, 13:00                      | 2800.92                                | 239.65                     | 24.14                  |            |                     |                            |  |
|                                                                                                    | 2003-03-27, 14:00                      | 2812.85                                | 241.96                     | 24.59                  |            |                     |                            |  |
|                                                                                                    | 2003-03-27, 15:00                      | 2828.48                                | 244.70                     | 24.72                  |            |                     |                            |  |
|                                                                                                    | 2003-03-27, 16:00                      | 2838.52                                | 246.38                     | 24.74                  |            |                     |                            |  |
|                                                                                                    | 2003-03-27, 17:00                      | 2835.03                                | 245.92                     | 24.99                  |            |                     |                            |  |
|                                                                                                    | 2003-03-27, 18:00                      | 2807.34                                | 241.10                     | 24.77                  |            |                     |                            |  |
|                                                                                                    | 2003-03-27, 19:00                      | 2783.61                                | 237.05                     | 24.60                  |            |                     |                            |  |
|                                                                                                    | 2003-03-27, 20:00                      | 2788.68                                | 237.77                     | 24.40                  |            |                     |                            |  |
|                                                                                                    | 2003-03-27, 21:00                      | 2775.73                                | 235.49                     | 24.18                  |            |                     |                            |  |
|                                                                                                    | 2003-03-27, 22:00                      | 2752.79                                | 231.59                     | 23.99                  |            |                     |                            |  |
|                                                                                                    | 2003-03-27, 23:00                      | 2742.45                                | 229,72                     | 23.74                  |            |                     |                            |  |
|                                                                                                    | 2003-03-28, 00:00                      | 2737.45<br>2725.51                     | 228,82<br>226.76           | 23.58<br>23.39         |            |                     |                            |  |
|                                                                                                    | 2003-03-28, 01:00<br>2003-03-28, 02:00 | 2718.44                                | 225.50                     | 23.19                  |            |                     |                            |  |
|                                                                                                    | 2003-03-28, 03:00                      | 2702.93                                | 222.86                     | 22.96                  |            |                     |                            |  |
|                                                                                                    | 2003-03-28, 04:00                      | 2700.58                                | 222.38                     | 22.76                  |            |                     |                            |  |
|                                                                                                    | 2003-03-28, 05:00                      | 2695.23                                | 221.47                     | 22.65                  |            |                     |                            |  |
|                                                                                                    | 2003-03-28, 06:00                      | 2690.15                                | 220.58                     | 22.53                  |            |                     |                            |  |
|                                                                                                    | 2003-03-28, 07:00                      | 2689.75                                | 220.47                     | 22.46                  |            |                     |                            |  |
|                                                                                                    | 2003-03-28, 08:00                      | 2685,20                                | 219.69                     | 22.38                  |            |                     |                            |  |
|                                                                                                    | 2003-03-28, 09:00                      | 2685.26                                | 219.56                     | 22.19                  |            |                     |                            |  |
|                                                                                                    | 2002.02.29.10:00                       | 2710-24                                | 222.66                     | 22.22                  |            |                     |                            |  |
|                                                                                                    |                                        | 疆                                      | 囨                          |                        |            |                     |                            |  |
|                                                                                                    | <b>Les</b> Dane Aktualne               | 罹<br>Raport 1H                         | Raport 24H<br>Zdarzenia    |                        |            |                     |                            |  |
| $\overline{\circ}$<br>Przelicznik firmy: M.SZUMSKI PLUM BIALYSTOK MACMAT/IRDA 70000K WERSJA 6-12-1996 |                                        |                                        |                            |                        |            |                     |                            |  |
|                                                                                                    | Aby uzyskać pomoc, naciśnij F1         |                                        |                            |                        |            |                     | SCRL                       |  |

Rys.  $6-4$  – widok: <u>Raport 1H</u> (w postaci tekstowej)

Za pomocą pól: Raport od, Raport do można ustalić okres prezentacji raportu, natomiast przycisk Generuj raport służy do generacji raportu z zadanego okresu. Raporty prezentowane są w postaci tekstowej (poszczególne parametry jako kolumny, w wierszach odpowiednie daty i godziny) lub w postaci wykresu.

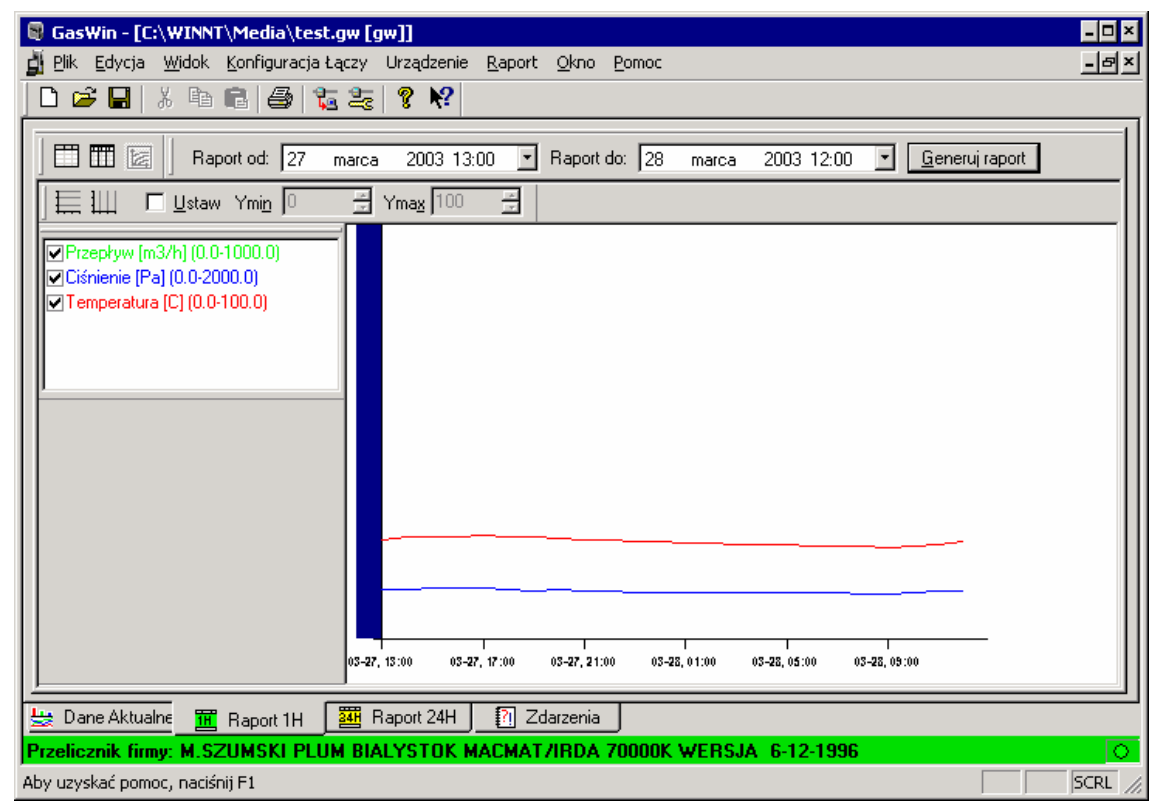

Rys. 6-5 – widok: Raport 1H (w postaci wykresu)
Możliwe jest również wyświetlenie danych źródłowych, odczytanych z przelicznika, na podstawie których wygenerowany został raport.

| GasWin - [C:\WINNT\Media\test.gw [gw]]                                          |                              |                          |                                                       |                        |                          |                     |                | $\overline{z}$ $\overline{z}$ $\overline{z}$ |
|---------------------------------------------------------------------------------|------------------------------|--------------------------|-------------------------------------------------------|------------------------|--------------------------|---------------------|----------------|----------------------------------------------|
| Plik Edycja<br>Ë.                                                               |                              |                          | Widok Konfiguracja Łączy Urządzenie Raport Okno Pomoc |                        |                          |                     |                | <u>니렉지</u>                                   |
| $\mathbb{R}^2$<br>C H<br>₩<br>10 de 1<br>P.<br>Ж.<br>电唱<br>ப                    |                              |                          |                                                       |                        |                          |                     |                |                                              |
|                                                                                 |                              |                          |                                                       |                        |                          |                     |                |                                              |
|                                                                                 |                              |                          |                                                       |                        |                          |                     |                |                                              |
| 百冊<br>囩                                                                         | Raport od: 27                | marca                    | 2003 13:00<br>$\overline{\phantom{a}}$                | Raport do: 28<br>marca |                          | 2003 12:00<br>▾     | Generuj raport |                                              |
| 畫 茎                                                                             |                              |                          |                                                       |                        |                          |                     |                |                                              |
| Data                                                                            | Przepływ                     | 의                        | Data                                                  | Ciśnienie              | 의                        | Data                | Temperat       |                                              |
| ■2003-03-27, 12:01                                                              | 46.55                        |                          | ■ 2003-03-27, 12:01                                   | 238.16                 |                          | ■ 2003-03-27, 12:01 | 23.91          |                                              |
| ■ 2003-03-27, 12:02                                                             | 46.48                        |                          | ■ 2003-03-27, 12:02                                   | 237.52                 |                          | ■ 2003-03-27, 12:02 | 23.93          |                                              |
| ■2003-03-27, 12:03                                                              | 46.53                        |                          | ■ 2003-03-27, 12:03                                   | 238.01                 |                          | ■ 2003-03-27, 12:03 | 23.98          |                                              |
| ■2003-03-27, 12:04                                                              | 46.57                        |                          | ■ 2003-03-27, 12:04                                   | 238.30                 |                          | ■ 2003-03-27, 12:04 | 23.86          |                                              |
| ■ 2003-03-27, 12:05                                                             | 46.59                        |                          | ■ 2003-03-27, 12:05                                   | 238.59                 |                          | ■ 2003-03-27, 12:05 | 23.96          |                                              |
| ■2003-03-27, 12:06                                                              | 46.66                        |                          | ■2003-03-27, 12:06                                    | 239.35                 |                          | ■ 2003-03-27, 12:06 | 24.03          |                                              |
| ■ 2003-03-27, 12:07                                                             | 46.64                        |                          | ■ 2003-03-27, 12:07                                   | 239.20                 |                          | ■ 2003-03-27, 12:07 | 24.04          |                                              |
| ■ 2003-03-27, 12:08                                                             | 46.59                        |                          | ■ 2003-03-27, 12:08                                   | 238.57                 |                          | ■ 2003-03-27, 12:08 | 23.97          |                                              |
| ■2003-03-27, 12:09                                                              | 46.51                        |                          | ◘ 2003-03-27, 12:09                                   | 237.76                 |                          | ■ 2003-03-27, 12:09 | 23.90          |                                              |
| ■2003-03-27, 12:10                                                              | 46.54                        |                          | ■ 2003-03-27, 12:10                                   | 238.01                 |                          | ■ 2003-03-27, 12:10 | 23,88          |                                              |
| ■2003-03-27, 12:11                                                              | 46.58                        |                          | ■2003-03-27, 12:11                                    | 238.44                 |                          | ■2003-03-27, 12:11  | 23.87          |                                              |
| ■ 2003-03-27, 12:12                                                             | 46.55                        |                          | ◘ 2003-03-27, 12:12                                   | 238.16                 |                          | ■ 2003-03-27, 12:12 | 23.87          |                                              |
| ■2003-03-27, 12:13                                                              | 46.52                        |                          | ■2003-03-27, 12:13                                    | 237.77                 |                          | ■ 2003-03-27, 12:13 | 23.79          |                                              |
| ■ 2003-03-27, 12:14                                                             | 46.50                        |                          | ■ 2003-03-27, 12:14                                   | 237.57                 |                          | ■ 2003-03-27, 12:14 | 23.79          |                                              |
| ■ 2003-03-27, 12:15                                                             | 46.55                        |                          | ■ 2003-03-27, 12:15                                   | 238.12                 |                          | ■ 2003-03-27, 12:15 | 23.81          |                                              |
| ■2003-03-27, 12:16                                                              | 46.55                        | $\overline{\phantom{a}}$ | ■2003-03-27, 12:16                                    | 238.14                 | $\overline{\phantom{a}}$ | ■ 2003-03-27, 12:16 | 23.82          |                                              |
| $\blacktriangleleft$                                                            |                              |                          | $\blacktriangleleft$                                  |                        |                          | $\overline{4}$      |                |                                              |
|                                                                                 |                              |                          |                                                       |                        |                          |                     |                |                                              |
| <b>Les</b> Dane Aktualne<br>而                                                   | $\frac{1}{24H}$<br>Raport 1H |                          | Raport 24H<br>囨<br>Zdarzenia                          |                        |                          |                     |                |                                              |
| Przelicznik firmy: M.SZUMSKI PLUM BIALYSTOK MACMAT/IRDA 70000K WERSJA 6-12-1996 |                              |                          |                                                       |                        |                          |                     |                | $\overline{\circ}$                           |
| Aby uzyskać pomoc, naciśnij F1                                                  |                              |                          |                                                       |                        |                          |                     |                | SCRL                                         |

Rys. 6-6 – widok: Raport 1 H (źródła raportu)

Uwaga: Przycisk  $\boxed{\equiv}$  służy do synchronizacji poszczególnych wierszy w poszczególnych kolumnach źródeł raportu.

Przełączanie między widokiem raportu, wykresu i źródłami raportu umożliwiają przyciski umieszczone na pasku narzędziowym:

Otwiera / zamyka raport,

Otwiera / zamyka źródła raportów,

Otwiera / zamyka wykres dla raportu,

a także polecenia umieszczone w menu Widok.

Uwaga: nie jest możliwe zamknięcie wszystkich widoków, zawsze przynajmniej jeden z nich pozostaje aktywny. Możliwe jest natomiast jednoczesne otwarcie widoku raportu, wykresu oraz źródeł raportu.

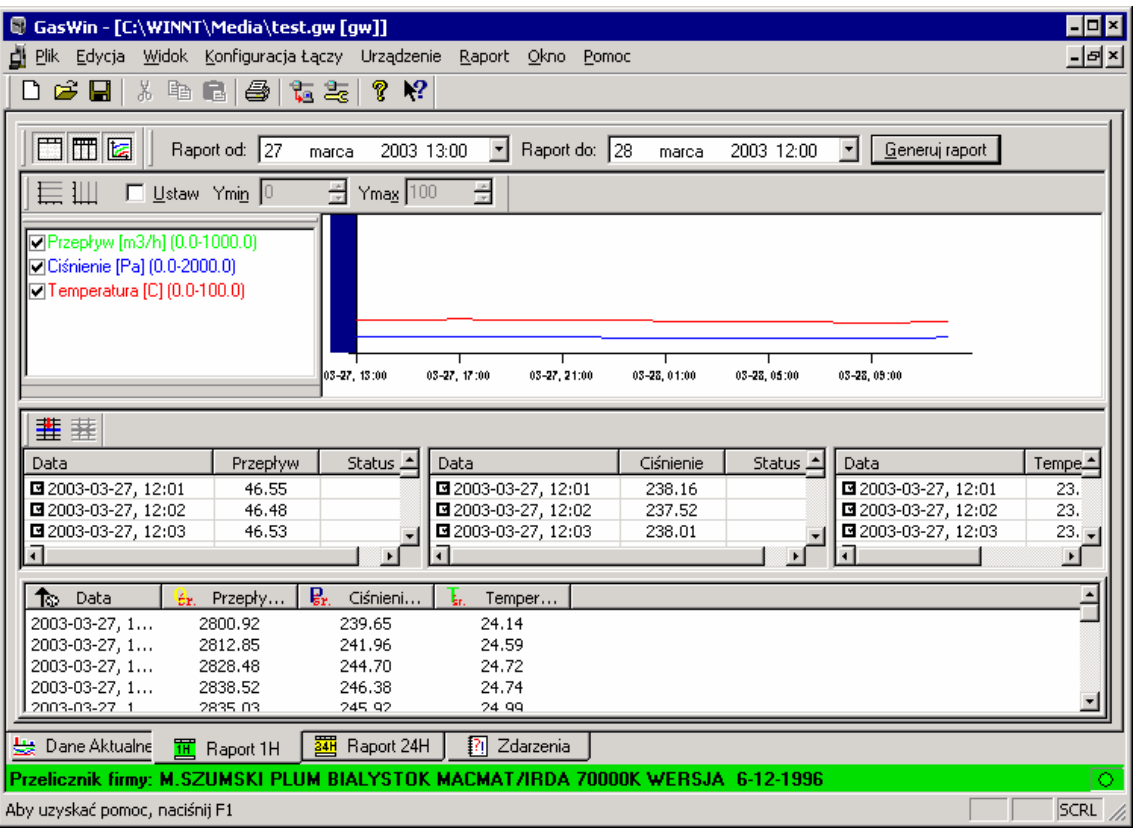

Rys. 6-7 – widok: Raport 1H (od góry: wykres, źródła wykresu, raport)

#### 6.4. Drukowanie raportów

Do wydruku raportów służy polecenie Drukuj z menu Plik lub przycisk umieszczony na pasku narzędziowym głównego okna programu <<GasWin>>. Drukowane są odpowiednie dane z bieżącego urządzenia, w zależności od tego, czy aktywny jest widok raportu czy wykresu. Dalsza obsługa wydruku jest ściśle związana ze standardami systemu Windows.

Możliwy jest również podgląd wyglądu wydruku przed jego wydrukowaniem. Do tego celu służy polecenie Podgląd wydruku z menu Plik.

Do określenia parametrów drukarki służy polecenie Ustawienia drukarki z menu Plik.

Więcej o drukowaniu - zobacz w rozdziale "Polecenia menu: Plik", str. 60.

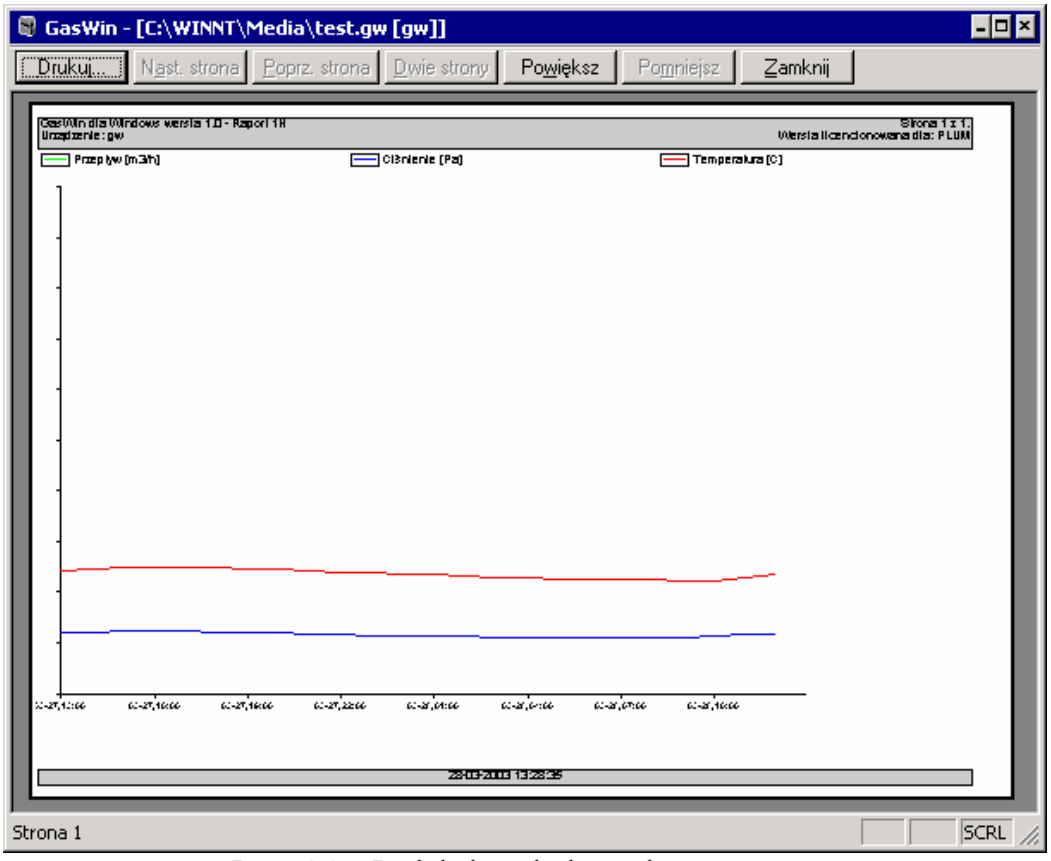

Rys. 6-8 – Podgląd wydruku wykresu raportu

| GasWin - [C:\WINNT\Media\test.gw [gw]]<br>Θ                    |                              |                       | $  \cdot  $ o $  \times  $                    |  |  |
|----------------------------------------------------------------|------------------------------|-----------------------|-----------------------------------------------|--|--|
| Drukuj<br>Nast. strona                                         | Poprz. strona<br>Dwie strony | Powiększ<br>Pomniejsz | Zamknij                                       |  |  |
|                                                                |                              |                       |                                               |  |  |
| (Gast/Unidia Windows wersta 1.0 - Raport 1.8)<br>Unadachie: gw |                              |                       | Shong 1 x 1.<br>Werstaltgendonowana dia: PLUM |  |  |
| Data                                                           | Przepływ                     | <b>Ci3nienie</b>      | Temperatura                                   |  |  |
|                                                                |                              |                       |                                               |  |  |
|                                                                | (m3h)                        | [Pa]                  | <b>[C]</b>                                    |  |  |
| 2003-03-27, 13:00                                              | 2200.52                      | <b>ZB.65</b>          | 24.14                                         |  |  |
| 2003-03-27, 14:00                                              | 2212.25                      | 241.96                | 24.59                                         |  |  |
| 2003-03-27, 15:00                                              | 2222.43                      | 244.70                | 24.72                                         |  |  |
| 2003-03-27, 16:00                                              | 2338.52                      | 246.38                | 24.74                                         |  |  |
| 2003-03-27, 17:00                                              | 2336 ID                      | 245.92                | 24.59                                         |  |  |
| 2003-03-27, 18:00                                              | 2207.34                      | 241.10                | 24.77                                         |  |  |
| 2003-03-27, 1900                                               | 2783.61                      | <b>ZR DS</b>          | 24.60                                         |  |  |
| 2003-03-27, 2000                                               | <b>Z788.68</b>               | Z37.77                | 24.40                                         |  |  |
| 2003-03-27, 21:00                                              | 2775.73<br>2752.79           | Z35.49<br>Z31.59      | 24.18<br>Z359                                 |  |  |
| 2003-03-27, 22:00<br>2003-03-27, 23:00                         | 2742.45                      | 229.72                | 23.74                                         |  |  |
| 2003-03-28,0000                                                | 2737.45                      | 778.82                | <b>Z358</b>                                   |  |  |
| 2003-03-23, 01:00                                              | 272551                       | 226.76                | 23.3B                                         |  |  |
| 2008-02-23, 02:00                                              | 2718.44                      | 225.50                | Z3.19                                         |  |  |
| 2008-02-23, 03:00                                              | 2702.93                      | 222.86                | 22.96                                         |  |  |
| 2003-03-28, 04:00                                              | Z700.58                      | <b>ZZ38</b>           | 22.76                                         |  |  |
| 2008-08-23, 06:00                                              | 266.23                       | 221.47                | 22.66                                         |  |  |
| 2003-03-28, 06:00                                              | 2020.15                      | ZZD 58                | <b>ZZ 53</b>                                  |  |  |
| 2003-03-23, 07:00                                              | 2629.75                      | 220.47                | 22.46                                         |  |  |
| 2003-03-28, 08:00                                              | 2625.20                      | 219.69                | 四国                                            |  |  |
| 2003-03-23, 03:00                                              | 2625.26                      | 219.56                | 22.19                                         |  |  |
| 2003-03-28, 10:00                                              | 2710.24                      | 223.66                | <b>ZZ 32</b>                                  |  |  |
| 2003-03-28, 11:00                                              | 2753.66                      | 231.11                | 22.91                                         |  |  |
| 2003-03-28, 12:00                                              | 2771.75                      | 234.44                | 23.50                                         |  |  |
|                                                                |                              |                       |                                               |  |  |
|                                                                |                              |                       |                                               |  |  |
|                                                                |                              |                       |                                               |  |  |
|                                                                |                              |                       |                                               |  |  |
|                                                                |                              |                       |                                               |  |  |
|                                                                |                              |                       |                                               |  |  |
|                                                                |                              |                       |                                               |  |  |
|                                                                |                              |                       |                                               |  |  |
|                                                                |                              |                       |                                               |  |  |
| хо¦наран на ∥и (хороу)                                         |                              |                       |                                               |  |  |
|                                                                |                              |                       |                                               |  |  |
|                                                                |                              |                       |                                               |  |  |
| Strona 1                                                       |                              |                       | <b>SCRL</b>                                   |  |  |

Rys. 6-9 – Podgląd wydruku raportu

# 7. Uruchamianie programu

Należy postępować zgodnie ze standardami systemu Windows, uruchamiając odpowiedni skrót z Menu Start (o nazwie GasWin).

# 8. Interfejs użytkownika (okna, widoki, ...)

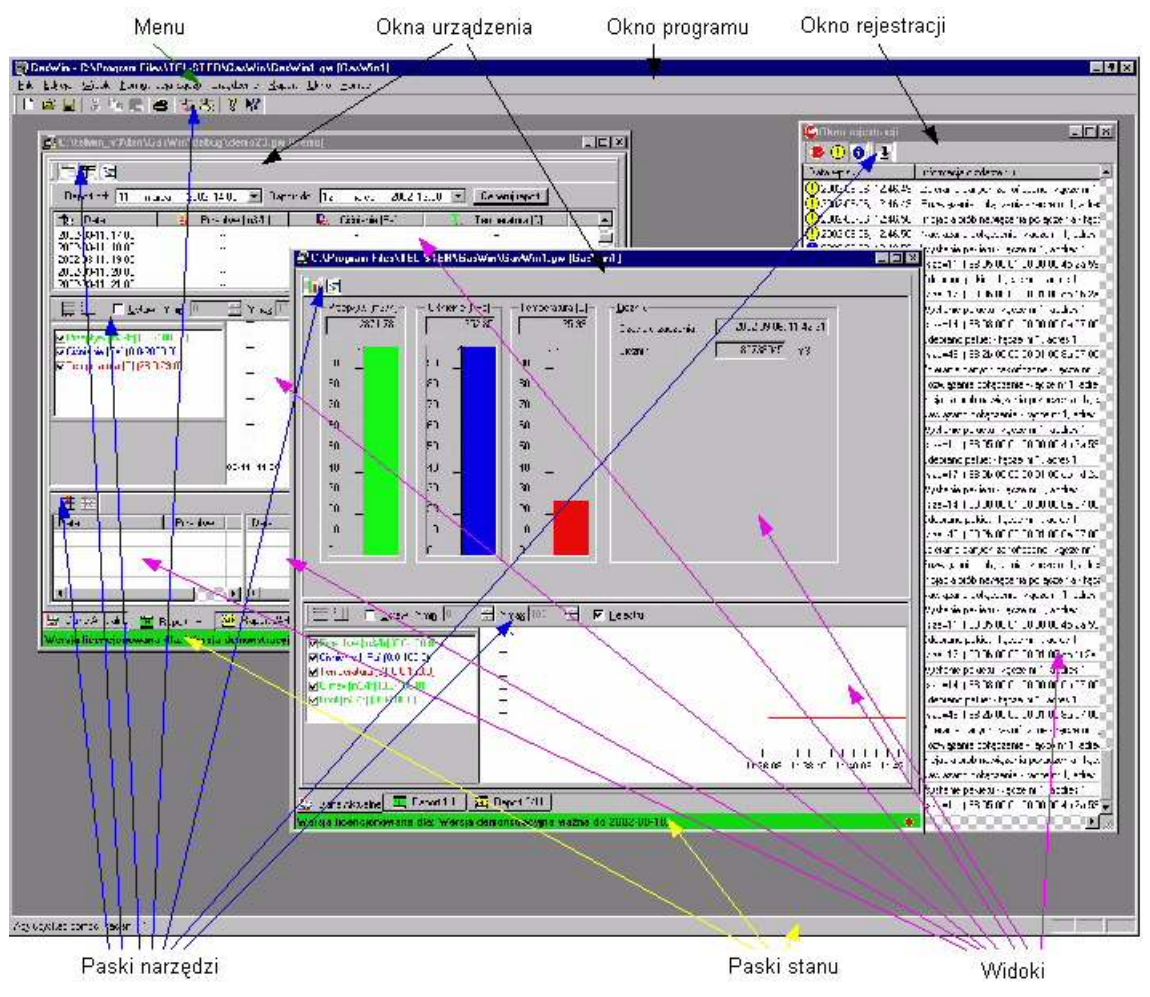

Rys. 8-1 Aplikacja GasWin - elementy interfejsu użytkownika

Program <<GasWin>>, jako typowa aplikacja systemu Windows posiada strukturę złożona z okien, widoków, menu i pasków narzędziowych. Na rysunku powyżej przedstawiono strukturę okien aplikacji. Głównym oknem aplikacji <<GasWin>> jest 'Okno programu'. Do tego okna są przywiązane na stałe: 'Menu' oraz 'Pasek Stanu' i czasowo: 'Okno urządzenia, Okno rejestracji, Pasek narzędzi. Zawartość menu zmienia się w zależności od tego, które okno jest aktywne (podświetlony pasek tytułu; na rysunku powyżej jest to okno urządzenia na pierwszym planie). Częściami składowymi okien są przeważnie widoki, które służą do pokazywania danych w różnej formie (np.: w formie wykresów, słupków czy pól tekstowych). W rozdziale tym zostaną opisane okna, widoki, dialogi, menu i paski narzędziowe programu <<GasWin>>.

# 8.1. Struktura okien i widoków

# 8.1.1. Okno programu

## 8.1.2. Okno urządzenia

Okno urządzenia jest podstawowym oknem programu GasWin i stanowi logiczną reprezentację przelicznika w komputerze. W programie GasWin Standard możliwe jest otwarcie tylko jednego okna urządzenia w tym samym czasie (w wersji pełnej można otworzyć większą liczbę urządzeń w tym samym czasie). Poniższy rysunek pokazuje typową zawartość okna urządzenia.

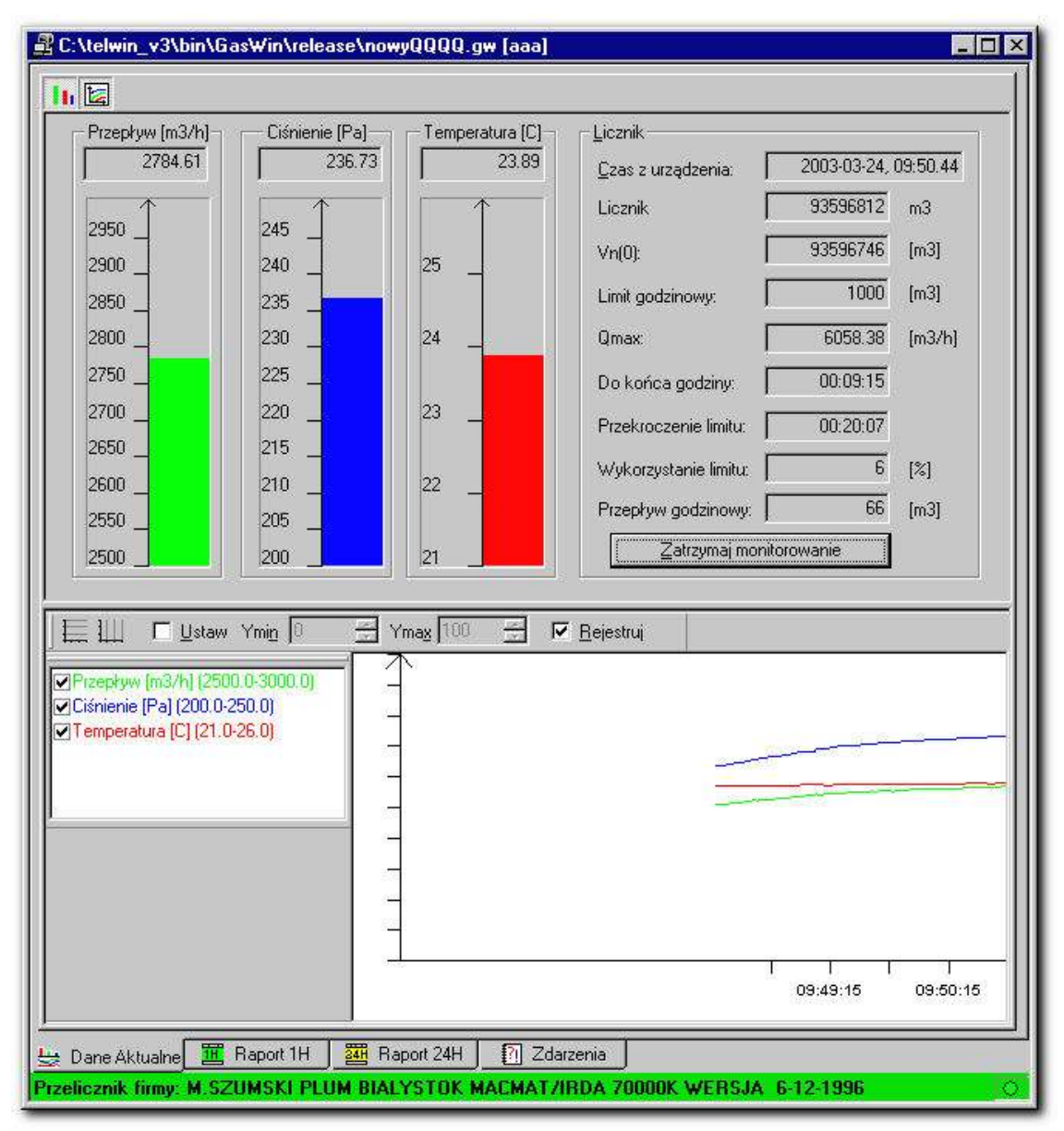

Rys. 8-2 Okno urządzenia

Okno urządzenia podzielone jest na cztery zakładki:

• Dane Aktualne,

- Raport 1H,
- Raport 24H,
- Zdarzenia.

Oprócz tych elementów w skład okna urządzenia wchodzi pasek stanu. W pasku stanu znajdują się informacje użytkowniku programu (w GasWin Standard jest to informacja o producencie przelicznika oraz o numerze seryjnym urządzenia). Po prawej stronie znajduje się znacznik  $\bullet$ , którego migotanie oznacza komunikacje z urządzeniem.

# 8.1.2.1. Zakładka "Dane Aktualne"

Zakładka "Dane Aktualne" jest przeznaczona do bieżącego monitorowania danych z przelicznika. Program komunikuje się z przelicznikiem i pobiera dane w sposób cykliczny lub na żądanie. Zakładka ta składa się z dwóch widoków oraz paska narzędzi służącego do zarządzania widokami (ukrywaniem lub pokazywaniem widoków).

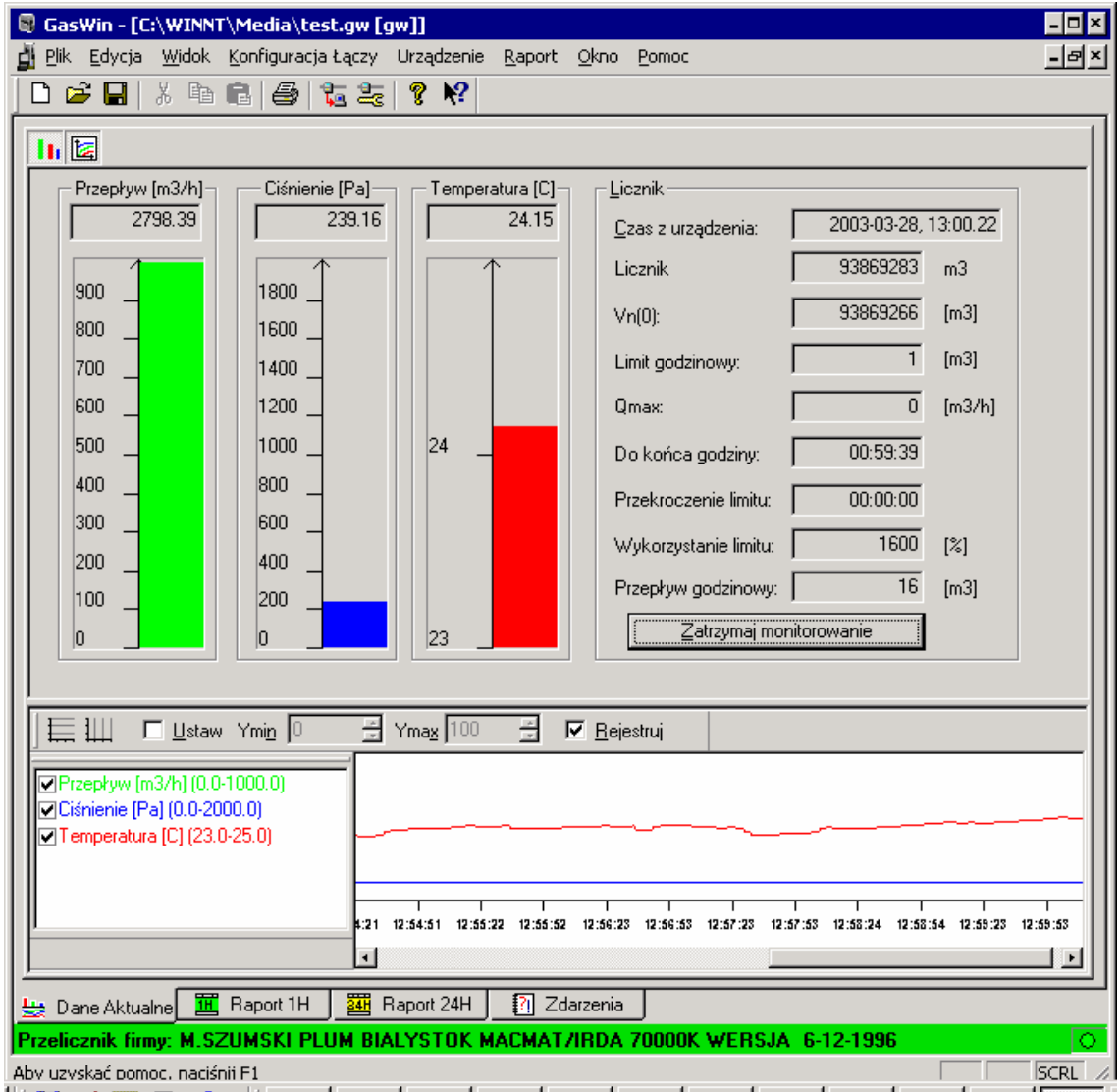

Rys. 8-3 Zakładka "Dane aktualne

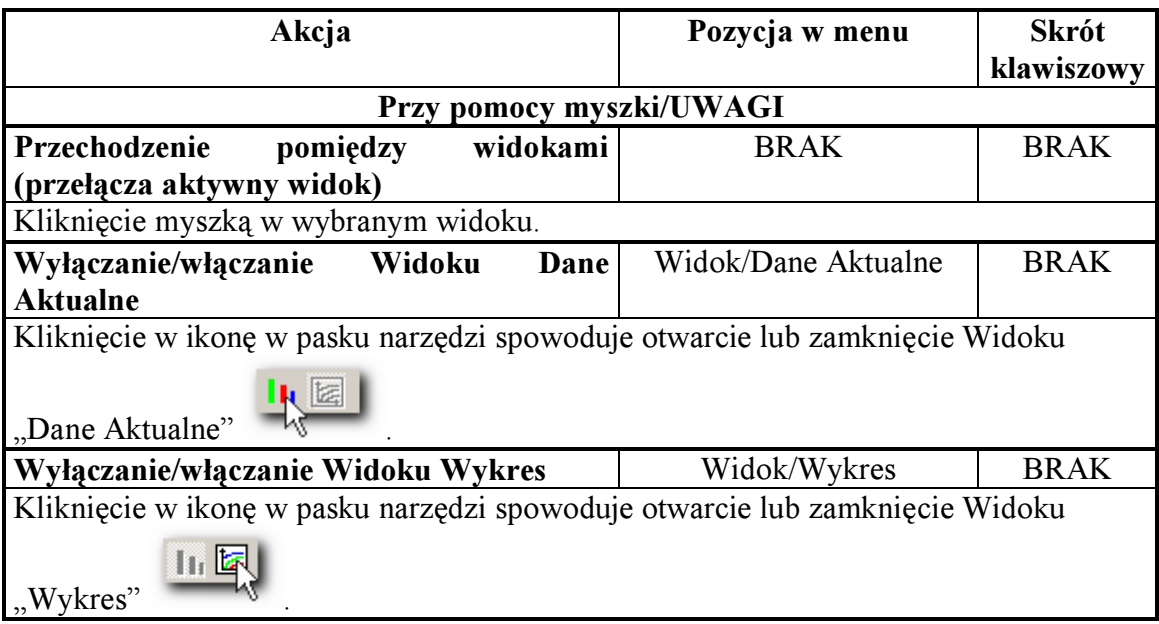

#### Widok "Dane Aktualne"

Poniżej jedna z trzech możliwych postaci widoku "Danych Aktualnych". Widok pierwszy, gdy Limit godzinowy ustawiony jest na "0". Drugi, gdy Limit godzinowy ustawiony jest na wartość różną od "0" i trzeci po naciśnięciu przycisku "Uruchom monitorowanie"

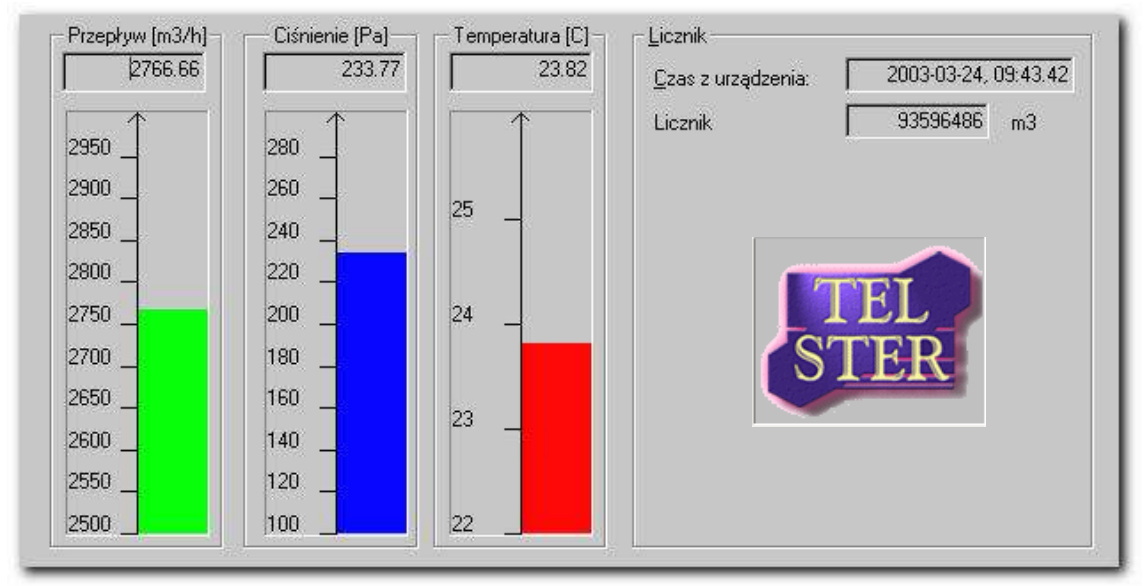

Rys. 8-4 Widok "Dane aktualne", Limit=0

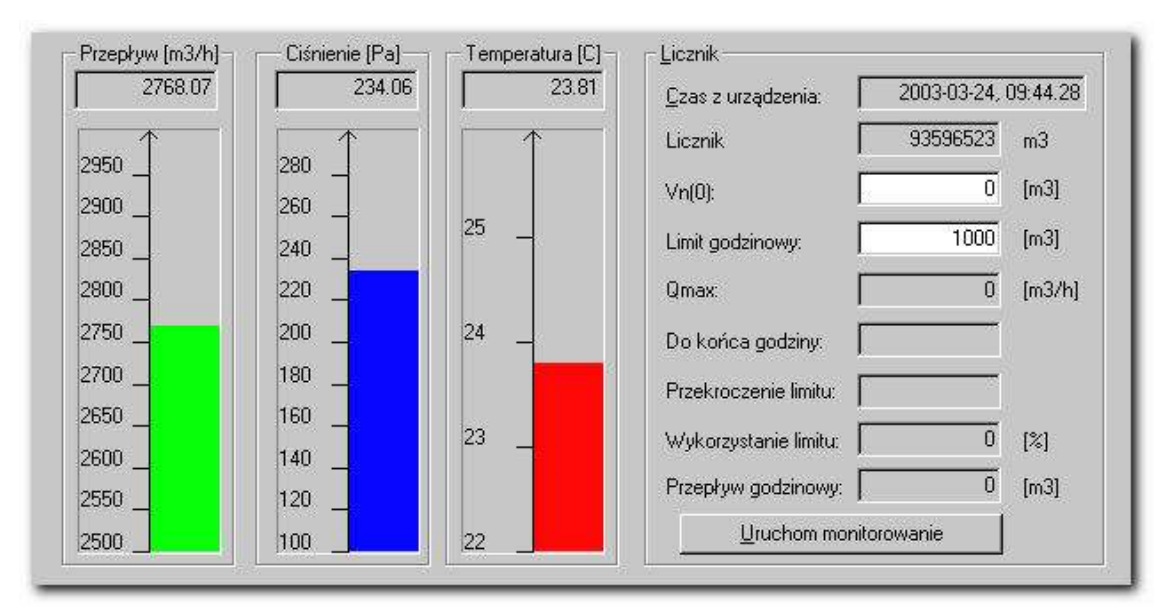

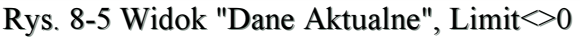

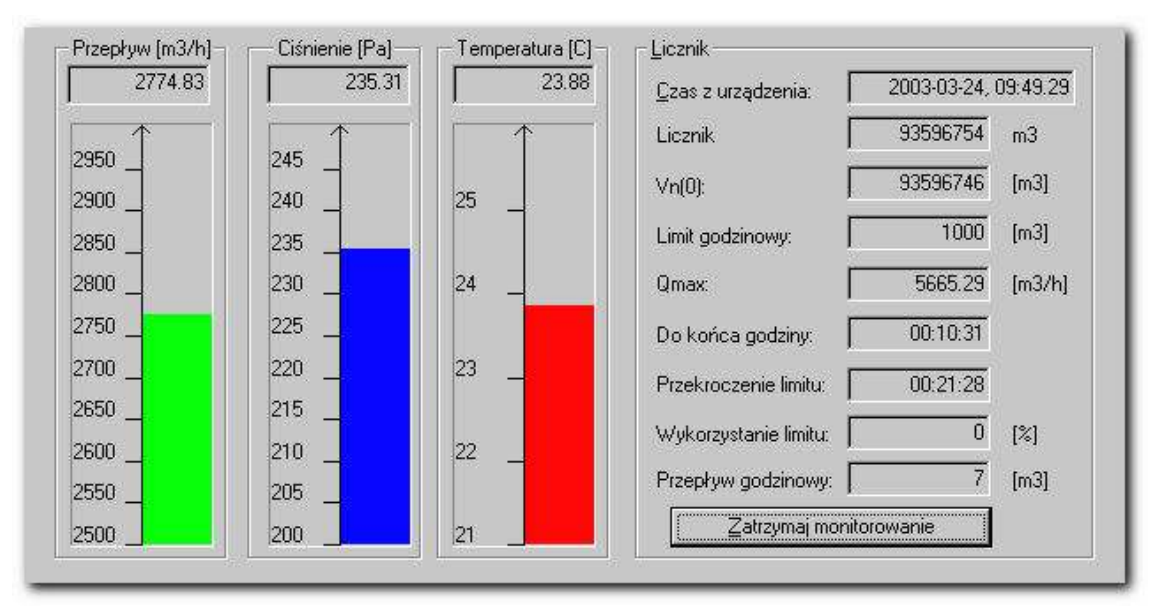

Rys. 8-6 Widok "Dane Aktualne", uruchomione monitorowanie

Widok ten jest jednym z najważniejszych widoków programu. Można w nim śledzić chwilowe wartości najważniejszych parametrów mierzonych przez przelicznik:

- Ciśnienie,
- Temperatura,
- Przepływ,
- Stan licznika,
- Czas przelicznika.

Wartości tych pięciu parametrów są pobieranych z przelicznika w sposób cykliczny lub na żądanie użytkownika (zobacz: 4.2.2 Konfiguracja: Dane Aktualne). Następnie są wyświetlane w programie, po przeskalowaniu w postaci słupków oraz wartości liczbowych. Na bazie wartości parametrów mierzonych przez przelicznik są obliczane dodatkowe informacje:

- Maksymalny możliwy przepływ wartość maksymalna przepływu, która nie spowoduje przekroczenia limitu godzinowego.
- Czas do przekroczenia limitu godzinowego czas, po którym nastąpi przekroczenie limitu godzinowego przy bieżącym przepływie.
- Przepływ godzinowy ilość gazu, która przepłynęła w bieżącej godzinie.
- Procent wykorzystania limitu godzinowego stan wykorzystania limitu godzinowego określony w procentach.
- Czas do końca godziny czas pozostały do końca godziny.

Informacjami wprowadzanymi przez użytkownika są:

- Początkowy stan licznika początkowy stan licznika, względem którego będą obliczane wartości z grupy powyżej. Początkowy stan licznika zmienia się automatycznie po każdej godzinie, użytkownik może zmienić stan początkowy po zatrzymaniu pomiaru (klawisz "Uruchom monitorowanie/Zatrzymaj monitorowanie").
- Limit godzinowy ilość gazu, jaka może przepłynąć przez godzinę w [m3].

Wartości parametrów są widoczne w postaci pól edycyjnych (w trybie tylko do odczytu, to oznacza, że zawartość pola można skopiować do schowka, zawartość pól ".Początkowy stan licznika" i "Limit godzinowy" dodatkowo można zmieniać, gdy nie prowadzimy monitorowania. W widoku "Dane aktualne" dostępny jest klawisz "Uruchom monitorowanie/Zatrzymaj monitorowanie", który umożliwia wystartowanie lub zatrzymanie monitorowania.

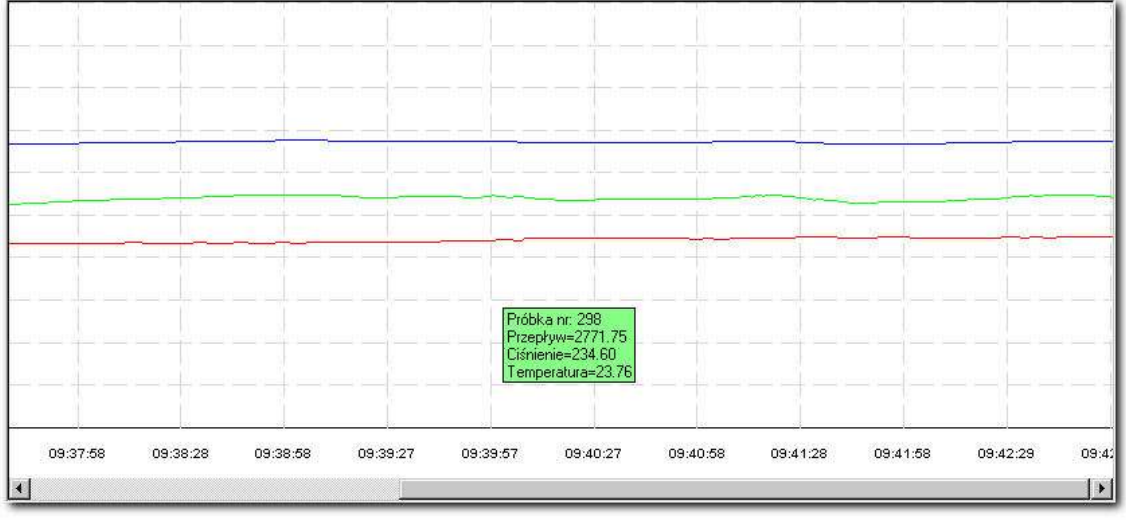

#### Widok wykresu

Rys. 8-7"Widok wykres"

Widok wykresu służy do graficznego prezentowania przebiegu zmienności wartości parametrów. Osią X tego wykresu jest czas, w skrajnie prawej pozycji jest czas aktualny, a przesuwając się w lewą stronę dociera się do coraz starszych wartości. Widok zawiera dwa paski narzędzi:

- Pasek operacji na wykresie,
- Pasek informacji o wykresie.

Paski umożliwiają ustalenia, jakie parametry mają być prezentowane na wykresie oraz jak skalibrowane. Dokładny opis w podrozdziale 8.2.3.3.

Konfiguracji parametrów rejestracji dokonuje się w dialogu konfiguracyjnym.

Na wykresie można prezentować następujące parametry:

- Ciśnienie,
- Temperatura,
- Przepływ,
- Limit godzinowy,
- Maksymalny przepływ, który nie spowoduje przekroczenia limitu.

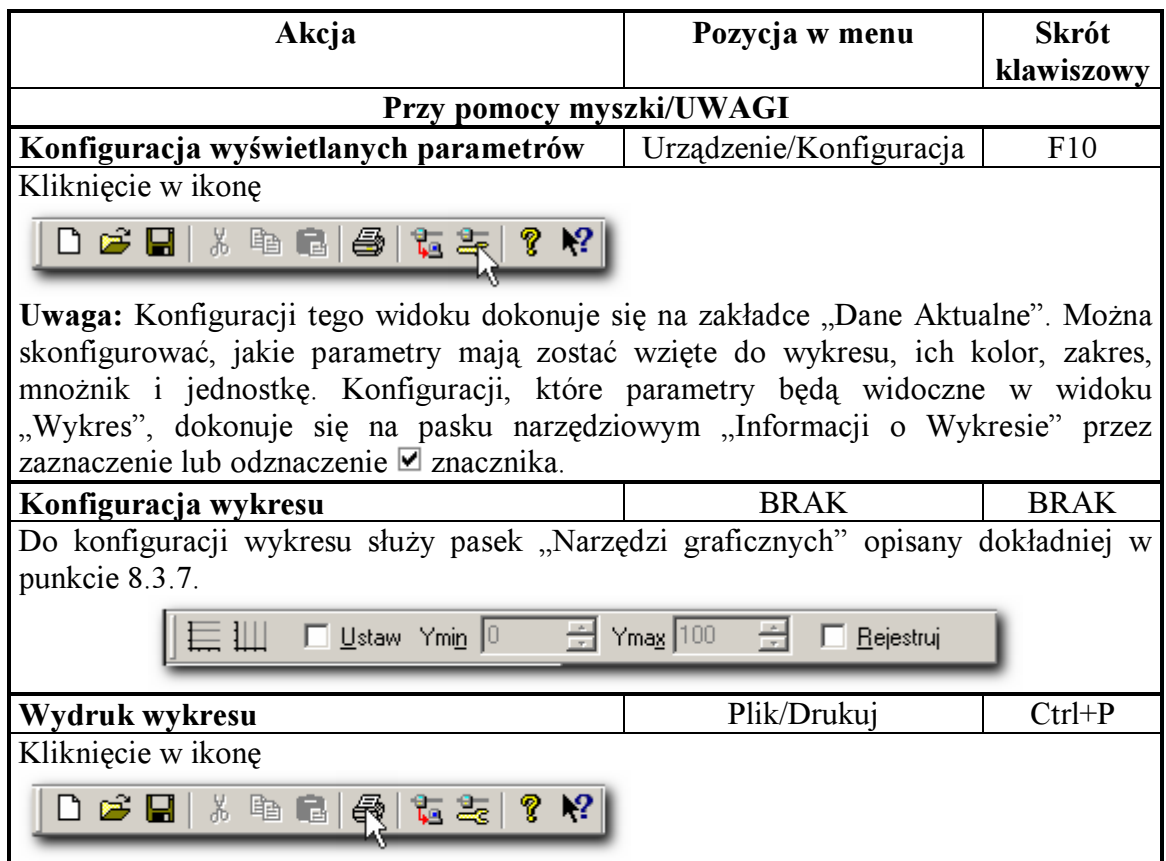

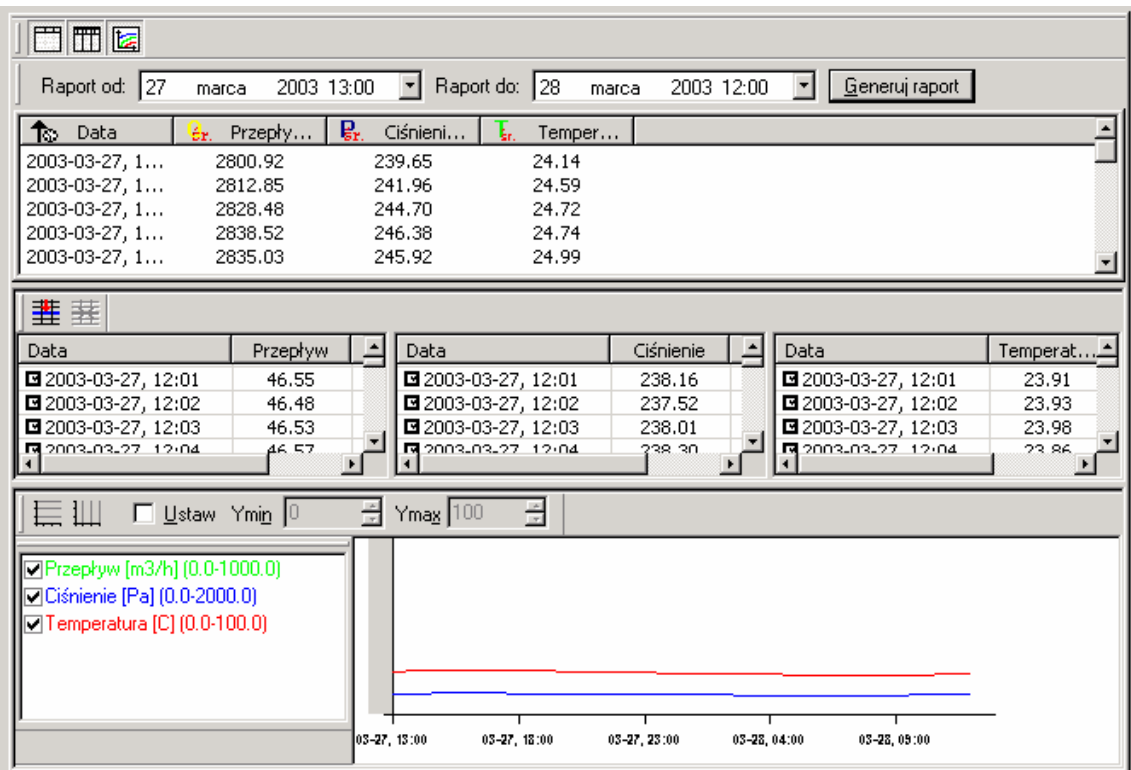

# 8.1.2.2. Zakładka "Raport 1H"

Rys. 8-8 Zakładka Raport 1H

Zakładka "Raport 1H" jest przeznaczona do monitorowania danych raportowych godzinowych. Raporty są tworzone na podstawie informacji zawartych w bazie danych. Zakładka ta składa się z trzech widoków, pasków narzędzi służących do zarządzania widokami (ukrywaniem lub pokazywaniem widoków) oraz do ustawiania zakresu czasowego i generowania raportu.

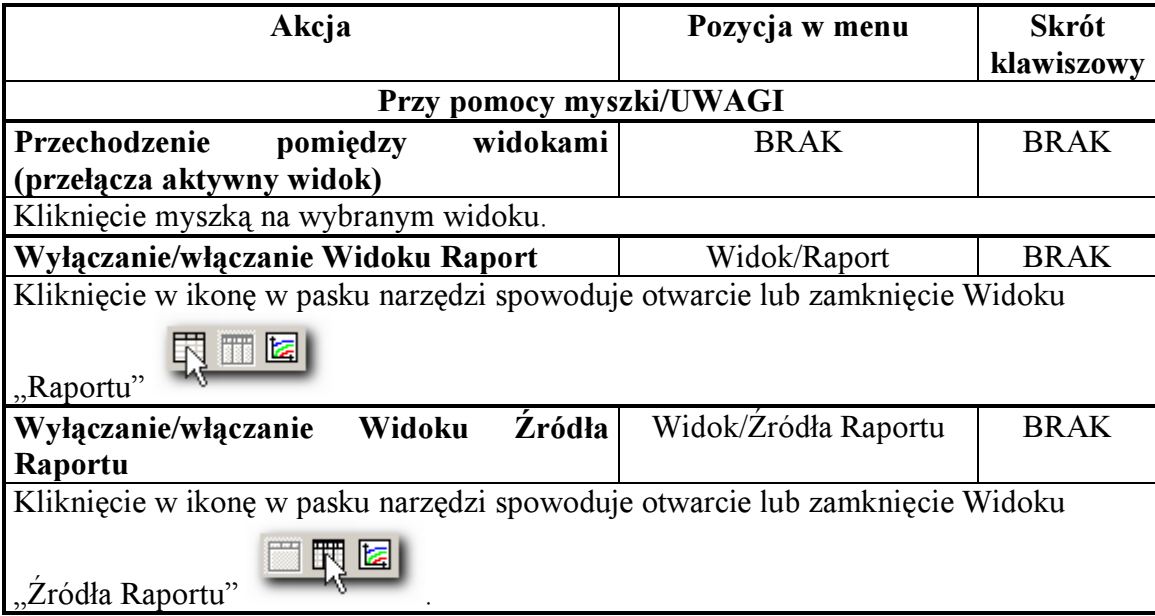

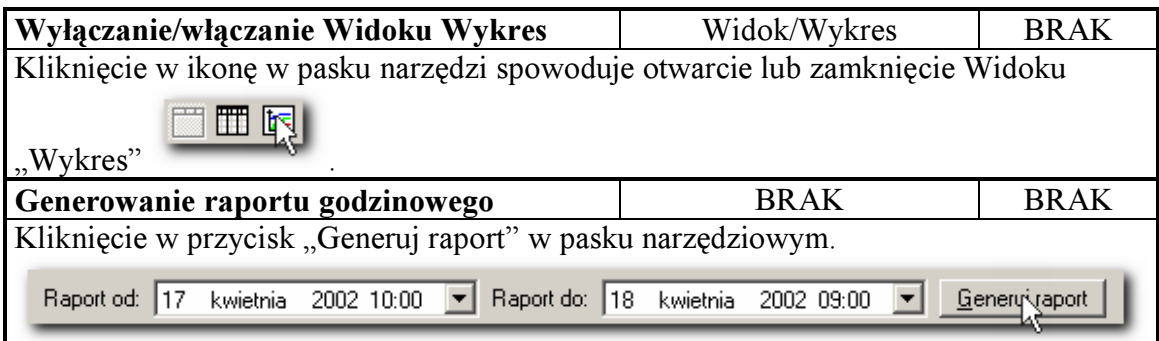

#### Widok "Raport"

![](_page_47_Picture_172.jpeg)

### Rys. 8-9 Widok "Raport"

 Widok ten zawiera raport godzinowy w postaci kolumn tekstu. Każdy rząd reprezentuje dane wyliczone na godzinę określoną w kolumnie pierwszej. Dane są posortowane po kolumnie, w nagłówku której występuje strzałka (rosnąco, gdy strzałka skierowana jest do góry i malejąco, gdy strzałka skierowana jest ku dołowi). Aby zmienić sposób sortowania należy kliknąć w nagłówek żądanej kolumny. Powtórny klik w tę kolumnę zmieni sposób sortowania.

W raporcie 1H mogą zostać zaprezentowane następujące parametry:

- Przepływ przepływ średni wyliczony z próbek z danej godziny.
- Minimalny przepływ minimalna wartość przepływu w danej godzinie.
- Maksymalny przepływ maksymalna wartość przepływu w danej godzinie.
- Ciśnienie średnie ciśnienie wyliczony z próbek z danej godziny.
- Minimalne ciśnienie- minimalne ciśnienie wyliczony z próbek z danej godziny.
- Maksymalne ciśnienie maksymalne ciśnienie wyliczony z próbek z danej godziny.
- Temperatura średnia temperatura wyliczona z próbek z danej godziny.
- Minimalna temperatura minimalna temperatura wyliczona z próbek z danej godziny.
- Maksymalna temperatura maksymalna temperatura wyliczona z próbek z danej godziny.
- Przepływ godzinowy faktyczny przepływ gazu w danej godzinie.
- Stan licznika stan licznika ma daną godzinę.
- Limit aktualny limit ustawiony przez użytkownika (wartość limitu jest identyczna z wartością limitu z danych aktualnych).

Różnica między "Przepływem godzinowym", a "Przepływem" jest widoczna jedynie, gdy dane na daną godzinę są niekompletne (brakuje próbek). W takim przypadku przepływ jest przepływem średnim przewidywanym, wyliczonym na podstawie reszty próbek z danej godziny, a przepływ godzinowy jest przepływem faktycznym, wyliczonym przez sumowanie wszystkich dostępnych próbek z danej godziny. Wartości minimalne, maksymalne i średnie przeliczane są z odpowiednich zarejestrowanych wartości z uwzględnieniem liczby rejestracji w godzinie.

Dokładna definicja poszczególnych parametrów przedstawiona została w rozdziale 10 "Definicje wartości parametrów".

Uwaga: W widoku tym mogą występować znaki myślnika, co oznacza, że brak danych lub występują błędne dane, uniemożliwiające obliczenie wartości.

![](_page_48_Picture_138.jpeg)

![](_page_49_Picture_101.jpeg)

#### Widok "Źródła raportu"

![](_page_49_Picture_102.jpeg)

Widok "Źródła raportu" prezentuje próbki, które posłużyły do skonstruowania raportu godzinowego. Próbki prezentowane są w postaci tabeli o kolumnach: Data, Wartość i Status. Wiersze tabeli reprezentują poszczególne próbki. Widok umożliwia skasowanie niepotrzebnych próbek oraz wykluczenie próbek z raportu (przez odznaczenie znacznika Ø na początku wiersza). Na zakładce "Raport 1H" występują trzy widoki "Źródła raportu" dla wartości parametrów zapisanych w bazie danych: ciśnienia, temperatury i przepływu. Wartości z tych widoków można synchronizować względem czasu przez naciśnięcie odpowiedniego przycisku na pasku zadań.

Uwaga: Kolumna 'status' informuje o statusie próbki. Próbki o statusie różnym od zera są prawdopodobnie próbkami błędnymi, tzn. zostały błędnie przesłane z przelicznika do komputera lub błędnie zarejestrowane przez przelicznik.

![](_page_49_Picture_103.jpeg)

![](_page_50_Picture_120.jpeg)

#### Widok "Wykres"

![](_page_50_Figure_4.jpeg)

![](_page_50_Picture_121.jpeg)

Widok "Wykres" jest reprezentacją graficzną widoku "Raport". Wszystkie parametry zawarte w widoku "Raport" mogą zostać przedstawione w postaci wykresu w widoku "Wykres". Do ustalenia, które parametry z widoku "Raport" mają zostać pokazane w widoku "Wykres" służy specjalny pasek narzędzi, zawierający wszystkie parametry oraz znaczniki  $\blacksquare$ , określające czy dany parametr zostanie pokazany (Pasek informacji o wykresie - dokładny opis w punkcie 8.2.3.4). Korzystając z paska narzędziowego "Pasek operacji graficznych" można dokładnie skalibrować wykres zgodnie z osobistymi potrzebami (dokładny opis w punkcie 8.3.7). Widok "Raport" i "Wykres" są ze sobą zsynchronizowane, co oznacza, że po zaznaczeniu próbki w widoku "Raport" analogiczna próbka zostaje zaznaczona w widoku "Wykres" i na odwrót. Przez wskazanie myszką próbki w tym widoku i po odczekaniu kilku sekund pojawia się okno z informacją o próbce wskazanej przez kursor myszki.

![](_page_51_Picture_140.jpeg)

# 8.1.2.3. Zakładka "Raport 24H"

Zakładka "Raport 24H" jest przeznaczona do monitorowania danych raportowych dobowych (na godz. 22.00). Raporty są tworzone na podstawie informacji zawartych w bazie danych. Zakładka ta składa się z trzech widoków oraz pasków narzędzi służących do zarządzania widokami (ukrywaniem lub pokazywaniem widoków) oraz do ustawiania zakresu czasowego i generowania raportu.

![](_page_51_Picture_141.jpeg)

![](_page_52_Picture_174.jpeg)

### Widok "Raport"

| Data              | Przyrost licznika [m3]  <br>22 | Przepływ [m3/h]<br>éт. | В.<br>Ciśnienie [Pa] | Temperatura [C] |
|-------------------|--------------------------------|------------------------|----------------------|-----------------|
| 2002-04-14, 22:00 | 66498.00                       | $- -$                  | $- -$                | $- -$           |
| 2002-04-15, 22:00 | 66762.00                       | 2415.39                | 237.94               | 23.98           |
| 2002-04-16, 22:00 | 66994.00                       | 2679.75                | 237.75               | 23.80           |
| 2002-04-17, 22:00 | 67657.00                       | 2706.30                | 242.97               | 24.64           |
| 2002-04-18, 22:00 | $- -$                          | 2524.58                | 228,48               | 23.07           |
|                   |                                |                        |                      |                 |

Rys. 8-12 Widok "Raport"

Widok ten jest bardzo podobny do "Widoku Raport" opisanego w punkcie 0. Obsługa jest identyczna różnice wynikają jedynie ze strony funkcjonalnej. Inny jest sposób obliczania wartości parametrów, gdyż badane są próbki z całej doby oraz inny jest zbiór parametrów, które można wyliczyć dla opisywanego widoku.

W Raporcie 24H mogą występować następujące parametry:

- Przepływ przepływ średni wyliczony z próbek na daną dobę.
- Minimalny przepływ minimalna wartość przepływu z danej dobę.
- Maksymalny przepływ maksymalna wartość przepływu z danej doby.
- Ciśnienie średnie ciśnienie wyliczony z próbek na daną dobę.
- Minimalne ciśnienie minimalne ciśnienie wyliczony z próbek na daną dobę.
- Maksymalne ciśnienie maksymalne ciśnienie wyliczony z próbek na daną dobę.
- Temperatura średnia temperatura wyliczona z próbek na daną dobę.
- Minimalna temperatura minimalna temperatura wyliczona z próbek na daną dobę.
- Maksymalna temperatura maksymalna temperatura wyliczona z próbek na daną dobę.
- Stan licznika zarejestrowany przez przelicznik stan licznika na godzinę 22.00 danej doby.
- Przyrost licznika różnica między stanem licznika z poprzedniej doby a stanem licznika doby analizowanej.
- Limit aktualny limit ustawiony przez użytkownika (wartość limitu jest identyczna z wartością limitu z danych aktualnych).

Dokładna definicja poszczególnych parametrów przedstawiona została w rozdziale 10 "Definicje wartości parametrów".

![](_page_53_Picture_128.jpeg)

# Widok "Źródła raportu"

![](_page_54_Picture_105.jpeg)

### Rys. 8-13 Widok "Źródła raportu

Widok ten jest analogiczny do opisanego w podrozdziale 0. Różnica dotyczy zakresu prezentowanych próbek - jest ich o wiele więcej niż w przypadku raportu godzinowego oraz dodatkowego parametru, który jest prezentowany w czwartym widoku "Źródła raportu" – stan licznika. Operacje, jakie można wykonać na tym widoku są identyczne do opisanych w podrozdziale 0

![](_page_54_Picture_106.jpeg)

### Widok "Wykres"

![](_page_55_Figure_3.jpeg)

Rys. 8-14 Widok "Wykres"

Widok "Wykres" jest graficzną reprezentacją widoku "Raport". Wszystkie parametry "Raportu" można przedstawić w postaci wykresu w opisywanym widoku. Pod względem operacji, jakie można przeprowadzić na tym widoku jest zgodny z widokiem "Wykres".

![](_page_55_Picture_130.jpeg)

![](_page_56_Figure_2.jpeg)

# 8.1.2.4. Zakładka "Zdarzenia"

Zakładka "Zdarzenia" służy do generacji raportów zawierających zdarzenia zarejestrowane przez przelicznik.

![](_page_56_Picture_48.jpeg)

Rys. 8-15 Zakładka "Zdarzenia"

![](_page_57_Picture_90.jpeg)

### Widok "Zdarzenia"

### Rys. 8-16 Widok "Zdarzenia"

Widok ten zawiera informację o zdarzeniach:

- data początku zdarzenia,
- data zakończenia zdarzenia,
- numer zdarzenia,
- ilość gazu, jaka przepłynęła podczas trwania zdarzenia.

Pobranie zdarzeń z przelicznika następuje poprzez zaimportowanie zdarzeń z przelicznika, korzystając z dialogu "Importuj dane" (patrz rozdział 6.1).

![](_page_57_Picture_91.jpeg)

![](_page_58_Picture_91.jpeg)

### Okno rejestracji

Okno umożliwia przeglądanie historii zdarzeń zachodzących w systemie. Zdarzenia zostały podzielone na trzy kategorie:

- Informacyjne poziomu I o największym poziomie szczegółowości, wyświetlane są wszystkie zdarzenia zarejestrowane przez system i komunikacja z przelicznikami.
- $\bigcirc$  Informacyjne poziomu II o mniejszym poziomie szczegółowości, istotne przy rejestracji zdarzeń dotyczących komunikacji z urządzeniem.
- **Błędy** rejestrowane są tylko błędy systemu i transmisji.

Przełączanie pomiędzy poszczególnymi typami rejestrowanych zdarzeń umożliwiają przyciski umieszczone na pasku narzędziowym.

Przycisk  $\vert \bullet \vert$ służy do włączenia / wyłączenia automatycznego przewijania wierszy (zdarzeń).

| <b>O</b> Okno rejestracji               | $ \Box$ $\times$                                                         |
|-----------------------------------------|--------------------------------------------------------------------------|
| $\bullet$ $\bullet$ $\bullet$ $\bullet$ |                                                                          |
| Data wpisu                              | Informacja o zdarzeniu                                                   |
| 2000-09-07, 11:31.09                    | Poziom rejestracji: błędy.                                               |
| 2000-09-07, 11:31.15<br><b>STOP</b>     | (PTM 50) Przeterminowanie oczekiwania na odpowiedź - łącze nr 2, adres 1 |
| 2000-09-07, 11:31.20                    | (PTM 50) Przeterminowanie oczekiwania na odpowiedź - łącze nr 2, adres 1 |
| 2000-09-07, 11:31.24<br>A               | Poziom rejestracji: transmisja                                           |
| 0 2000-09-07, 11:31.25                  | (PTM 50) Przeterminowanie oczekiwania na odpowiedź - łącze nr 2, adres 1 |
| 2000-09-07, 11:31.25<br>G.              | Wysłanie pakietu - łącze nr 2, addres 1                                  |
| 2000-09-07, 11:31.25<br>Œ               | size=11 [68 05 00 01 00 00 00 4b 2a 59 16 cd cd cd cd )                  |
| 2000-09-07, 11:31.26<br>н               | Poziom rejestracji: błędy                                                |
| 2000-09-07, 11:31.30<br><b>STOR</b>     | (PTM 50) Przeterminowanie oczekiwania na odpowiedź - łącze nr 2, adres 1 |
| 2000-09-07, 11:31.37<br><b>STOP</b>     | (PTM 50) Przeterminowanie oczekiwania na odpowiedź - łącze nr 2, adres 1 |
| 2000-09-07, 11:31.42                    | (PTM 50) Przeterminowanie oczekiwania na odpowiedź - łącze nr 2, adres 1 |
| 2000-09-07, 11:31.47                    | (PTM 50) Przeterminowanie oczekiwania na odpowiedź - łącze nr 2, adres 1 |
|                                         |                                                                          |
|                                         |                                                                          |
|                                         |                                                                          |
|                                         |                                                                          |
|                                         |                                                                          |

Rys. 8-17 – Okno rejestracji zdarzeń

Historię zdarzeń (tzw. log) można zapisać do pliku poleceniem: Zapisz (menu Plik) lub poleceniem: Zapisz Jako (menu Plik). Wyłączenie okna rejestracji jest możliwe tylko poprzez jego zamknięcie.

#### 8.2. Polecenia menu

```
Plik Edycja Widok Konfiguracja-Łączy Urządzenie Raport Okno Pomoc
Rys. 8-18 Główne menu (aktywne okna urządzenia)
```
Plik Edycja Widok Konfiguracja-Łączy Okno Pomoc

```
Rys. 8-19 Główne menu (aktywne okno rejestracji)
```
Powyżej przedstawiono dwa możliwe widoki głównego menu, w zależności od tego, czy aktywne jest okno urządzenia czy okno rejestracji.

### 8.2.1. Polecenia menu: Plik

Jeśli aktywnym oknem jest okno urządzenia, to Menu Plik oferuje następujące polecenia:

![](_page_60_Picture_165.jpeg)

Tworzy nowy dokument urządzenia (patrz 8.2.1.1) Otwiera istniejący dokument urządzenia (patrz 8.2.1.2) Zamyka bieżący dokument urządzenia (patrz 8.2.1.3) Zapisuje bieżący dokument urządzenia (patrz 8.2.1.4) Zapisuje dokument pod nową nazwą (patrz 8.2.1.5) Drukuje bieżący widok (patrz 8.2.1.6) Pokazuje widok przygotowany do druku (patrz 8.2.1.7) Ustawia drukarkę i połączenie do drukarki (patrz 8.2.1.8) Otwiera zaznaczony dokument (patrz 8.2.1.9) Wychodzi z programu <<GasWin>> (patrz 8.2.1.10)

Jeśli aktywnym oknem jest okno rejestracji to Menu Plik oferuje następujące polecenia:

![](_page_60_Picture_166.jpeg)

Tworzy nowy dokument urządzenia (patrz 8.2.1.1) Otwiera istniejący dokument urządzenia (patrz 8.2.1.2) Zapisuje zawartość okna rejestracji (patrz 8.2.1.5) Wysyła mailem zawartość okna rejestracji (patrz 8.2.1.11) Ustawia drukarkę i połączenie do drukarki (patrz 8.2.1.8) Otwiera zaznaczony dokument (patrz 8.2.1.9) Wychodzi z programu <<GasWin>> (patrz 8.2.1.10)

### 8.2.1.1. Polecenie: Nowy (menu Plik)

Użyj tego polecenia, aby utworzyć nowy dokument powiązany z urządzeniem i bazą danych <<GasWin>>.

Aby otworzyć istniejący już dokument wykorzystaj polecenie Otwórz (menu Plik). Skróty->

- Pasek narzędzi:  $\Box$
- Klawisze: CTRL+N

### 8.2.1.2. Polecenie: Otwórz (menu Plik)

Użyj tego polecenia, aby otworzyć okno nowego urządzenia. Możliwe jest jednoczesne otwarcie wielu okien. (Uwaga: W GasWin Standard, w danym momencie, może być otwarte tylko jedno okno). Nawigacja między nimi odbywa się przy pomocy poleceń: 1, 2, .. (menu Okno).

Aby utworzyć nowy dokument wybierz polecenie: Nowy (menu Plik). Skróty->

- Pasek narzędzi:
- Klawisze: CTRL+O

### 8.2.1.3. Polecenie: Zamknij (menu Plik)

Polecenie zamyka wszystkie okna powiązane z aktywnym dokumentem. Przed zamknięciem dokumentu program <<GasWin>> zasugeruje, aby zapisać zmiany. Jeśli zamkniesz dokument bez zapisu, wszystkie zmiany od ostatniego zapisu zostaną utracone. Przed zamknięciem dokumentu bez nazwy pojawi się okno dialogowe "Zapisz jako" (patrz punkt "Polecenie: Zapisz jako (menu Plik)", str. 62).

### 8.2.1.4. Polecenie: Zapisz (menu Plik)

Użyj tego polecenia, aby zapisać aktywny dokument pod bieżącą nazwą i w bieżącym katalogu. Przy pierwszym zapisie dokumentu wyświetlane jest okno dialogowe "Zapisz jako", dzięki czemu możliwe jest nadanie dokumentowi nazwy i wskazanie lokalizacji. Jeśli chcesz zmienić nazwę i katalog bieżącego dokumentu przed zapisem, wybierz polecenie: Zapisz jako (menu Plik).

Skróty->

- Pasek narzędzi:  $\Box$
- Klawisze: CTRL+S

### 8.2.1.5. Polecenie: Zapisz jako (menu Plik)

Użyj tego polecenia, aby nadać nazwę i zapisać aktywny dokument w wybranym katalogu. Po uruchomieniu polecenia pojawi się okno dialogowe "Zapisz jako". W oknie tym, aby zapisać dokument (plik) należy wyspecyfikować:

- Nazwę pliku
- $\Delta T_{VP}$  pliku (Standardowo urządzenie  $\langle \angle G$ asWin $\rangle$ > posiada rozszerzenie \*.gw).

lub wskazać plik z dostępnej listy po wybraniu odpowiedniej lokalizacji.

Aby zapisać aktywny dokument nie zmieniając nazwy i katalogu, wybierz polecenie: Zapisz (menu Plik).

### 8.2.1.6. Polecenie: Drukuj (menu Plik)

Użyj tego polecenia, aby wydrukować dane z bieżącego widoku (raport 1H, raport 24H oraz wykresy dla danych bieżących i raportów). Polecenie uruchamia standardowe okno dialogowe "Drukuj", dzięki któremu można określić drukarkę docelową i inne parametry drukowania.

Skróty->

- Pasek narzędzi:  $\triangleq$
- Klawisze: CTRL+P

### 8.2.1.7. Polecenie: Podgląd wydruku (menu Plik)

Polecenie służy do prezentacji sposobu wydruku aktywnego widoku na ekranie. Pojawi się standardowe okno podglądu wydruku.

### 8.2.1.8. Polecenie: Ustawienia drukarki (menu Plik)

Użyj tego polecenia, aby skonfigurować drukarkę. Polecenie wywołuje okno dialogowe "Ustawienia drukarki", działające zgodnie ze standardem Windows.

# 8.2.1.9. Polecenie: 1, 2, 3, 4 (menu Plik)

U dołu menu Plik pojawią się nazwy czterech ostatnio używanych dokumentów. Aby wybrać jeden z nich wystarczy wskazać go myszką lub wybrać jego numer.

# 8.2.1.10. Polecenie: Zakończ (menu Plik)

Użyj tego polecenia, aby zamknąć program <<GasWin>>. Możesz także użyć polecenia: Zamknij (menu Systemowe). Program zapyta, czy zapisać niezapisane dokumenty.

Skróty->

- Mysz: Podwójny-klik w menu Systemowe
- Klawisze: ALT+F4

# 8.2.1.11. Polecenie: Wyślij Okno rejestracji (menu Plik)

Użyj tego polecenia, jeśli chcesz wysłać zawartość okna rejestracji np.: do serwisu programu GasWin (biuro@telwin.com.pl). Wymaga zainstalowanego klienta poczty np.: MS Outlook, Netscape.

# 8.2.2. Polecenia menu: Edycja

Menu Edycja oferuje następujące polecenia:

![](_page_62_Picture_181.jpeg)

Odwraca ostatnią operację edycji (patrz 8.2.2.1) Kasuje dane i przenosi je do schowka (patrz 8.2.2.2) Kopiuje dane do schowka (patrz 8.2.2.3) Wstawia dane ze schowka (patrz 8.2.2.4) Zaznacza wszystkie elementy w widoku (patrz 8.2.2.5)

# 8.2.2.1. Polecenie: Cofnij (menu Edycja)

Użyj tego polecenia, aby cofnąć ostatnią akcję. Jeśli jest to niemożliwe - polecenie jest niedostępne.

Skróty->

- Pasek narzędzi $\mathbb{I}$
- Klawisze: CTRL+Z lub ALT+BACKSPACE

# 8.2.2.2. Polecenie: Wytnij (menu Edycja)

Użyj tego polecenia, aby wyciąć aktualnie zaznaczone dane z dokumentu i włożyć je do schowka. Polecenie jest niedostępne, jeżeli brak zaznaczonych danych. Włożenie danych do schowka spowoduje skasowanie poprzedniej zawartości schowka.

Skróty->

- Pasek narzędzi:  $\boxed{\&}$
- Klawisze: CTRL+X

# 8.2.2.3. Polecenie: Kopiuj (menu Edycja)

Użyj tego polecenia, aby skopiować zaznaczone dane do schowka. Polecenie niedostępne, jeśli brak zaznaczonych danych. Kopiowanie danych do schowka kasuje poprzednią zawartość schowka.

Skróty->

- Pasek narzędzi:
- Klawisze: CTRL+C

# 8.2.2.4. Polecenie: Wklej (menu Edycja)

Użyj tego polecenia, aby wstawić kopię schowka na wskazane miejsce. Polecenie jest niedostępne, jeśli schowek jest pusty.

Skróty->

- Pasek narzędzi:
- Klawisze: CTRL+V

# 8.2.2.5. Polecenie: Zaznacz wszystko (menu Edycja)

Użyj tego polecenia, aby zaznaczyć wszystkie elementy do kopiowania. Skróty->

• Klawisze: CTRL+A

# 8.2.3. Polecenia menu: Widok

W zależności czy aktywne jest okno urządzenia czy okno rejestracji Menu Widok oferuje następujące polecenia:

![](_page_63_Picture_17.jpeg)

✔ Okno rejestracji

Pokazuje/ukrywa pasek narzędzi (patrz 8.2.3.1) Pokazuje/ukrywa pasek stanu (patrz 8.2.3.2) Pokazuje/ukrywa pasek narzędzi graficznych (patrz 8.2.3.3) Pokazuje/ukrywa p. inf. O wykresie (patrz 8.2.3.4) Pokazuje/ukrywa okno rejestracji (patrz 8.2.3.5) Pokazuje/ukrywa okno raportu (patrz 8.2.3.6) Pokazuje/ukrywa okno źródeł raportu (patrz 8.2.3.7) Pokazuje/ukrywa okno wykresu (patrz 8.2.3.8)

Pokazuje/ukrywa pasek narzędzi (patrz 8.2.3.1) Pokazuje/ukrywa pasek stanu (patrz 8.2.3.2) Pokazuje/ukrywa okno rejestracji (patrz 8.2.3.5)

# 8.2.3.1. Polecenie: Pasek narzędzi (menu Widok)

Użyj tego polecenia, aby wyświetlić lub ukryć:

![](_page_64_Picture_130.jpeg)

Paski narzędziowe zawierają przyciski uruchamiające najczęściej używane polecenia <<GasWin>>. Znacznik v przy elemencie menu pojawia się przy włączonym pasku narzędzi.

### 8.2.3.2. Polecenie: Pasek stanu (menu Widok)

Użyj tego polecenia, aby wyświetlić lub ukryć pasek Stanu (pasek wyświetlany u dołu okna <<GasWin>>).

| Aby uzyskać pomoc, naciśnij F1 |  |  |
|--------------------------------|--|--|
|                                |  |  |

Rys. 8-20 – Pasek Stanu

Pasek Stanu opisuje akcje, jakie mogą być wykonywane przez zaznaczony element menu lub przyciśnięty klawisz paska narzędzi oraz stany niektórych klawiszy klawiatury, tj.: |CapsLock, NumLock, ScrollLock.

### 8.2.3.3. Polecenie: Pasek Narzędzi Graficznych (menu Widok)

Użyj tego polecenia, aby wyświetlić lub ukryć pasek narzędzi umożliwiający parę operacji graficznych (jak pokazanie linii siatki, skalowanie) w widokach typu "Wykres".

![](_page_64_Picture_131.jpeg)

### 8.2.3.4. Polecenie: Pasek Informacji o Wykresie (menu Widok)

Użyj tego polecenia, aby wyświetlić lub ukryć pasek narzędzi informujący o tym, jakie i w jakich kolorach są pokazane parametry w widoku "Wykres".

![](_page_65_Picture_2.jpeg)

# 8.2.3.5. Polecenie: Okno rejestracji (menu Widok)

Użyj tego polecenia, aby otworzyć okno rejestracji zdarzeń umożliwiające przegląd informacji o akcjach realizowanych przez program.

### 8.2.3.6. Polecenie: Raport (menu Widok)

Użyj tego polecenia, aby otworzyć lub zamknąć widok, w którym prezentowany jest:

- raport godzinowy, jeśli aktywna jest zakładka: Raport 1H danych rejestrowanych,
- raport dobowy, jeśli aktywna jest zakładka: Raport 24H danych dobowych.

Zamknięcie widoku jest możliwe tylko wtedy, gdy jednocześnie jest widoczny widok ze źródłami raportu lub z wykresem (nie można zamknąć wszystkich widoków raportu).

## 8.2.3.7. Polecenie: Źródła raportu (menu Widok)

Użyj tego polecenia, aby otworzyć lub zamknąć widok, w którym prezentowane są źródłowe dane, na podstawie których wygenerowany został raport (zobacz punkt 6.3.1 "Wyświetlanie raportów", str. 35).

Zamknięcie widoku jest możliwe tylko wtedy, gdy jednocześnie jest widoczny widok z raportami lub z wykresem (nie można zamknąć wszystkich widoków raportu).

### 8.2.3.8. Polecenie: Wykres (menu Widok)

Użyj tego polecenia, aby otworzyć lub zamknąć widok, w którym prezentowany jest:

- wykres Danych Aktualnych, jeśli aktywna jest zakładka: Dane Aktualne (zobacz punkt 5.3 "Wyświetlanie danych bieżących", str. 29),
- wykres Raportu, jeśli aktywna jest zakładka: Raport 1H lub Raport 24H (zobacz punkt 6.3.1 "Wyświetlanie raportów", str. 35).

 Zamknięcie widoku jest możliwe tylko wtedy, gdy jednocześnie jest widoczny widok z raportami lub z wykresem (nie można zamknąć wszystkich widoków raportu).

### 8.2.4. Polecenia menu: Konfiguracja

Menu Konfiguracja oferuje polecenie:

Łącza... Ctrl+L

Konfiguruje łącza komunikacyjne (patrz 8.2.4.1)

# 8.2.4.1. Polecenie: Łącza (menu Konfiguracja)

Użyj tego polecenia do tworzenia i modyfikacji logicznych łączy komunikacyjnych (zobacz punkt "Konfiguracja podsystemu komunikacyjnego (łącza)", str. 9).

#### Skróty->

• Klawisze: CTRL+L

## 8.2.5. Polecenia menu: Urządzenie

Menu Urządzenie oferuje następujące polecenia:

![](_page_66_Picture_181.jpeg)

Konfiguruje parametry urządzenia (patrz 8.2.5.1) Pobiera dane rejestrowane urządzenia (patrz 8.2.5.2) Pobiera dane aktualne urządzenia (patrz 8.2.5.3)

# 8.2.5.1. Polecenie: Konfiguracja (menu Urządzenie)

Użyj tego polecenia do określenia następujących parametrów związanych z urządzeniem (przelicznikiem):

- Nazwy bazy danych.
- Parametrów komunikacyjnych (numer łącza, adres, częstość uaktualniania danych, itp.).
- Sposobu prezentacji danych bieżących.
- Sposobu prezentacji raportów godzinowych.
- Sposobu prezentacji raportów dobowych.
- Wielkości limitu przepływu gazu i alarmów o przekroczeniach.
- Zewnętrznych urządzeniach alarmowych.

Więcej zobacz punkt 4.2 "Konfiguracja parametrów przelicznika (urządzenia)", str. 17.

Skróty->

- Pasek narzędzi:
- Klawisze: F10

### 8.2.5.2. Polecenie: Importuj dane rejestrowane (menu Konfiguracja)

Użyj tego polecenia do pobrania zarejestrowanych w przeliczniku wartości parametrów.

Więcej zobacz punkt 6.1 "Import danych z urządzenia", str. 33. Skróty->

- Pasek narzędzi:
- Klawisze: Ctrl+I

### 8.2.5.3. Polecenie: Odśwież dane bieżące (menu Konfiguracja)

Użyj tego polecenia do jednorazowego pobrania bieżących danych pomiarowych z przelicznika.

#### 8.2.6. Polecenia menu: Raport

Użyj tego polecenia, aby wygenerować raport na podstawie wcześniej pobranych danych. Polecenie umożliwia również modyfikację zapytań w języku SQL.

Więcej zobacz punkt 6.3 "Generowanie raportów", str. 34.

#### 8.2.7. Polecenia menu: Okno

Menu Okno oferuje następujące komendy, które pozwalają uporządkować dokumenty w oknie aplikacji:

![](_page_67_Figure_9.jpeg)

Porządkuje okna w zachodzący sposób (patrz 8.2.7.1) Porządkuje okna w sposób niezachodzący (patrz 8.2.7.2) Porządkuje zminimalizowane okna (patrz 8.2.7.3)

Wskazuje wybrane okno jako aktywne (patrz 8.2.7.4)

#### 8.2.7.1. Kaskada

Użyj tego polecenia, aby uporządkować otwarte okna tak, że jedno zachodzi na drugie.

#### 8.2.7.2. Sąsiadująco

Użyj tego polecenia, aby uporządkować otwarte okna tak, że jedno znajduje się obok drugiego.

#### 8.2.7.3. Porządkuj Ikony

Użyj tego polecenia, aby uporządkować ikony zminimalizowanych okien na dole głównego okna. Jeśli okno dokumentu jest otwarte w dolnej części głównego okna, to niektóre ikony mogą być niewidoczne (będą przysłonięte przez okno dokumentu).

#### 8.2.7.4. Okno 1, 2, ..

Program <<GasWin>> pokazuje listę otwartych okien dokumentów (urządzeń) w menu Okna. Aktywne okno posiada na początku znacznik v. Aby dokument stał się aktywny, należy go wybrać z listy lub wybrać cyfrę 1,2,...

### 8.2.8. Polecenia menu: Pomoc

Menu Pomoc oferuje polecenia, które pomagają przy obsłudze aplikacji:

![](_page_68_Picture_133.jpeg)

### 8.2.8.1. Tematy Pomocy

Użyj tego polecenia, aby otworzyć startowy ekran Pomocy udostępniający instrukcję obsługi <<GasWin>> oraz indeks najważniejszych informacji o programie.

![](_page_68_Picture_5.jpeg)

Rys. 8-21 – Spis treści i Indeks Pomocy

### Skróty->

• Klawisze: F1

### 8.2.8.2. O GasWin

Użyj tego polecenia, aby wyświetlić podstawowe informacje o tej kopii <<GasWin>>, tj. numer wersji i rok produkcji, użytkownika programu oraz kontaktowy adres e-mail'owy producenta.

![](_page_68_Picture_134.jpeg)

Rys. 8-22 – O GasWin

Skróty->

P. • Pasek narzędzi:

# 8.3. Paski narzędzi

# 8.3.1. Główny pasek narzędzi

![](_page_69_Picture_6.jpeg)

Poniżej zestawienie komend głównego paska narzędziowego.

![](_page_69_Picture_126.jpeg)

# 8.3.2. Pasek zarządzania widokami zakładki "Dane Aktualne"

 $\overline{\mathbf{h}}$ 

Poniżej zestawienie komend paska zarządzania widokami.

![](_page_69_Picture_127.jpeg)

# 8.3.3. Pasek zarządzania widokami zakładki "Raport1H" i Raport24H"

![](_page_69_Picture_14.jpeg)

Poniżej zestawienie komend paska zarządzania widokami.

![](_page_69_Picture_128.jpeg)

## 8.3.4. Pasek generacji raportu

Raport od: 17 kwietnia 2002 10:00 | Raport do: 18 kwietnia 2002 09:00  $\overline{\phantom{a}}$ Generuj raport

Poniżej zestawienie komend i kontrolek paska generacji raportu.

![](_page_70_Picture_118.jpeg)

# 8.3.5. Pasek zarządzania "Źródłami raportów"

![](_page_70_Picture_7.jpeg)

Poniżej zestawienie komend.

![](_page_70_Picture_119.jpeg)

# 8.3.6. Pasek narzędzi "Okna rejestracji"

![](_page_70_Picture_11.jpeg)

Poniżej zestawienie komend.

![](_page_70_Picture_120.jpeg)

# 8.3.7. Pasek narzędzi graficznych (zakładka Dane Aktualne)

![](_page_70_Picture_15.jpeg)

Poniżej zestawienie komend i kontrolek paska generacji raportu.

![](_page_70_Picture_121.jpeg)

# 8.3.8. Pasek narzędzi graficznych (zakładka Raport1H, Raport24H)

巨山 Ustaw Ymin 0  $\Xi$  Ymax  $100$ Skala czasu 30 즴

Poniżej zestawienie komend i kontrolek paska generacji raportu.

![](_page_71_Picture_108.jpeg)

### 8.3.9. Pasek informacji o wykresie

![](_page_71_Picture_7.jpeg)

Pasek informacji o wykresie zawiera wszystkie parametry, które mogą być prezentowane w widoku "Wykres". Zbiór tych parametrów można modyfikować za pomocą odpowiednich zakładek w oknie dialogowym konfiguracji urządzenia – rozdział 4.2. Znacznik  $\Box$  przy parametrze informuje czy dany parametr będzie widoczny na widoku "Wykres".

### 8.4. Pomoc kontekstowa

Pomoc kontekstową uruchamia się za pomocą przycisku w umieszczonego na pasku narzędziowym głównego okna programu. Po jego naciśnięciu należy wskazać myszką element, o którym chce się uzyskać informację. W ten sposób można uzyskać podpowiedź na temat poszczególnych pól, funkcji menu, całych okien lub widoków. Użytkownik może z tej pomocy skorzystać w każdej chwili.
# 9. Zabezpieczenia programu

W programie zastosowano zabezpieczenie przed nielegalnym korzystaniem z produktu. Każdy użytkownik, który legalnie zakupił <<GasWin>> otrzymuje licencję (w formie pisemnej) oraz wygenerowany specjalnie dla niego kod zabezpieczający (zawierający między innymi nazwę użytkownika), bez którego niemożliwe jest korzystanie z oprogramowania. W wersji <<GasWin Standard>> kod zabezpieczający jest również unikalny, nie zawiera jednak nazwy użytkownika. Wersja <<GasWin Standard>> jest dystrybuowana przez producentów przeliczników i współpracuje jedynie z przelicznikami tego producenta, z którego urządzeniem program został dostarczony.

# 10. Definicje wartości parametrów

#### Uwaga:

Program <<GasWin>> zakłada, że przeliczniki pracują wg czasu zimowego. Oznacza to, że czas w przeliczniku nie jest zmieniany przy przejściach między czasem letnim a zimowym. W czasie obowiązywania czasu letniego czas w przeliczniku powinien być cofnięty o godzinę w stosunku do czasu lokalnego (letniego).

Z drugiej strony program <<GasWin>> zawsze prezentuje dane wg czasu lokalnego. Przykładowo, raport na godzinę 12 jest generowany zawsze na podstawie danych zarejestrowanych od godz. 11 do godz. 12 wg czasu lokalnego, czyli zarejestrowanych od godz. 11 do godz. 12 wg czasu przelicznika w zimie i od godz. 10 do godz. 11 wg czasu przelicznika latem.

Jeśli czas w przeliczniku będzie korygowany przy zmianach czasu, to w okresie letnim, dane zaimportowane z przelicznika i wyznaczone na ich podstawie raporty będą przesunięte o godzinę. Przykładowo, raport na godzinę 12 będzie wygenerowany na podstawie danych zarejestrowanych od godz. 10 do godz. 11 (zamiast od 11 do 12). Ponadto w okresie przejściowym, przy zmianie czasu między letnim a zimowym, mogą występować problemy z importem danych i w związku z tym wygenerowane raporty mogą nie być poprawne.

# 10.1. Dane AKTUALNE

#### 10.1.1. Przepływ

Definicja: aktualny (ostatnio odczytany) przepływ gazu (strumień) odniesiony do warunków normalnych.

Uwaga: Przepływ jest wartością pobraną z licznika i nie ma potrzeby jej wyliczania.

#### 10.1.2. Ciśnienie

Definicja: aktualne (ostatnio odczytane) ciśnienie.

Uwaga: Ciśnienie jest wartością pobraną z licznika i nie ma potrzeby jej wyliczania.

#### 10.1.3. Temperatura

Definicja: aktualna (ostatnio odczytana) temperatura.

Uwaga: Temperatura jest wartością pobraną z licznika i nie ma potrzeby jej wyliczania.

#### 10.1.4. Czas z urządzenia

Definicja: aktualny (ostatnio odczytany) czas z przelicznika.

#### 10.1.5. Licznik

Definicja: aktualny (ostatnio odczytany) stan licznika (zliczona objętość gazu, odniesiona do warunków normalnych).

Uwaga: Licznik jest wartością pobraną z licznika i nie ma potrzeby jego wyliczania.

#### 10.1.6. Vn(0)

Definicja: początkowy stan licznika w bieżącej godzinie.

Vn(0) jest ustawiane automatycznie w pierwszej sekundzie nowej godziny pracy urządzenia na podstawie ostatniej wartości licznika (według czasu urządzenia). Możliwie jest też ręczne wprowadzenie tej wartości (przy wyłączonym monitorowaniu limitów).

#### 10.1.7. Limit

Definicja: maksymalna objętość gazu możliwa do wykorzystania w jednej godzinie.

#### 10.1.8. Qmax

Definicja: maksymalny stały przepływ, który nie spowoduje przekroczenia limitu.

#### 10.1.9. Do końca godziny

Definicja: czas pozostały do końca bieżącej godziny.

#### 10.1.10. Przekroczenie limitu

Definicja: czas, po którym nastąpi przekroczenie limitu przy bieżącym przepływie.

#### 10.1.11. Wykorzystanie limitu

Definicja: Procentowy stosunek ilość gazu, która przepłynęła w bieżącej godzinie do zadanego limitu.

#### 10.1.12. Przepływ godzinowy

Definicja: ilość gazu, która przepłynęła w bieżącej godzinie.

#### 10.2. Dane 1H

Raporty dobowe są obliczane na podstawie danych (próbek) cyklicznie rejestrowanych (z częstotliwością od 1min. do 60min., w zależności od konfiguracji urządzenia) w przeliczniku i importowanych do programu <<GasWin>>. Do bazy danych programu GasWin importowane są wartości: przyrostu objętości, temperatury i ciśnienia. Dane te są przechowywane odpowiednio w tabelach: *PomiaryO*, *PomiaryP*, PomiaryT.

#### 10.2.1. Przepływ 1H

Definicja: przepływ godzinowy rzeczywisty lub szacowany, gdy brak części próbek w danej godzinie.

Wzór:

$$
Q_{1H} = \frac{\sum_{n=1}^{m} \left( \frac{dV_n * 60}{dT_n} \right)}{m}
$$

Oznaczenia:

n – indeks próbki w wyliczanej godzinie ( $1 \le n \le m$ )

m – ilość próbek w wyliczanej godzinie

- dVn przyrost objętości gazu, jaka została zarejestrowana dla próbki o indeksie n
- $dT_n$  czas, jaki upłynął od rejestracji wartości d $V_{n-1}$ , lub od początku godziny dla  $n=1$ .

#### 10.2.2. Ciśnienie 1H

Definicja: średnie ciśnienie w godzinie. Wzór:

$$
P_{1H} = \frac{\sum_{n=1}^{m} (P_n)}{m}
$$

Oznaczenia:

n – indeks próbki w wyliczanej godzinie ( $1 \le n \le m$ )

m – ilość próbek w wyliczanej godzinie

 $P_n$  – wartość ciśnienia dla próbki o indeksie n

#### 10.2.3. Temperatura 1H

Definicja: średnia temperatura w godzinie. Wzór:

$$
T_{1H} = \frac{\sum_{n=1}^{m} (T_n)}{}
$$

m Oznaczenia: n – indeks próbki w wyliczanej godzinie ( $1 \le n \le m$ ) m – ilość próbek w wyliczanej godzinie  $T_n$  – wartość temperatury dla próbki o indeksie n

### 10.2.4. Minimalny przepływ 1H

Definicja: minimalny przepływ zarejestrowany w obliczanej godzinie (rzeczywisty lub szacowany, gdy brak próbek w danej godzinie).

Wzór:

$$
Q_{\min1H} = \min\left(\frac{dV_n * 60}{dT_n}\right) \quad 1 \le n \le m
$$

Oznaczenia:

n – indeks próbki w wyliczanej godzinie

m – ilość próbek w wyliczanej godzinie

 $dV_n$  – przyrost objętości gazu, jaka została zarejestrowana dla próbki o indeksie n

 $dT_n$  – czas, jaki upłynął od rejestracji wartości d $V_{n-1}$ , lub od początku godziny dla wartości dV<sub>1</sub>.

Uwaga: W pierwszym kroku, każda wartość przyrostu objętości przeliczana jest na przepływ godzinowy ( mnożona jest razy 60 i dzielona przez ilość minut, jaka upłynęła od poprzedniej próbki). W drugim kroku następuje wybór minimalnej wartości.

# 10.2.5. Minimalne Ciśnienie 1H

Definicja: minimalne ciśnienie w godzinie. Wzór:  $P_{\min H} = \min(P_n) \quad 1 \le n \le m$ Oznaczenia: n – indeks próbki w wyliczanej godzinie m –ilość próbek w godzinie

Pn- wartość ciśnienia dla n-tej próbki w godzinie

# 10.2.6. Minimalna Temperatura 1H

Definicja: minimalna temperatura w godzinie. Wzór:  $T_{\min 1H} = \min(T_n) \quad 1 \le n \le m$ Oznaczenia:

n – indeks próbki w wyliczanej godzinie

m – ilość próbek w wyliczanej godzinie

 $T_n$  – wartość temperatury dla n-tej próbki w godzinie

# 10.2.7. Maksymalny Przepływ 1H

Definicja: maksymalny przepływ przeliczony zarejestrowany w obliczanej godzinie (rzeczywisty lub szacowany, gdy brak próbek w danej godzinie).

Wzór:

$$
Q_{\max 1H} = \max\left(\frac{dV_n * 60}{dT_n}\right) \quad 1 \le n \le m
$$

Oznaczenia:

n – indeks próbki w wyliczanej godzinie

m – ilość próbek w wyliczanej godzinie

- $dV_n$  przyrost objętości gazu, jaka została zarejestrowana dla próbki o indeksie n
- $dT_n$  czas, jaki upłynął od rejestracji wartości d $V_{n-1}$ , lub od początku godziny dla wartości dV<sub>1</sub>.

Uwaga: W pierwszym kroku, każda wartość przyrostu objętości przeliczana jest na przepływ godzinowy ( mnożona jest razy 60 i dzielona przez ilość minut, jaka upłynęła od poprzedniej próbki). W drugim kroku następuje wybór maksymalnej wartości.

# 10.2.8. Maksymalne Ciśnienie 1H

Definicja: maksymalne ciśnienie w godzinie. Wzór:  $P_{\max lH} = \max (P_n) \quad 1 \le n \le m$ Oznaczenia: n – indeks próbki w wyliczanej godzinie m – ilość próbek w godzinie  $P_n$  – wartość ciśnienia dla n-tej próbki

# 10.2.9. Maksymalna Temperatura 1H

Definicja: maksymalna temperatura w godzinie. Wzór:  $T_{\max{H}} = \max(T_n) \quad 1 \le n \le m$ Oznaczenia: n – indeks próbki w wyliczanej godzinie m – indeks próbki w wyliczanej godzinie, ilość próbek w godzinie

 $T_n$  – wartość temperatury dla n-tej próbki

# 10.2.10. Stan licznika 1H

Definicja: aktualny na obliczaną godzinę stan licznika. Wzór:

$$
V_{ST1H} = V_{22} + \sum_{n=1}^{m} dV_n
$$

Oznaczenia:

n – indeks próbki w okresie od początku doby do wyliczanej godziny ( $1 \le n \le m$ ) m – ilość próbek od początku obliczanej doby do aktualnej godziny

 $V_{22}$  – wartość stanu licznika na koniec poprzedniej doby

 $dV_n$  – przyrost objętości gazu, jaki został zarejestrowany dla próbki o indeksie n

Uwaga: Stan licznika oblicza się dodając stan licznika z ostatniej doby do sumy wszystkich przyrostów objętości od początku aktualnej doby aż do obliczanej godziny.

# 10.2.11. Przepływ godzinowy 1H

Definicja: zarejestrowany przepływ godzinowy. Wzór:

$$
Q_{PGIH} = \sum_{n=1}^{m} dV_n
$$

Oznaczenia:

n – indeks próbki w wyliczanej godzinie ( $1 \le n \le m$ )

m – ilość próbek w obliczanej godzinie

 $dV_n$  – przyrost objętości gazu, jaki został zarejestrowany dla próbki o indeksie n

Uwaga: Jest to suma wszystkich przyrostów licznika z obliczanej godziny. "Przepływ godzinowy 1H" jest przeważnie równy "Przepływowi 1H" (patrz rozdział 10.2.1). Różnica występuje, gdy brakuje próbek w badanej godzinie. W takim przypadku "Przepływ godzinowy IH" jest przepływem rzeczywistym (zarejestrowanym), a " $Przeplyw IH"$  jest przepływem szacowanym.

# 10.2.12. Limit

Definicja: wartość limitu godzinowego. Jest ona równa limitowi w danych aktualnych. W obecnej wersji programu nie są pamiętane zmiany limitu, w związku z czym, na każdym wykresie, będzie on linią poziomą reprezentującą wartość wprowadzoną przez użytkownika.

# 10.3. Dane 24H

Raporty dobowe są obliczane na podstawie danych (próbek) rejestrowanych cyklicznie (z częstotliwością od 1min. do 60min., w zależności od konfiguracji urządzenia) w przeliczniku i importowanych do programu <<GasWin>>. Do bazy danych programu GasWin importowane są wartości: przyrostu objętości, temperatury i ciśnienia. Wartości te są przechowywane odpowiednio w tabelach: PomiaryQ, PomiaryP, PomiaryT. Ponadto do bazy danych importowane są wartości licznika, rejestrowane w przeliczniku raz na dobę o godz. 22 (tabela Pomiary22). Wartości te wykorzystywane są do wyznaczenia dobowego przyrostu licznika (przepływu dobowego).

Raporty są generowane zawsze na godzinę 22, co oznacza, że są obliczane na podstawie próbek zarejestrowanych między godziną 22 doby poprzedniej, a 22 doby bieżącej.

# 10.3.1. Przepływ godzinowy 24H

Definicja: średni przepływ godzinowy z wyliczanej doby. Wzór:

$$
Q_{24H} = \frac{\sum_{n=1}^{m} dV_n}{h}
$$
  
Qznaczenia:  
n − indeks próbki w wyliczanej dobie (1 ≤ n ≤ m)  
m − ilość próbek w wyliczanej dobie  
h − ilość godzin w wyliczanej dobie

 $dV_n$  – przyrost objętości gazu, jaki został zarejestrowany dla próbki o indeksie n

Uwaga: Przepływ 24H jest przepływem średnim, wyliczonym na podstawie sumy wszystkich próbek z obliczanej doby i podzielonej przez ilość godzin w obliczanej dobie (ilość godzin może być < 24 dla ostatniej lub pierwszej doby raportu lub doby z niepełną ilością próbek).

#### 10.3.2. Ciśnienie 24H

Definicja: średnie ciśnienie w dobie. Wzór:

$$
P_{24H} = \frac{\sum_{n=1}^{m} (P_n)}{m}
$$

Oznaczenia:

n – indeks próbki w wyliczanej dobie ( $1 \le n \le m$ )

m – ilość próbek w wyliczanej dobie

P<sub>n</sub> – wartość ciśnienia dla próbki o indeksie n

#### 10.3.3. Temperatura 24H

Definicja: średnia temperatura w dobie. Wzór:

$$
T_{24H} = \frac{\sum_{n=1}^{m} (T_n)}{m}
$$

Oznaczenia:

n – indeks próbki w wyliczanej dobie ( $1 \le n \le m$ )

m – ilość próbek w wyliczanej dobie

Tn – wartość temperatury dla próbki o indeksie n

#### 10.3.4. Minimalny przepływ 24H

Definicja: minimalny przepływ godzinowy z obliczanej doby

Wzór:

$$
Q_{\min 24H} = \min \left( \sum_{n_i=1}^{m_i} dV_{n_i} \right) \qquad 1 \le i \le h
$$

Oznaczenia:

i – indeks godziny w wyliczanej dobie mi – liczba próbek w i-tej godzinie

h – liczba godzin w dobie

 $n_i$  – indeks n-tej próbki w i-tej dobie ( $1 \le n_i \le m_i$ )

 $dV_{n_i}$  – wartość objętości gazu dla n-tej próbki w i-tej dobie

Uwaga: W pierwszym kroku, obliczane są wartości przepływów godzinowych dla wszystkich godzin w wyliczanej dobie, poprzez sumowanie wszystkich próbek przyrost ów objętości gazu w danej godzinie, w drugim kroku wyznaczana jest minimalna wartość z obliczonych w pierwszym kroku.

# 10.3.5. Minimalne Ciśnienie 24H

Definicja: minimalne ciśnienie w dobie. Wzór:  $P_{\min 24H} = \min(P_n) \quad 1 \le n \le m$ Oznaczenia: n – indeks próbki w wyliczanej dobie m – ilość próbek w dobie

P<sub>n</sub> – wartość ciśnienia dla n-tej próbki

# 10.3.6. Minimalna Temperatura 24H

Definicja: minimalna temperatura w dobie. Wzór:

 $T_{\min 24H} = \min(T_n)$   $1 \le n \le m$ 

Oznaczenia:

n – indeks próbki w wyliczanej dobie

m – ilość próbek w dobie

 $T_n$  – wartość temperatury dla n-tej próbki

# 10.3.7. Maksymalny przepływ 24H

Definicja: maksymalny przepływ godzinowy z obliczanej doby Wzór:

$$
Q_{\max 24H} = \max\left(\sum_{n_i=1}^{m_i} dV_{n_i}\right) \qquad 1 \le i \le h
$$

Oznaczenia:

i – indeks godziny w wyliczanej dobie

 $m_i$  – liczba próbek w i-tej godzinie

h – liczba godzin w dobie

 $n_i$  – indeks n-tej próbki w i-tej dobie ( $1 \le n_i \le m_i$ )

 $dV_{n_i}$  – wartość objętości gazu dla n-tej próbki w i-tej dobie

Uwaga: W pierwszym kroku, obliczane są wartości przepływów godzinowych dla wszystkich godzin w wyliczanej dobie, poprzez sumowanie wszystkich próbek przyrostów objętości gazu w danej godzinie, w drugim kroku wyznaczana jest maksymalna wartość z obliczonych w pierwszym kroku.

# 10.3.8. Maksymalne Ciśnienie 24H

Definicja: maksymalne ciśnienie w dobie. Wzór:

 $P_{\text{max }24H} = \text{max}(P_n)$  $1 \leq n \leq m$ Oznaczenia: n – indeks próbki w wyliczanej dobie m – ilość próbek w dobie

 $P_n$  – wartość ciśnienia dla n-tej próbki

# 10.3.9. Maksymalna Temperatura 24H

Definicja: maksymalna temperatura w dobie. Wzór:  $T_{\max 24H} = \max(T_n)$   $1 \le n \le m$ Oznaczenia: n – indeks próbki w wyliczanej dobie m – ilość próbek w dobie  $T_n$  – wartość temperatury dla n-tej próbki

# 10.3.10. Stan licznika 24H

Definicja: stan licznika na obliczaną dobę.

Uwaga: Stan licznika jest wartością pobraną z licznika i nie ma potrzeby jej wyliczania. Wartości tego parametru po zaimportowaniu są pamiętane w bazie danych w tabeli  $\Box$ *Pomiary22*".

# 10.3.11. Przyrost licznika 24H

Definicja: przyrost licznika w obliczanej dobie. Wzór:  $dV_{22} = V_n - V_{n-1}$ Oznaczenia: n – indeks dla obliczanej doby  $V_n$  – wartość stanu licznika dla obliczanej doby Vn-1 – wartość stanu licznika w dobie poprzedniej względem n

Uwaga: Przyrost licznika 22 jest to różnica pomiędzy stanami licznika w dwóch kolejnych dobach.

# 10.3.12. Limit

Definicja: wartość limitu godzinowego. Jest ona równa limitowi w danych aktualnych. W obecnej wersji programu nie są pamiętane zmiany limitu, w związku z czym, na każdym wykresie, będzie on linią poziomą reprezentującą wartość wprowadzonej przez użytkownika.